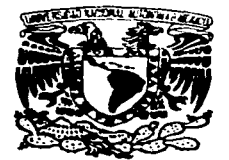

UNIVERSIDAD NACIONAL AUTONOMA DE MEXICO

75<br>2ej

ESCUELA NACIONAL DE ESTUDIOS PROFESIONALES

## "CAMPUS ARAGON"

### " LA . APLICACIÓN DEL AUTOGAD ENFOCADO AL PROYECTO GEOMÉTRICO DE CARRETERAS."

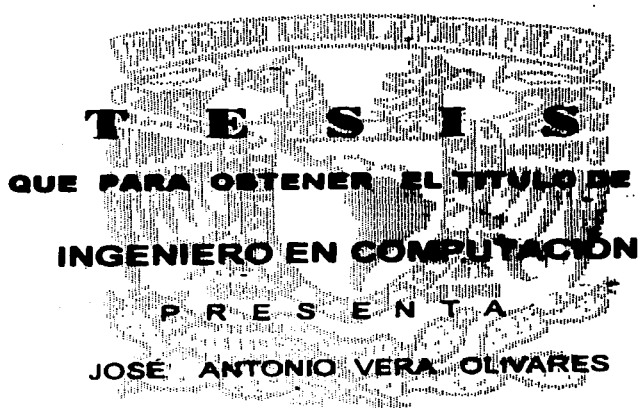

ASESOR : ING. MANUAL MARTINEZ ORTIZ

M É X 1 C O 1 9 9 7.

TESIS CON. FALLA DE ORIGEN

 $\sqrt{m}$ 

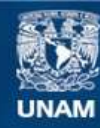

Universidad Nacional Autónoma de México

**UNAM – Dirección General de Bibliotecas Tesis Digitales Restricciones de uso**

# **DERECHOS RESERVADOS © PROHIBIDA SU REPRODUCCIÓN TOTAL O PARCIAL**

Todo el material contenido en esta tesis esta protegido por la Ley Federal del Derecho de Autor (LFDA) de los Estados Unidos Mexicanos (México).

**Biblioteca Central** 

Dirección General de Bibliotecas de la UNAM

El uso de imágenes, fragmentos de videos, y demás material que sea objeto de protección de los derechos de autor, será exclusivamente para fines educativos e informativos y deberá citar la fuente donde la obtuvo mencionando el autor o autores. Cualquier uso distinto como el lucro, reproducción, edición o modificación, será perseguido y sancionado por el respectivo titular de los Derechos de Autor.

### DEDICATORIA:

.1

Este triunfo no es solo mío, también es de mi familia y de mis amigos que de muchas formas han contribuido para que lo haya logrado.

Con mucho cariño y respeto a mis padres:

Flora Olivares Flores.

Bartolomé Vera Meneses.

A mis hermanos por su apoyo incondicional:

María Elena.

1 1

1

1

l

José Ernesto.

,\/\uy especialmente a mi hermano:

José Arturo.

Que ha sido para mi un ejemplo a seguir en toda mi vida.

 $\gamma$  por supuesto a quien me acompaño y supo infundirme la suficiente alegría para hacer de mi carrera algo muy agradable:

------ - - ------ -----------------------~

Beny Sánchez López.

## CONTENIDO

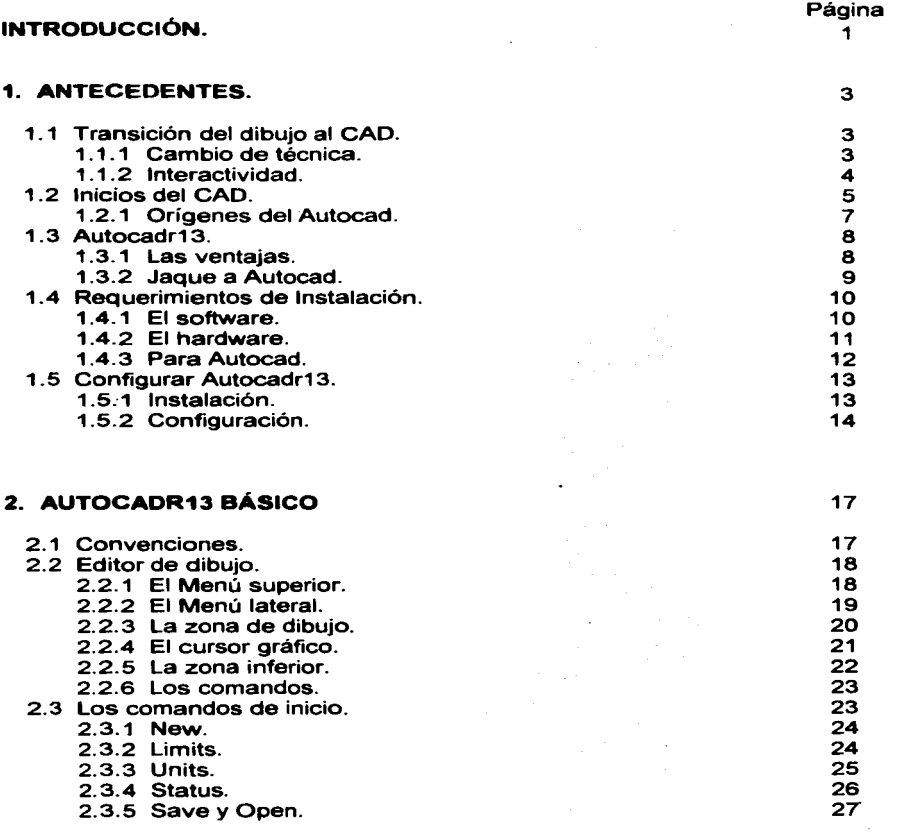

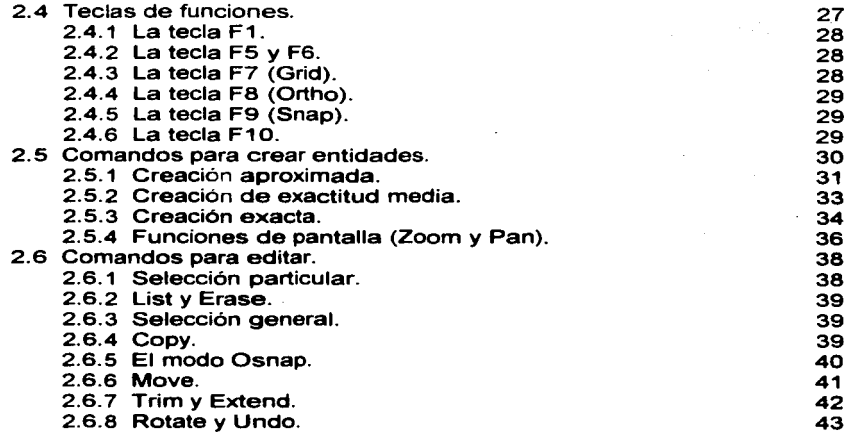

### **3. AUTOCAD PARA PROYECTO GEOMÉTRICO DE CARRETERAS. 44**

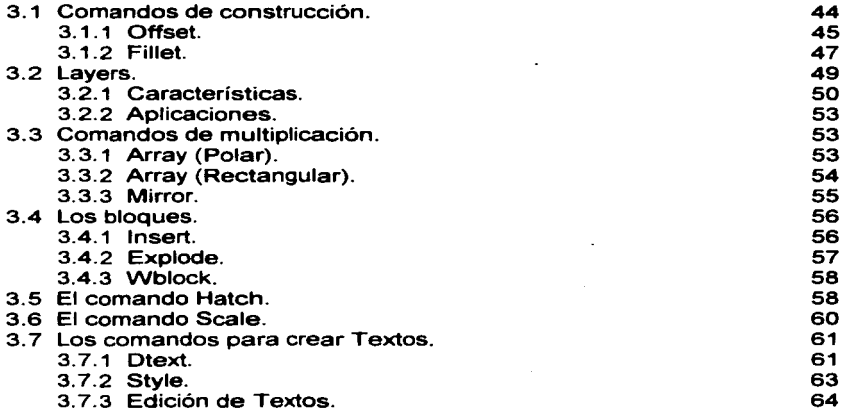

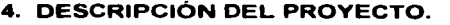

 $\sim$ 

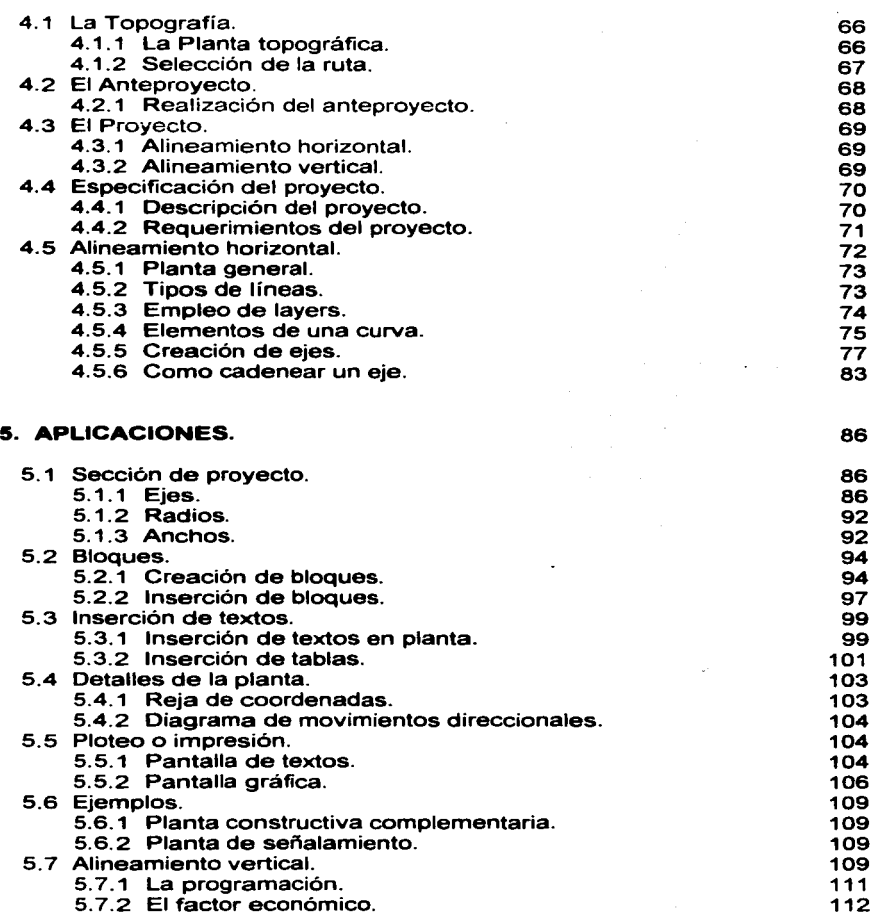

المحاجان  $\mathcal{L}_{\mathcal{A}}$  , and  $\mathcal{L}_{\mathcal{A}}$  are not 66

 $\cdot$ The company of the expertise part of property passengers and the second  $\sim$   $\sim$ 

 $\sim 100$ 

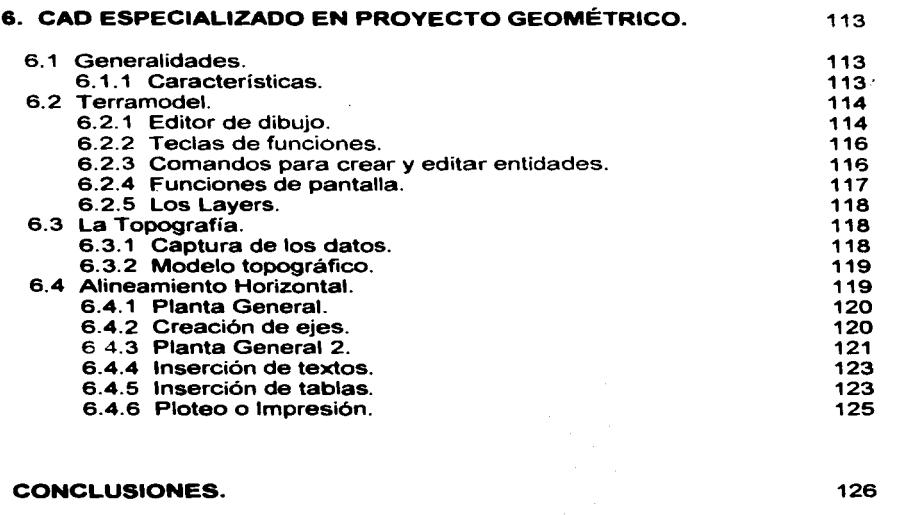

### BIBLIOGRAFiA.

Autocad, AutoLisp y Softdesk Civil son marcas registradas de Autodesk, lnc. en los Estados Unidos y en otros países.

128

AT, IBM y PS/2 son marcas registradas de lnternational Business Machines Corporation.

MS-DOS, Windows, Word y Excel son marcas registradas de Microsoft Corporation en los Estados Unidos y en otros países.

Terramodel es una marca registrada de Plus 111 Software, lnc.

Eagle Point es una marca registrada de Eagle Point.

## **INTRODUCCIÓN**

Desde sus orígenes la computación se utilizó para apoyar en sus tareas a diversas disciplinas con el objetivo de hacerlas más productivas; puesto que con la computación se logra una mayor velocidad, mejor calidad de trabajo y una facilidad en la resolución de problemas de cualquier tipo. Actualmente las computadoras se han convertido en un auxiliar indispensable de las actividades de una gran cantidad de personas, pues saben de sus innumerables beneficios.

Diversos profesionistas con el crecimiento tecnológico, han sustituido su antiguo equipo de trabajo por una computadora con sus respectivos accesorios. Un ejemplo claro, es el vertiginoso cambio que ha experimentado el dibujo tradicional al ahora dibujo asistido por computadora, que trajo como consecuencia un cambio de técnica *y* de tecnología que los profesionistas involucrados en esta área deben adquirir. Por lo tanto, la transición del anterior equipo de trabajo, al actual, implica una actualización necesariamente y esta en la medida de lo posible deberá ser proporcional al avance tecnológico.

El objetivo principal de este trabajo de tesis es proporcionar los conocimientos básicos a los ingenieros civiles, para cambiar sus instrumentos de dibujo tradicional por una computadora con software especializado para el dibujo (Autocad), así como utilizar dicho software para aplicarlo en el proyecto geométrico de carreteras.

El capítulo primero está enfocado al porqué Autocad logró ser una mejor opción que el dibujo tradicional y porqué se escogió para este trabajo. Asimismo, se mencionarán los inicios de CAD para que se familiarice con las raíces de donde surge el Autocad. También se abordará al paquete más popular del diseño por computadora, mostrando sus requerimientos en cuanto a hardware y se explicará su instalación *y* configuración.

En el 2º capítulo conocerá las bases del Autocadr1 3, iniciando con el medio ambiente en que se desarrolla, realizará algunos dibujos ilustrativos para mostrar las funciones de cada comando. Al final observará que podrá moverse más libremente en el ambiente Autocad, pues conocerá los principios del dibujo por computadora, por último podrá salvar su trabajo en disco duro o eri algún drive.

El capítulo 3º está destinado a la construcción de dibujos base para el proyecto geométrico, con dichos dibujos se ilustrarán otros comandos más poderosos. Tal es el caso de los comandos de construcción y multiplicación. También se aprenderá el importante concepto de layers y sus aplicaciones, así como la utilización de bloques para la importación y exportación de dibujos.

En el capítulo 4° se mostrará un panorama general del proyecto geométrico de carreteras, a efecto de establecer los requerimientos para la elaboración de un proyecto específico, así como la forma de organizarse para poder ejecutarlo por medio de Autocad. Este apartado le servirá de gran apoyo para el siguiente capítulo.

En el capítulo 5º aplicará los comandos que estudió en los capítulos 11 y 111, auxiliándose del capítulo 4°, tendrá los elementos para construir un entronque, que es el objetivo principal de este trabajo de tesis. Es decir, dibujará un ejemplo de un proyecto de una intersección de carreteras (entronque). Al término de su dibujo usted podrá imprimirlo o plotearlo.

El 6° y último capitulo está enfocado a paquetes especializados en el proyecto geométrico de carreteras, observando hasta que grado ha llegado la especialización en esta rama.

### **1. ANTECEDENTES.**

El dibujo nace de una necesidad de comunicación más exacta, más completa o más representativa. El dibujo es representación gráfica de alguna idea, es muy útil para la comprensión de un asunto o para mejorar la comunicación; siendo indispensable para el ingeniero en sus tareas de diseño, modelado, organización, planeación y docencia.

En ingeniería el dibujo o diseño es una guía o plan de lo que se tiene que hacer, contiene toda la información necesaria para su correcta interpretación y realización. Por lo tanto el dibujo en ingeniería, se utiliza como una fase de comunicación intermedia entre el proyectista o diseñador y el constructor de la obra a realizar.

### **1.1 TRANSICIÓN DEL DIBUJO AL CAD.**

El hombre en su intensa búsqueda por superarse, se ha desarrollado cada día en sus actividades y el dibujo no ha sido la excepción, con el avance tecnológico *y* la. comercialización de las computadoras que hemos tenido en las últimas décadas (70's, 80's, y 90's) ha permitido que muchos profesionistas en la actualidad estén dibujando por computadora. El dibujo tradicional se está sustituyendo por el dibujo asistido por computadora (CAD) de una forma radical y su manipulación se ha convertido en una necesidad.

### **1.1.1 CAMBIO DE TÉCNICA.**

El cambio del dibujo tradicional al dibujo asistido por computadora, implica un cambio de técnica en la elaboración de dibujos. Antes existían los ejercicios de líneas a mano alzada o a escuadras para dar soltura a las manos y volverlas más diestras, también se trabajaba con la precisión y velocidad de los dibujantes haciéndolos practicar mucho. Por último viene la etapa de presentación de las láminas o planos, teniendo que entintar, el peligro latente era el uso inadecuado de los instrumentos de tinta o de la equivocación. Obteniendo como consecuencias desde el borrado de una línea mal elaborada, hasta tener que repetir todo el trabajo en el peor de los casos.

El trazado de lineas precisas y la presentación del dibujo final es posible con Autocad, es más sencillo, rápido *y* poderoso; aunque la desventaja es aprender la nueva técnica para dibujar. Para lograr un mejor dominio de dicha técnica necesita usted de las siguientes características:

- Lo primero es que tenga conocimientos básicos sobre la computadora, sus periféricos *y* el sistema operativo.
- Requiere ser planeador (tener un plan de trabajo para su dibujo), ser ordenado *y*  lógico, en raras veces no ser tan analítico para avanzar más rápido.
- Necesita desarrollar su imaginación, tener mentalidad abierta *y* flexible (dar diferentes soluciones a un problema). Cuando se trate de una cuestión de exactitud, ser cuidadoso *y* preciso.
- Tener nociones del idioma inglés, Autocad se comunica con usted en este idioma. Por lo tanto, entre mejor domine este lenguaje, manejará más apropiadamente el paquete.
- Por último el paquete es un reflejo de su trabajo, si le da instrucciones o datos correctos, la elaboración del dibujo será la adecuada, en caso contrario, su dibujo tendrá deficiencias.

#### **1.1.2 INTERACTIVIDAD.**

Otro cambio importante con la transición del dibujo a instrumentos al dibujo asistido por computadora es el surgimiento de la **interactividad.** La interactividad consiste en un tipo de comunicación que el usuario establece con la computadora usando como canal de comunicación al monitor. Es decir, el hombre antes plasmaba sus ideas sobre un papel en un restirador, usando como herramientas básicas: escuadras, escalímetro. compás, lapicero e instrumentos para entintar. El desarrollo de la tarea ce diseflo y/o dibujo dependía tan solo de la actividad del profesionista.

Ahora el profesionista va a plasmar sus ideas sobre una computadora y para realizarlas debe seguir un ciclo de 3 pasos (entrada, proceso *y* salida), empleando al monitor como intermediario para comunicarse con el cerebro de la computadora (el CPU).

4

- ENTRADA. A través del teclado o mouse usted tiene que proporcionar las órdenes *y* los datos de entrada necesarios para el funcionamiento de la computadora.
- PROCESO. La pantalla es el dispositivo que le permitirá verificar la entrada de la información, esta se enviará a la Unidad de Procesamiento Central (CPU) para que lleve acabo un procedimiento.
- SALIDA. Acto seguido, el CPU retornará una respuesta en función de la entrada de los datos. Esta salida de datos también es observada en el monitor y el ciclo se repetirá nuevamente.

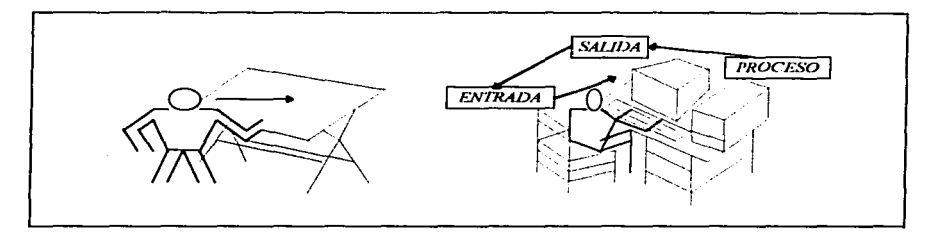

FIG. 1.1 INTERACTIVIDAD.

Como podrá ver, esta situación es diferente a la clásica posición de actividad solo de la parte humana. es decir, la computadora enviará una respuesta o preguntará de acuerdo ai lo que requiera el proceso. Entonces la interactividad es una especie de diálogo inteligente, pero silencioso, que entabla el usuario con la computadora: recuerde que la computadora funciona de acuerdo a un programa que se desarrolló por esoecialistas en el área *v* considerando ampliamente sus necesidades de libre diseño.

### **1.2 INICIOS DEL CAD.**

Las computadoras fueron desarrolladas en los cuarentas y adquieren sus características más plenas con la aparición de la programación a fines de esta década, con esto se empieza a formar el contexto en el que se ha de desarrollar el Diseño Asistido por Computadora (CAD).

En los cincuenta surge el primer periférico de visualización gráfica controlado por computadora, se utilizaba para la generación de imágenes gráficas. Se empleó para su construcción el tubo de rayos catódicos (CRT), como el de una pantalla de un televisor. Dicha tecnología se convertiría posteriormente en la base de las pantallas de exhibición de imágenes (monitor). este primer esbozo tuvo lugar en el Instituto de Tecnología de Massachusetts (MIT).

Pero fue hasta los primeros años de los 60's, cuando lvan Shuterland en el mismo Instituto de Tecnología desarrolló un proyecto, que representaba la primera demostración de creación y manejo de imágenes en una pantalla de CRT por medio de una computadora. Este acontecimiento marca el inicio de la interactividad de las computadoras gráficas y el nacimiento del CAD. Recuerde que el monitor representa el periférico más importante en el proceso de interactividad. En esta década aparecen también las primeras terminales de visualización a color y los primeros periféricos gráficos para implementar a las computadoras grandes y costosas de aquellos años. Tan solo las grandes industrias como la aeronáutica y automovilística tenían acceso a estos primeros sistemas CAD.

En los años 70's la industria de la computación, aprovechando el descubrimiento de los circuitos integrados, modificó la estructura interna del hardware; por un lado se disminuyó considerablemente las dimensiones del equipo de cómputo y por el otro se mejoró notablemente la velocidad de cálculo de las computadoras, así como se perfeccionó la operación de sus periféricos. Surge comercialmente el primer sistema completo del CAD; el turnkey (llaves en mano), era un sistema implementado específicamente para resolver una determinada contemplando todos sus aspectos, su principal desventaja era su falta de flexibilidad y generalidad.

En la década de los SO's la baja de los precios del hardware, permitió el acceso de muchas empresas a los sistemas CAD basados en mini y supercomputadoras. Para ellas, implementar un sistema CAD ya no fue cuestión de costo si no de estrategia. Ocurrió también la aparición de las computadoras personales (las PC's), los sistemas CAD basados en ellas constituyeron el paso decisivo para que la informática gráfica llegara a la pequeña y mediana empresa.

### **1.2.1 ORÍGENES DEL AUTOCAD.**

El dibujo *y* diseño asistido por computadora conocido como CAD, como observó anteriormente, ha estado presente comercialmente desde mediados de los 60's. Sin embargo, no fue utilizado ampliamente hasta 1982, cuando aparecieron sistemas de CAD (como Autocad) que podían funcionar sobre microcomputadoras.

 $\alpha$  , and  $\beta$  , we have a sequence of

La primera versión del paquete Autocad apareció en diciembre de 1 982. Desde su inicio el programa utiliza un sistema de coordenadas cartesianas (X, Y, Z) para ubicar entidades como: la línea, el círculo, el arco, etc. en un medio gráfico. En este medio se restringía la posición de la coordenada Z. debido a esta carencia Autocad estaba en dos dimensiones *y* media (2D1/2). Posteriormente se mejora Autocad con la incorporación de un lenguaje de programación interno (aparece el AutoLisp) en la versión 6, en la versión 7 se incrementa el número de comandos con 70 nuevos, en la versión 8 surgen los comandos transparentes.

En la versión 9 aún se trabajaba en 2D1/2, en esta versión el paquete manejaba una serie de elementos tridimensionales predefinidos como la esfera, el cono, el toro, etc. Fue hasta la versión 10 en 1988, cuando se logró romper la barrera de las tres dimensiones completamente, permitiendo un dibujo en el espacio y obtener cualquier perspectiva del mismo. En las últimas versiones 11, 12 y 13 se ha<br>continuado el refinamiento del paquete añadiendo detalles como: continuado el refinamiento del paquete añadiendo detalles como: perfeccionamiento en las órdenes existentes, el aumento de la velocidad, la mejora de los gráficos, la facilidad para seleccionar objetos, los cuadros de diálogo programables y mejoras significativas en el AutoLisp *y* el ADS (estos dos últimos permiten programar en Autocad).

En los noventas proliferan la salida de paquetes CAD especializados en diversas áreas de diseño. aprovechando la velocidad *y* potencia del hardware se desarrollan paquetes que realizan funciones realmente impresionantes.

### **1.3 AUTOCADR13.**

Autocad desde sus inicios se convirtió en el líder mundial de los sistemas CAD y en torno a él se desarrollaron todos los estándares de graficación, así como una gran variedad de productos de aplicación en diversas áreas, convirtiéndose hasta la fecha en el más popular de todos ellos. Tal vez sería por su generalidad en cuanto al dibujo o diseño aplicado a múltiples disciplinas como: la arquitectura, proyectos de ingeniería, electrónica, publicidad, aeronáutica, cartografía *y* otras. Otra opción podría ser su compatibilidad con otros sistemas CAD como el eagle point, el adcadd y el terramodel (para el caso del proyecto de carreteras) o en otros ambientes de hardware como mini o mainframe. Aunque una de sus mejores características del Autocad es su facilidad de uso.

### **1.3.1 LAS VENTA.JAS.**

Aparte de las mencionadas, existen otras ventajas sobresalientes del Autocad sobre el dibujo tradicional que usted advertirá posteriormente, estas son las siguientes:

- **Velocidad.** La producción de dibujos es más rápida, así como la corrección de errores o la modificación de un plano. La generación de elementos repetitivos es más sencilla, pues partiendo de uno, se generarán los otros (tan solo se copian).
- **Precisión.** Con Autocad la precisión no está en función de la vista humana, puesto que utiliza una técnica especial y muy poderosa, "el zoom" (acercamiento), con la cual se puede ampliar hasta el detalle más pequeño de un dibujo *y* trabajar con el, como si lo estuviera observando a través de un microscopio con pantalla.
- **Ba•e de dato•.** Toda la información gráfica (entidades o elementos que constituyen al dibujo), forman parte de una base de datos matemática a la cual usted puede accesar. Es decir, la base de datos almacena todas las entidades que forman un dibujo y su posición por medio de coordenadas.
- **Pre•entación.** La limpieza en el dibujo final es mejorada notablemente, en este caso no depende de la forma de trabajar de cada persona, esta actividad queda a cargo de los trazadores del gráfico. En cuanto a la calidad estará en función directa al tipo de periféricos que se empleen para su impresión o plateo, teniendo la opción de manejar un amplia gama de colores, tipos de líneas, de letras, tipos de papel, así como manipular la escala de presentación.

• **Personalización.** Esta función consiste en utilizar recursos que contiene Autocad para modificar su funcionamiento y convertirlo en uno de propósito particular. Puesto que, se pueden producir entidades de dibujo diferentes, personalizar los menús de pantalla, crear tipos de líneas, sombras y órdenes nuevas en función de sus necesidades personales, utilizando para este fin los lenguajes de programación internos de Autocad, AutoLisp y el Sistema de Desarrollo Avanzado (ADS).

### **1.3.2 JAQUE A AUTOCAD.**

Todas las anteriores características positivas de Autocad implican una mejora productiva y económica, logrando con esto una mejor competitividad a nivel empresarial pequeño, mediano o grande.

En los últimos años las aplicaciones de CAD han sufrido una gran expansión. El diseño asistido por computadora se emplea cada vez en más áreas. Este aspecto pensando a futuro puede crear dificultades a los programas de propósito general como Autocad, es decir, aquellos que están pensados para todo tipo de aplicaciones y que no pueden competir con programas dedicados a áreas específicas. Este será un reto que en años siguientes deberá enfrentar Autocad y sus creadores, el cual tendrá que ganar si pretende seguir siendo competitivo.

Con todo lo escrito hasta este momento, se podrá comprender por qué se eligió al Autocad para este trabajo de tesis, en primer lugar porque es el paquete más accesible económicamente y es la base de otros sistemas CAD; por lo que aprendiendo a manejar Autocad tendrá la opción de emplear otros paquetes con más familiaridad y podrá dominarlos rápidamente. También en cuanto a su generalidad de ramas del dibujo y diseño en que se aplica Autocad, logrará que los conocimientos adquiridos en el presente escrito puedan ser utilizados de la manera que mejor le convenga. Y precisamente en esta última opción es en la que se particulizará. utilizando Autocad para una tarea específica como es la elaboración de planos de un provecto geométrico de carreteras.

### **1.4 REQUERIMIENTOS DE INSTALACIÓN.**

La computación está dividida en dos grandes ramas: el software *y* el hardware, ambas partes son complementarias y no pueden funcionar por separado.

- El hardware es la parte tangible o física de un equi¡.•u de cómputo, es decir, son los elementos que constituyen a un sistema como el teclado, la pantalla de alta resolución (monitor), el mouse (ratón), el dispositivo de almacenamiento principal (disco duro), los dispositivos de almacenamiento secundario (discos flexibles), la impresora y el CPU, entre otros.
- El software es la parte intangible o lógica de un equipo de cómputo, es decir, son los paquetes o programas como: Windows, MS-DOS, Word, Autocad, Excel, etc.

La conjunción de estas dos partes, se lleva acabo cuando empieza a funcionar cualquier programa, por ejemplo, cuando se ejecuta Autocad. Puesto que Autocad contiene varios programas y cada programa está formado por un conjunto de instrucciones que le ordenan al CPU y a sus periféricos (hardware) lo que deben hacer a cada momento.

#### **1.4.1 EL SOFTWARE.**

A parte del manejo del CPU *y* de los periféricos, el software del paquete Autocad lleva acabo otras funciones, que permiten la creación de un ambiente gráfico en pantalla, en el se puede llevar acabo un dibujo con la ayuda del teclado o el ratón. Las diferentes tareas que lleva acabo el paquete Autocad, están compuestas por un conjunto de programas interrelacionados entre sí y escritos en lenguaje "C".

Por lo tanto. el software de Autocad es el que se encarga de sustituir todas las herramientas típicas del dibujo tradicional (el lápiz, las escuadras, el compás, el escalímetro, etc.) que se utilizan en el proceso de un dibujo. Desde la creación de líneas de cualquier tipo o de cualquier color, de la elaboración de círculos y arcos de diferente magnitud, de la inserción de textos con diferentes tipos de letras, de hacer líneas paralelas y perpendiculares con gran exactitud, de poder reproducir un dibujo las veces que su proyecto lo necesite, de borrar sin manchar, etc.

#### **1.4.2 EL HARDWARE.**

Autocad es una herramienta que está al servicio del profesional del dibujo y del diseño, comúnmente con conocimientos básicos de computación. Esto se debe principalmente a la comunicación interactiva que establece el usuario con la computadora, gracias a la gran ayuda de sus periféricos.

En nuestro caso, el diseño asistido por computadora, está compuesto por dos tipos de hardware; el tradicional (los dispositivos mencionados anteriormente) y el hardware gráfico, son dispositivos especiales que auxilian al usuario a comunicarse de ma manera óptima *y* rápida con la computadora. Entre los elementos del hardware gráfico más importantes se encuentran:

- **Le memoria RAM.** Es un tipo de memoria activa, que entra en funcionamiento cuando ejecuta Autocad; el paquete es leído o cargado en la memoria **RAM de**  la computadora, la cual forma su ambiente de trabajo *y* es donde se procesan los datos, es decir, todo el proceso de un dibujo se encuentra en este tipo de memoria *y* el dibujo final es el que se almacena en el disco duro o memoria fija. Esta no es exclusiva del hardware gráfico pero es muy importante en el funcionamiento de los sistemas CAD.
- **El mouse o ratón.** Es un dispositivo que es representado por una flecha en pantalla (cursor), se usa con la finalidad de seleccionar algún tipo de opción de menús o gráficos, para facilitarle la comunicación con la computadora. La posición del cursor en la pantalla, responde al desplazamiento que le asigne al ratón. Generalmente consta de dos botones, el botón izquierdo le sirve para seleccionar una opción y el derecho para ejecutar una acción.
- **La tableta digitalizadora.** Es una superficie electrónica de tamaño variable, que está conectada a la computadora. Esta se puede utilizar de dos maneras:
	- 1. Imagine que se coloca un plano o dibujo sobre la tableta digitalizadora *y*  después con la ayuda de un bolígrafo electrónico se traza sobre cada línea del dibujo y este se reproduce en el monitor, por lo tanto, es capturado por la computadora, a este proceso se le denomina digitalización.
	- 2. También sobre la tableta se puede incorporar una hoja con unos menús gráficos que podrá utilizar para auxiliarse en la construcción de un dibujo y estos se pueden seleccionar con el bolígrafo electrónico.

• El trackball. Sus funciones son similares al de un ratón pues también se utiliza como elemento seleccionador, este tiene una esfera en la parte superior *y* es la que se pone en movimiento para desplazar al cursor en la pantalla. Consta de dos botones que tienen las mismas tareas que los del mouse.

the company of the company of the

• El plotter. Es un trazador gráfico de dimensiones superiores a las de una impresora ordinaria. se usa con el objeto de platear planos. Comparado con una impresora maneja un volumen de información mayor, es más rápido y mejora su calidad de impresión.

Un distintivo de los sistemas CAD es su flexibilidad en cuanto a hardware gráfico, puesto que de una variedad de periféricos, el usuario puede elegir uno u otro dispositivo en función de sus necesidades y su presupuesto.

### 1.4.3 PARA AUTOCAD.

Dependiendo del software a utilizar existen diferentes tipos de requerimientos de hardware. En este caso los requerimientos mínimos en hardware y software para Autocad versión 13 son los siguientes:

- IBM PC, AT, PS/2 o computadora compatible, con microprocesador (CPU) 80486 DX o Pentium a 66 Mhz. de velocidad.
- Disco duro con espacio libre mínimo de 70 Megabytes (Mb.); 40 Mb. es lo que ocupa Autocad; drive de alta densidad de 31/2" y 11 discos flexibles de 31/2".
- Un mínimo de memoria RAM de 8 Mb. Entre más RAM instale en su computadora, más rápida será la operación de Autocad.
- Sistema operativo MS-DOS (versión 6.0 o superior).
- Monitor color SVGA o UVGA y una impresora (esta no es obligatoria).
- Un dispositivo señalador o seleccionador como el mouse, el trackball, la tableta · digitalizadora u otro dispositivo de entrada.

### **1.5 CONFIGURAR AUTOCADR13.**

Antes que nada, usted debe de verificar que esté cumpliendo apropiadamente con los requerimientos mínimos de hardware, pues con alguno que falle, et sistema no funcionará.

Todas las instrucciones de este trabajo de tesis son para Autocad (versión 13) en ambiente DOS pues si aprende Autocad de esta forma cuando desee utilizarlo en ambiente Windows to podrá hacer sin ningún problema. Se utilizará como elemento seleccionador un ratón.

### **1.5.1 INSTALACIÓN.**

Ahora bien, prenda su computadora, cuando aparezca el símbolo C:\> en pantalla, inserte el primer disco flexible de Autocadr1 3 en el drive a: y teclee **install e: (presione enter).** 

En primer lugar Autocad solicita su nombre y el de su compañía, así como et nombre y número telefónico del distribuidor. A continuación aparece en pantalla una lista de los grupos de archivos a instalar, **pulse enter** para instalar todos los archivos. Posteriormente pide que confirme su unidad de disco duro (habitualmente C:), **presione enter** y el nombre del directorio para el programa Autocad (Acadr13) para instalar su paquete, **pulse enter.** Por último pide se le indique el sistema de unidades de medida a utilizar, así como su número de licencia autorizado.

Ahora empezará a correr el disco # 1, la computadora copiará y descompactará cada uno de los 11 discos, así como les formará una estructura en el directorio raíz de su disco duro (C:\>), hasta que termine de solicitar el último disco. Si el programa en el transcurso de su instalación propone la creación de un archivo nuevo config.sys, **pulse enter** y al final observe la creación del archivo acadr1 3. bat.

Escriba **dir y oprima enter,** observe que en el directorio C:\> existe un subdirectorio denominado Acadr13 y un archivo autoejecutable con el nombre de acadr13.bat. Posteriormente, ejecute el archivo acadr13.bat (teclee acadr13 y **presione enter)** y su paquete solicitará que se configure, **presione enter**  nuevamente.

### 1.5.2 CONFIGURACIÓN.

Puesto que en el mercado computacional existen muchas marcas y modelos de periféricos. es necesario que Autocad conozca el equipo con que usted cuenta para que funcione correctamente. Este proceso es llamado configuración y después de la instalación necesariamente lo solicitará el software, para saber con que hardware interactuará. Este proceso tiene tres funciones:

- Seleccionar. Autocad despliega en pantalla una lista de controladores con el objeto de que usted elija los adecuados para su equipo, un controlador es un programa que domina todas las funciones de algún periférico, como el mouse o la impresora.
- Personalizar. También puede seleccionar su ambiente de trabajo, es decir, la posibilidad de activar o desactivar la linea de estado, las áreas de menú *y* de comandos, así como puede seleccionar los colores de su pantalla de trabajo.
- Modificar. Cuando tenga necesidad de añadir o cambiar algún dispositivo de los que ya instaló y configuró, lo podrá hacer por medio del comando config.

Entonces el software le permite por medio del proceso de configuración dar de alta o de baja a los controladores de video, de ratón, tableta, impresora y plotter.

En primer término aparecen en pantalla dos opciones:

Available video display:

- 1. Null display
- 2. Accelerated Driver v1.0.0 ADI 4.2 by Vibrant Graphics for Autodesk

Select device number or ? to repeat list <1>:

La opción 1 es para no activar ningún controlador de video, para seleccionar el controlador de video acelerador de Autodesk, teclee el número 2 *y* dé enter, ingresará a la pantalla de presentación de configuración de video, teclee enter hasta encontrar en pantalla una lista de las tarjetas de video (controladores) más comunes, ver FIG. 1.2; revise la información completamente y por medio de las teclas de flecha, elija la suva y presione enter, seleccione la resolución de su monitor del mismo modo. Si necesita más información consulte su guia de instalación de Autocad o la documentación del hardware.

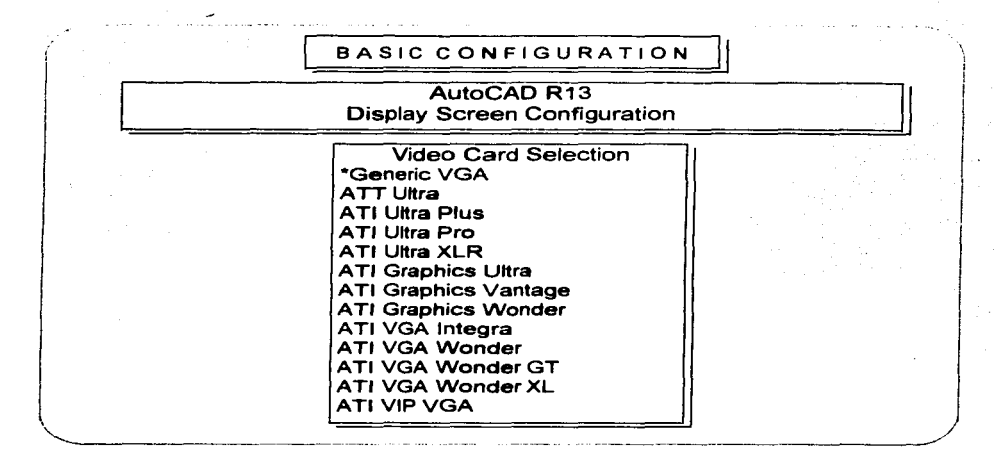

### FIG. 1.2 PANTALLA DE CONFIGURACIÓN.

Para las siguientes preguntas acepte los valores por omisión; en esta sección se establece la pantalla de trabajo de Autocad standard, por eso no cambiará los valores predeterminados, posteriormente con más experiencia, podrá personalizar su pantalla de dibujo. Cuando aparezca en pantalla una lista enumerada de periféricos de señalización (como el mouse), podrá designar alguna opción indicando su número correspondiente seguido de enter. Si va utilizar un mouse elija el no. 8, si no, seleccione el número adecuado de su dispositivo.

Tendrá que **oprimir enter** aceptando los valores por default, hasta que el paquete solicite la configuración siguiente. Posteriormente, tiene que dar de alta a su impresora o plotter (es posible instalar ambos) de la misma forma ya empleada, asegurándose que su equipo concuerde con la clasificación mostrada.

Una vez terminada su selección, Autocad despliega en pantalla y en conjunto la selección que usted realizó. **Pulae enter** hasta que se le cuestione si quiere guardar (dar de alta). los controladores elegidos, **presione enter** nuevamente para aceptarlos. En este momento Autocad está listo para funcionar y usted podrá ver la pantalla del editor de dibujo.

Si tiene algún problema o desea hacer una modificación de los periféricos instalados, desde el editor de dibujo puede ingresar nuevamente al menú de configuración, teclee **config y pulse enter,** aparecerá su configuración existente y posteriormente un menú para que seleccione el número del periférico que desea volver a configurar.

Como podrá observar, este escrito ofrece un panorama general para la configuración de su equipo de trabajo; puesto que existen muchas variantes en cuanto al equipo y necesidades del usuario, sugiero al lector que si tiene un problema, complemente esta información apoyándose en los manuales de instalación de cada dispositivo.

## **2. AUTOCADR13 BÁSICO.**

Para alcanzar el dominio de Autocad para fines del proyecto geométrico, se enfocará el presente trabajo al dibujo de dos dimensiones, familiarizando al lector con el ambiente del paquete y analizando los comandos más importantes del mismo. Es decir, se establecerá lo más fundamental de Autocad, dejando por parte del lector la opción de auxiliarse en otros libros para convertirse en un experto de dicho software.

### **2.1 CONVENCIONES.**

Antes de continuar hay ciertas observaciones que debe de considerar para obtener un correcto desempeño en el desarrollo de un dibujo:

- Los elementos básicos de la estructura de Autocad son los comandos y estos se encuentran organizados jerárquicamente en forma de menús. Un comando es una orden o instrucción que realiza una función específica de los cuales dispone Autocad para la elaboración de un dibujo.
- Todos los comandos que utilice en este trabajo. deben ser ejecutados." La ejecución de un comando se lleva acabo escribiendo el nombre del comando por medio del teclado y pulsando la tecla entero la barra espaciadora. También se puede ejecutar un comando seleccionándolo con un **click de selección** desde cualquier menú.
- Un **click de selección,** quiere decir que debe de oprimir una vez el botón izquierdo del mouse para llevar acabo una selección.
- Recuerde que el software se comunicará con usted (interactividad) en el idioma inglés y por supuesto toda instrucción por parte del usuario o mensaje por parte de Autocad será en este mismo idioma; se le recomienda que por lo menos, maneje los comandos tanto en inglés como su traducción en español.

En el presente escrito se introducirán instrucciones para que el usuario lleve acabo algunas tareas sobre Autocad, por lo tanto, **las instrucciones que el usuario**  tenga que realizar, así como los comandos de Autocad se escribirán en **negritas** y algunas anotaciones que se consideren importantes se subravarán.

17

### 2.2 EL EDITOR DE DIBUJO.

Encienda su computadora, cuando aparezca el símbolo del sistema C:\>, teclee lo siguiente md proyecto (pulse enter), para crear un directorio con el nombre de "proyecto" en el que usted guardará sus archivos de dibujo. Ahora para ejecutar Autocad teclee acadr13 (pulse enter).

Tardará unos instantes en cargar Autocad versión 13, entonces descubrirá la pantalla de edición de Autocad, la cual está compuesta por cuatro zonas: el menú superior, el menú lateral, la zona de dibujo y la zona inferior, que en breve se explicarán (ver FIG. 2.1). Puede realizar algunos movimientos con el mouse *y* observará que un par de líneas perpendiculares (cursor gráfico), se deslizan en función del desplazamiento del mouse.

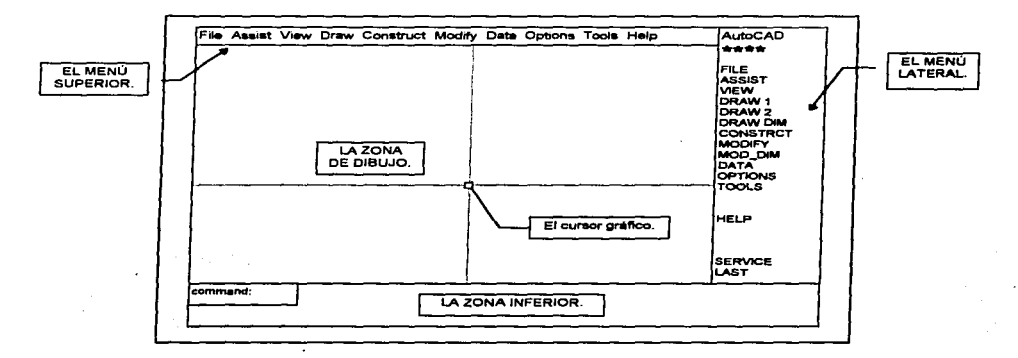

FIG. 2.1 PANTALLA DEL EDITOR DE DIBUJO.

### 2.2.1 EL MENÚ SUPERIOR.

En la parte superior se encuentra la línea de estado, esta muestra la capa (layer) que está activa en este momento y la ubicación del cursor gráfico por medio de un lector de coordenadas, las cuales cambian dinámicamente de acuerdo a la posición del cursor, deslice el ratón y observe.

La línea de estado cambia a un menú superior al momento que el cursor se desplaza sobre de ella. Es decir, al dirigir el cursor gráfico hacia la parte superior, advertirá que la barra de estado existente cambia por otra, que es la barra de menú superior. Ahora bien, cada opción es sombreada de otro color conforme se desliza el cursor sobre la barra (notará que el cursor cambió de forma a una flecha de selección).

A manera de familiarizarse seleccione alguna opción, dé un click de selección con el ratón (oprima el botón izquierdo), entonces se despliega un submenú hacia abajo con más alternativas que se derivan de la opción principal. Ahora seleccione otra opción del menú principal *y* posicione el cursor sobre una alternativa que tenga una flecha al final, acto seguido, dirija el cursor de manera horizontal al final de la flecha y notará que se abre un nuevo menú, al que se le denomina menú de cascada.

El submenú que aparece al seleccionar un elemento del menú superior está compuesto por tres tipos de opciones:

- **1.** La opción que tan solo tiene su nombre, es un comando que se puede aplicar directamente.
- **2.** La alternativa que contiene puntos suspensivos implica que es un comando, *y*  que al momento de elegirse aparecerá una ventana de diálogo solicitándole información adicional para poder ejecutar dicho comando.
- 3. Por último, la alternativa que al final tiene una flecha le indica que existe un menú de cascada.

El menú de cascada tiene la misma estructura del submenú que se abrió, es decir, también está formado por alguna de las tres opciones antes mencionadas.

### **2.2.2 EL MENÚ LATERAL.**

Para cerrar el menú superior seleccione la opción principal "Assist" y en el menú desplegable ejecute el comando **cancel** (dé un **click de selección).** Acto seguido, desplace el cursor gráfico al conjunto de alternativas del lado derecho (menú lateral), observará un menú muy similar al superior en donde también cada opción es sombreada de otro color conforme se desliza el cursor verticalmente, seleccione alguna opción dando un **click de selección**, entonces aparece un nuevo menú, el cual se sobrepone al menú principal.

Al igual que el menú superior presenta submenús desplegables, pero estos se sobreponen conforme avance a niveles inferiores. Estos submenús están formados por dos tipos de alternativas:

- **1.** Las alternativas que contienen dos puntos y aparte son comandos: los cuales se ejecutan directamente o bien aparecerá una ventana de diálogo, en donde tendrá que aportar más información para la ejecución del comando.
- **2.** La segunda opción está representada por letras mayúsculas y dicha alternativa le llevará a un menú de nivel inferior.

Para retornar al menú principal ejecute la opción "LAST". En la parte superior de este menú, se encuentran dos opciones, que no están presentes en el menú superior. La primera alternativa "AutoCAD" le servirá para regresar al menú principal desde cualquier menú secundario que se encuentre y tener la oportunidad de seleccionar otra opción. La 2• opción " \*\*\*\* " es de gran utilidad para trabajar entidades con exactitud en el modo **Osnap** (Objects Snap), el cual se mostrará más adelante.

A manera de ejemplo, seleccione la opción FILE del menú lateral, se presentará un submenú; ejecute la acción IMPORT que lo llevará a otro conjunto de alternativas y/o comandos. Ahora seleccione la opción "AutoCAD". observará que ha regresado al menú principal.

El menú lateral *y* el superior utilizan una estructura de árbol para organizar los comandos puesto que partiendo de un conjunto de occiones maestras se van ramificando a niveles más bajos o menús secundarios. hasta llegar a encontrar un comando, los cuales llevan acabo una tarea específica. Por lo tanto: El menú lateral *y* el menú superior tiene la misma función tan solo varía su presentación.

#### **2.2.3 LA ZONA DE DIBUJO.**

Es la área más grande del editor de dibujo, normalmente es de color obscuro y sobre esta, desarrollará su dibujo, es como el papel del dibujo tradicional; pero en este caso las dimensiones del dibujo a realizar no tienen restricciones sobre la pantalla de su monitor.

Imagine a la pantalla como un plano cartesiano que contiene una infinidad de puntos. donde cada punto asocia un par de coordenadas y que dichas coordenadas se podrán establecer con la precisión que requiera. Donde el origen (0,0) de dicho plano se encuentra en la esquina inferior izquierda de la zona de dibujo y la abscisa "X" aumenta hacia la derecha y la ordenada "Y" aumenta hacia arriba.

La pantalla es un plano cartesiano que se adapta al tamaño de sus necesidades de dibujo, en ella podrá observar desde la planta de una casa habitación, hasta toda una colonia. Claro que entre más grande sea el plano representado en la pantalla, no podrá observar los detalles de dicho plano, estos se podrán examinar por medio de los comandos de funciones de pantalla, es decir, podrá hacer acercamientos **(zoom)** a cualquier casa y después trasladarse **(pan)** hacia la casa de la izquierda o la casa de la parte superior.

En esta zona. en la esquina inferior izquierda se encuentra el icono de coordenadas que sirve de referencia para saber la distribución de los ejes coordenados, es más útil cuando utilice tres dimensiones.

### **2.2.4 EL CURSOR GRÁFICO.**

En la zona de dibujo se encuentra el cursor gráfico que es tan necesario como un lápiz y del cual surgen cada una de las entidades u objetos (línea. círculo, arco y polilínea) que creará en el transcurso de un dibujo. Normalmente actúa como un señalador de una posición o una entidad.

El cursor estará cambiando de forma constantemente de acuerdo a la actividad que tenga que desempeñar (ver FIG. 2.2). es decir, el cursor gráfico que existe en la zona de dibujo se puede transforma en:

- Una flecha de selección, al momento de ingresar al menú superior o lateral para efectuar la elección de alguna opción.
- Un pequeño cuadro de selección, que empleará más adelante para seleccionar una entidad con el objeto de poder editarla o multiplicarla.
- Una ventana de selección, que podrá construir por medio de un rectángulo proporcionando dos de sus vértices diametralmente opuestos, que utilizará con la finalidad de seleccionar un grupo de entidades.

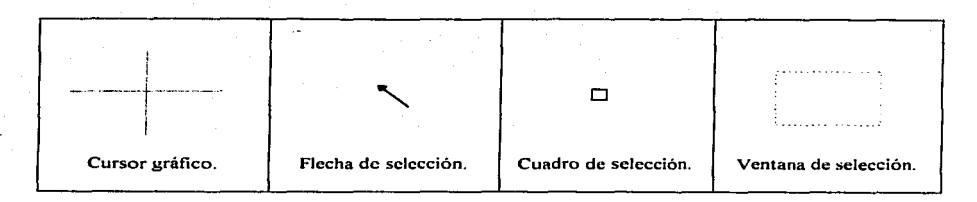

#### FIG. 2.2 CAMBIOS DEL CURSOR GRÁFICO.

### **2.2.5 LA ZONA INFERIOR.**

Es la parte más importante del editor de dibujo, está compuesta por tres renglones donde aparece el término command:, este le indica al usuario que Autocad está listo *y* a la espera de un comando.

En el momento que ejecute un comando de dibujo, interactivamente el software requerirá datos adicionales. Existen dos métodos para el ingreso de datos en el proceso de un comando:

- 1. De manera aproximada con el cursor gráfico; eligiendo un punto cualquiera en la zona de dibujo, usted puede definir una coordenada; con un vector (seleccionando dos puntos sobre la zona de dibujo) puede definir una distancia, un radio, un diámetro o un desplazamiento.
- 2. De forma exacta por medio del teclado, por ejemplo: una coordenada, una altura, una distancia, un radio o un dato constructivo de alguna entidad.

En esta zona es por donde Autocad se comunica con usted. ya sea que utilice los menús o el teclado. todos los comandos y su proceso necesariamente deben de observarse en esta zona para verificar que sus datos de entrada y salida son los correctos. Siempre que ejecute un comando o que tenga alguna duda, observe los mensajes que aparecen en esta zona *y* recuerde que el paquete está interactuando con usted por medio de estas líneas.

### **2.2.6 LOS COMANDOS.**

Existen cuatro etapas básicas por las cuales debe pasar un dibujo para llegar a su término, estas son: la creación de entidades, la selección de entidades, la edición o modificación de dichas entidades y la multiplicación de las entidades que lo requieran, éstas cuatro fases necesitan del auxilio de los comandos de inicio y de las funciones de pantalla. Cada procedimiento, cuenta con un conjunto de comandos para llevar acabo sus tareas de forma óptima.

Entonces un comando de dibujo es una orden o instrucción que utiliza Autocad para la creación, selección, modificación *y* multiplicación de entidades u objetos (líneas, círculos, arcos, polilíneas etc.) que el programa realiza.

Recuerde que los comandos se pueden seleccionar con la avyda del cursor desde las opciones de los menús desplegables. También puede aplicar un comando tecleando su nombre *y* ejecutándolo por medio de la tecla enter o la barra espaciadora. En el caso de Autocad la barra espaciadora generalmente funciona igual que la tecla enter.

**En el presente trabajo todas las instrucciones para la ejecución de los comando• ae realizarán dando por hecho que el uauerio introducirá loa**  comandos por el teclado.

### **2.3 LOS COMANDOS DE INICIO.**

Antes de continuar, tome en cuenta la siguiente observación; a veces por error, ingresará a un comando que finalmente no desea, usted puede cancelar dicho comando pulsando las teclas Control+C, mantenga oprimida la tecla Control y después presione la tecla c (simultáneamente), esta combinación de teclas interrumpen la acción de un comando, entonces saldrá del comando *y* retornará a la línea de órdenes command:. También puede utilizar para la misma función el comando **cancel,** que se encuentra en el menú superior en la opción principal "Assist".

Cuando usted comienza un archivo de dibujo nuevo, Autocad abre un registro de trabajo con muchos valores predeterminados que necesita dicho archivo para empezar a funcionar, éstos establecen el ambiente en el que se desarrollará su dibujo. Por ejemplo, Autocad asigna al archivo de arranque un sistema de unidades, un sistema de medición de ángulos, un "tamaño" de pantalla, un tipo de letra, un tamaño de letra, un tipo de línea y otros propios del dibujo por computadora; los cuales podrá cambiar a medida de su conveniencia.

Los comandos new, limits, unit $\circ$  y status, le sirven para ajustar algunos de los valores predeterminados, este ajuste se hace en función del dibujo que tenga que realizar, en nuestro caso, se establecerán para el proyecto geométrico.

#### 2.3.1 NEW.

ś

Todo archivo debe de tener un nombre, así como una extensión, el nombre se le asigna de acuerdo al tipo de información que contiene el archivo y debe de constar de 8 caracteres máximo, para su fácil manipulación e identificación. La extensión es proporcionada por el software en el que se desarrollará su archivo.

Ahora seleccione la alternativa File (archivo) del menú superior y del submenú que se desplegó elija a New (nuevo). Aparecerá una ventana de diálogo con un cursor intermitente, solicitando el nombre del dibujo nuevo, así como la dirección en donde se guardará, teclee c:\proyecto\basico1.dwg y presione enter. Esto le ordenará a la computadora que guarde su dibujo basico1 en el directorio "proyecto" que creó al inicio de este capítulo, en la sección 2.2. La extensión dwg la utiliza Autocad para todos sus archivos, es una abreviación de drawing = dibujo. Nuevamente regresará a la pantalla de edición.

### 2.3.2 LIMITS.

Este comando establece sus límites de dibujo por medio de un par de coordenadas diametralmente opuestas con las cuales se forma un rectángulo. Es decir. imagine un rectángulo el cual está formado por cuatro vértices (el superior izquierdo, el superior derecho, el inferior izquierdo y el inferior derecho), pero dicho rectángulo se puede crear solamente con dos de sus coordenadas, las coordenadas de los vértices inferior izquierdo y superior derecho.

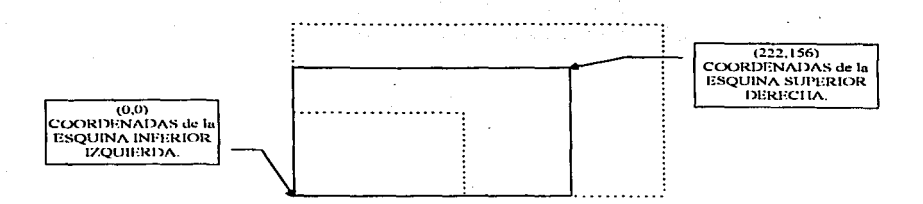

FIG. 2.3 TAMAÑO DE LA ZONA DE DIBUJO.

Pues bien, esta es la forma de trabajar de Autocad, al momento de ejecutar el comando limita el paquete solicitará la esquina inferior izquierda que normalmente es (0,0), acto seguido solicitará la esquina superior derecha, que por omisión es la coordenada (420, 297), dichas coordenadas representan cualquier unidad de longitud, establecen el tamaño de su zona de dibujo y las puede proponer de acuerdo a sus necesidades (Ver FIG. 2.3).

Ejecute el comando limits por el teclado, dé enter para aceptar la esquina inferior izquierda y para la esquina superior derecha escriba la coordenada 222, 156 y oprima enter.

#### 2.3.3 UNITS.

 $\int_{\mathbb{R}^2}$ 

Con el comando units establece los sistemas de unidades que empleará su archivo de dibujo y es conveniente que los ajuste al iniciar su trabajo, aunque se pueden cambiar en el transcurso del mismo.

Ejecute el comando units con el teclado, notará que aparece una pantalla donde se observarán cinco opciones de sistemas de unidades de longitud, con las cuales puede trabajar Autocad. En la zona inferior indica que se elija una opción y pulse enter, el número 2 que se encuentra entre paréntesis "<>" representa a los decimales y es el valor por default. Así es que presione enter para dejar el valor por default, en futuros casos usted podrá cambiar dicho valor al que se adapte a su tipo de trabajo.

La siguiente observación es sobre la precisión numérica de la información que genera y presenta Autocad, en la cual pregunta el número de dígitos a la derecha del punto decimal (O a 8) <4>:. En el presente trabajo empleará el valor 3, es necesario aclarar que los cálculos que lleva a cabo la computadora internamente no son en función de esta cifra, que solo es de presentación. **Teclee 3 y oprima enter.** 

Ahora se presentarán los sistemas de medida angular con que cuenta Autocad:

- 1. Grados decimales.
- 2. Grados sexagecimales (grados, minutos y segundos).
- 3. Grados centesimales (gradientes).
- 4. Radianes.
- 5. Geodésico (por rumbos).

#### En este caso **teclee 2**  $\times$  **dé enter.**

En cuanto a la pregunta número de lugares fraccionarios para los ángulos de exhibición (O a 8) <4> : en este caso **escriba 6** *y* **pulse enter.** 

El siguiente párrafo solicita cual va a ser la linea de origen para medir un ángulo, es decir, la dirección para el ángulo de 0° d0'0.00" y da cuatro opciones; como utilizará azimuts seleccione la linea de 0° que se encuentre hacia el norte, es decir, a 90°. Por lo tanto, **teclee 90 y pulse enter.** 

A la pregunta quiere medir ángulos en el sentido de las manecillas del reloj, cambie la opción default **<N>** por una X y **pulse enter,** puesto que los azimuts se miden en dicho sentido. Al terminar este largo comando aparece la palabra command: nuevamente, en solicitud de otra actividad. Presione la tecla de función **F1** para retornar a la pantalla del editor de dibujo.

### **2.3.4 STATUS.**

Con este comando tiene la posibilidad de obtener información general acerca del estado en que se encuentra su archivo de dibujo, es decir, podrá conocer información acerca de cuales son sus limites de dibujo; cual es la capa, color y tipo de linea que están activos; el espaciamiento que existe tanto para el **grid** como para el **snap,** en que estado se encuentran los modos **grid, snap y ortho. Aplique**  este comando y verifique en que situación se encuentra su archivo "basico1 .dwg". **Presione la tecla <b>F1** nuevamente.

### 2.3.5 SAVE Y OPEN.

En el momento que usted quiera. podrá salir de Autocad utilizando el comando quit (salir>. pero antes de hacerlo debe guardar su archivo de dibujo. por medio del comando save (salvar). con el objeto de salvar todos los cambios que le hizo.

- Para guardar su archivo en el disco duro, aplique el comando save; aparecerá una ventana de diálogo que le informará que su archivo de dibujo basico1 .dwg será guardado en el directorio "provecto", **pulse enter.**. Se le recomienda salvar su dibujo cada 20 minutos y antes de salir de Autocad.
- Para salvar su archivo en un disco flexible, introduzca su disco en la unidad A: y utilice el comando saveas, en la ventana de diálogo que aparezca, escriba en el cursor int imitente A:\basico.dwg y dé enter.

Cuando usted salva, Autocad crea automáticamente un archivo de respaldo de su archivo de dibujo, con el mismo nombre pero con la terminación .bak; para en caso de que tenga un problema con su archivo original, el de respaldo tan solo se renombra y lo puede emplear como original.

Para poder abrir nuevamente algún archivo, después de cargar Autocadr13 utilice la instrucción open (abrir), entonces aparecerá una ventana de diálogo dividida en dos secciones, del lado izquierdo tendrá que seleccionar con un doble click el directorio ""proyecto", que es donde se encuentra su archivo y del lado derecho se mostrará el nombre de su archivo, selecciónelo y oprima enter para que sea cargado, ahora usted podrá continuar con su dibujo.

En ocasiones que olvide un comando o que quiera conocer más de él, puede ejecutar el comando help y observará una ventana muy didáctica en la cual encontrará todos los comandos que usa Autocad, así como las acciones que realizan.

### 2.4 TECLAS DE FUNCIONES.

En la parte superior de su teclado se encuentran las teclas de funciones (F1, F2, F3, ... ,F12), dichas teclas realizan funciones de acuerdo al software que se utilice. En el caso de Autocad, observará la utilización de las más importantes de ellas:

### **2.4.1 LA TECLA F1.**

Autocad trabaja con dos tipos de pantallas; la de edición de dibujos y la pantalla de textos. usted ya conoce la de edición, pues bien, cuando usted solicite información acerca de alguna entidad o comando; la pantalla gráfica es ocultada temporalmente por una pantalla de textos para exhibir dicha información y para retornar a la pantalla de dibujo debe de oprimir la tecla **F1.** 

La tecla **F1** intercambia la pantalla de edición por una pantalla de datos o viceversa. **Presione** la tecla **F1** *y* notará que se encuentra todavía el reporte sobre la instrucción status, **oprima** nuevamente dicha tecla para retornar a su ambiente de trabajo. Las teclas de funciones **F2, F3** *y* **F4** no están definidas.

### **2.4.2 LA TECLA F5 Y F6.**

La tecla **F5** activa el cambio del plano isométrico; de derecho a izquierdo, de izquierdo a superior, de superior a derecho y así sucesivamente. Esta función le será de utilidad para cuando elabore isométricos.

La tecla **F&** activa o desactiva el lector de coordenadas del cursor gráfico, que se encuentra en la parte central de la barra de estado. Recuerde que las coordenadas cambian en función de la ubicación del cursor. **Presione F6** y observe que las coordenadas dejan de cambiar aunque se deslice el cursor sobre el área de dibujo, vuelva a oprimir dicha tecla para que regrese a su función original.

### **2.4.3 LA TECLA F7 (GRIO).**

Al activar la tecla **F7** que es la del **grid** (reja o malla), observará que rápidamente se establece en la zona de dibujo una malla de puntos con un espaciamiento de diez unidades, la cual sirve de referencia en la construcción de dibujos. **Pulse** la tecla **F7** y advertirá que la malla de puntos solo cubre una parte de la zona de dibujo, esto se debe a que no se han actualizado los nuevos límites de dibujo (recuerde que se cambiaron en el apartado 2.3.2); para hacerlo **ejecute** el comando de función de pantalla **zoom** *y* para seleccionar la opción "All" (ver todo), **tecl-** la letra "A" *y* **oprima** enter. Notará que la pantalla sufre un veloz cambio *<sup>y</sup>* realiza un acercamiento que actualizó sus límites de dibujo.

No siempre es conveniente el uso del modo **grid,** puesto que tiende a confundir al usuario con las entidades de dibujo pequeñas. Dicha reja que aparece en pantalla es limitada por el comando **limita** *y* al momento de imprimir un dibujo, esta no aparecerá.

### **2.4.4 LA TECLA F8 (ORTHO).**

Esta tecla activa o desactiva el modo **ortho,** el cual habilita al software para trazar líneas ortogonales, por lo que activando este modo usted podrá realizar tan solo lineas horizontales o verticales. Es muy útil en la elaboración de cuadros de datos, tablas, marcos o márgenes.

### **2.4.5 LA TECLA F9 (SNAP).**

Esta tecla activa el modo **snep,** que establece una malla de puntos invisibles y únicamente por los cuales se podrá desplazar el cursor gráfico, normalmente actúa simultáneamente con el modo **grid** y le auxilia en la creación de entidades.

Active los modos **snep** *y* **grid,** pulsando las teclas **F9** *y* **F7,** notará que al mover el ratón, el cursor gráfico se desplaza lentamente por intervalos y tan solo se ubica en ciertos puntos, también vea lo que sucede en la barra de estado con el lector de coordenadas, otra vez pulse la tecla **F7** y observe como funciona el modo **snep**  actuando solo.

Tanto el **grid** como el **snep** manejan un espaciamiento de diez unidades por omisión, el cual puede cambiar a medida de su conveniencia. Tanto el modo **grid**  como el **snep,** funcionan también como comandos, **ejecute** el comando **grld por**  medio del teclado, para cambiar el espaciamiento a cinco unidades, **teclee 5** y **pulse enter,** ahora **aplique** el mismo procedimiento para el comando **snep,** por último desactive las teclas **F7** *y* **F9.** 

### **2.4.6 LA TECLA F10.**

Activa la tableta digitalizadora, así como establece varios de sus parámetros de operación. Las teclas de funciones **F11** *y* **F12** no están definidas.
Todas las teclas de funciones se activan de inmediato y no necesitan de la tecla enter para funcionar. Es posible activar o desactivar en cualquier momento las teclas de función. inclusive mientras esté ocupando un comando.

# **2.5 COMANDOS PARA CREAR ENTIDADES.**

Al momento de crear una entidad, por default adquiere algunas propiedades como: un color (el blanco), un tipo de línea (continua) y pertenece a una capa (el **layer** o "cero"), esto se puede visualizar en la linea de estado del lado izquierdo. El concepto de **layer** y sus características se examinarán más adelante, mientras .~odrá trabajar con los valores predeterminados.

Al ejecutar un comando de creación de entidades por algún menú o tecleándolo, existen dos alternativas a seguir:

**1.** Siempre existe una occión de creación oor default que se encuentra lista para recibir datos, esta aparece entre paréntesis "<>" y es la más usual. Autocad necesita conocer algunos datos para la construcción de una entidad, tal es el caso del punto de origen (una coordenada) donde se ubicará la entidad que se realice. Acto seguido, preguntará por una o varias características de construcción como un radio, una distancia, un ángulo, número de lados, etc\_.

1. Por default Command: **circle** Orden: Construir un círculo.<br>3P/2P/TTR/<Center point>: 4,5 <Centro del círculo> Si introduce la coordenada del centro, acepta la opción por default. Diameter/<Radius>: 14 Si introduce el radio, acepta la opción por default.

ço (1982) este alta este alta alta alta este alta este alta este alta este alta este alta este alta este alta

2. Alternativamente podrá cambiar la opción predeterminada por otras opciones de construcción, puesto que el programa puede construir una entidad en función de diferentes datos, las opciones de construcción se encuentran separadas por lineas diagonales *v* se pueden accesar a ellas por medio de sus iniciales que se encuentran en mayúsculas. Después de cambiar de opción, el comando tiene el mismo funcionamiento que la 1a. opción.

**2.** Cambio de opción Command: **circle** Orden: Construir un círculo.: Otras 3 opciones para crear un círculo: 3P/2P/TTR.<br>P/2P/TTR/<Center point>: 3P <Con tres puntos> 3P/2P/TTR/<Center point>: 3P Introducción de los tres puntos. First point: 12,35 Second point: 54.18 Third point: 47,13

Mientras no aparezca nuevamente la palabra command: una orden sigue activa y no puede realizar otra, hasta que la concluya y para terminar dicha orden se utiliza la tecla enter.

## **2.5.1 CREACION APROXIMADA.**

Con ayuda del mouse, puede crear entidades de manera aproximada, en este caso con seleccionar un punto sobre la zona de dibujo, será suficiente para introducir una coordenada. Aunque este método es aproximado. es mucho más sencillo *v* rápido de utilizar.

Empezará con el comando más simple y básico del dibujo, una línea **(line),** una línea o conjunto de ellas se puede crear por medio de varios métodos; la forma más fácil de construirla es asignando cada uno de sus vértices consecutivamente por medio del cursor, como advertirá a continuación:

Ejecute el comando line, en la zona inferior el software requiere el punto de origen. Busque aproximadamente la coordenada 1O,130 con el lector de coordenadas y dé un **click,** advertirá en la zona de dibujo que el cursor ha fijado un punto. Mueva el ratón y observe que el punto siguiente es variable; ahora solicita otro punto **(oprime F6** para cambiar el lector de coordenadas, de polares a rectangulares), busque la coordenada 25, 105 y **selecciónela;** puesto que la línea puede estar compuesta por varios segmentos, nuevamente solicita otro punto, este se le puede asignar de la misma forma y el comando continuará solicitando puntos hasta que desee concluirlo pulsando enter; en este caso, elija la coordenada 40, 115 y **oprime** enter.

Active el modo grid (F7) para auxiliarse en la elaboración de un círculo. Ejecute el comando circle, en la zona inferior aparecen tres opciones de construcción y la default que solicita el punto del centro; ubique aproximadamente el centro del círculo en la coordenada 60, 125 y selecciónelo. Deslice el ratón y vea lo que ocurre con el radio; como todavía no lo asigna es variable, en la línea de órdenes aparece la opción de creación con el diámetro o por omisión con el radio, coloque el cursor de dibujo en la coordenada 75, 125 y selecciónela (notará que proporcionó un radio simplemente con otro punto).

Aplique el comando are para construir un arco, en la zona inferior aparece solo una opción de construcción, aparte de la que solicita el punto de inicio (que es la default); cambie de opción tecleando la letra "C" (mayúscula o minúscula) y pulse enter. Ahora pide el centro del arco, busque la coordenada 90, 115 y selecciónela; posteriormente pide el punto de inicio, seleccione la coordenada 115, 115 (deslice el ratón y advertirá que el arco se construye en sentido antihorario); por último aparecen dos opciones de construcción y una por default pidiendo el punto final, elija el punto final en la coordenada 90, 140. En el caso de la orden are tiene un conjunto de 10 opciones de creación, las cuales observará mejor en los menús lateral o superior.

Notará que al crear entidades quedan pequeñas marcas (blips), estas se pueden eliminar aplicando el comando de pantalla redraw (redibujar), aplfquelo en este momento. Utilícelo cuando las marcas le incomoden la ejecución de su trabajo.

Suponga que desea construir un rectángulo de 20x35 utilizando el modo ortho, desactive el modo grid (F7) y active la tecla F8 (recuerde que solo podrá hacer líneas ortogonales con este modo), realice las siguientes instrucciones, ubique las coordenadas por medio del lector de coordenadas y después selecciónelas:

Command: line LINE from point: To point: To point: To point: To point: C

Enter. 1 30, 140 aprox. 1 50, 140 aprox. 150, 105 aprox. 130, 105 aprox. Enter.

Las coordenadas que seleccione por medio del cursor, no se visualizan en la zona inferior.

En la última línea, la opción "C" (mayúscula o minúscula) es la abreviatura de Clase (cerrar), por lo tanto el último punto seleccionado se une al primero automáticamente.

# 2.5.2 CREACIÓN DE EXACTITUD MEDIA.

El modo snap mejora la exactitud de creación de entidades por medio del cursor, puesto que esclaviza al cursor en puntos predefinidos. Ejecute el siguiente ejemplo: construya un trapecio en metros de B=40, b=20 y h=20, con el modo snap y el comando pline. Una línea o conjunto de ellas se pueden construir con los comandos line o pline. Desactive el modo ortho (F8) y active el modo snap (F9); ubique las coordenadas por medio del lector de coordenadas y después selecciónelas:

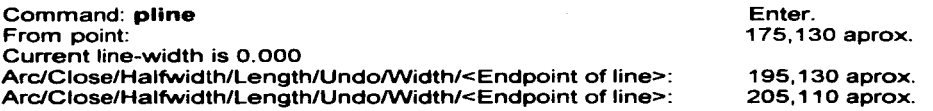

Usted tiene la posibilidad de regresarse al vértice anterior {en caso de error), por medio de la opción "U". teclee U *y* d6 enter. observe lo que sucede.

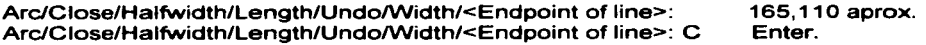

Desactive el modo snap. Como habrá notado esta figura la construyó de manera exacta, pero que sucedería si en lugar de tener una altura de 20 metros, tuviera 21.18 metros, suponga que cambia el snap a un espaciamiento de 1 cm, la malla sería tan densa que imposibilitaría la realización del trapecio. Hasta el momento su dibujo debe observarse como la FIG. 2.4.

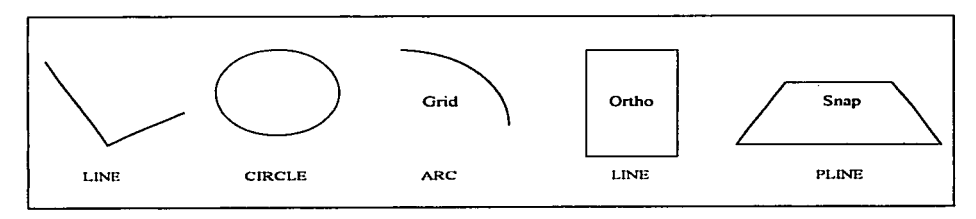

FIG. 2.4 CREACIÓN APROXIMADA (Con el cursor).

## 2.5.3 CREACION EXACTA.

Cuando le interese crear entidades con exactitud, puede utilizar el teclado para ingresar datos con la precisión que usted necesite. Por este medio, existen dos métodos básicos: por coordenadas rectangulares o por coordenadas polares. Para ejemplificarlos, imagine que desea construir una poligonal de 6 vértices y que realizará la misma poligonal por los dos métodos, pero utilizando los comandos line y pline.

Ejecute el comando line y advertirá en la zona inferior, que solicita una serie de puntos; la entrada de las coordenadas rectangulares se realiza ingresando las coordenadas X,Y (separadas por una coma) punto por punto, donde después de cada coordenada es necesario pulsar enter.

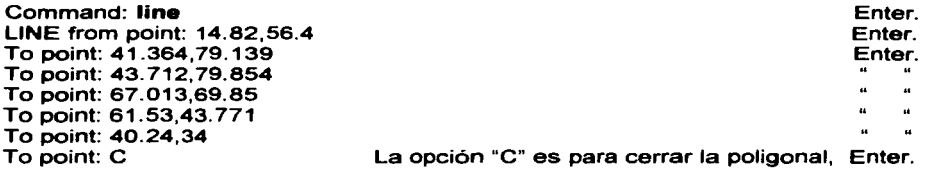

Por coordenadas polares, este método funciona diferente a los anteriores para crear líneas; primero asignará un punto de origen y posteriormente ingresará una distancia y un ángulo cada que el comando line o pline solicite otro punto. Para crear una línea Ejecute el comando pllne introduzca la primer coordenada *y*  después use la siguiente nomenclatura @distancia<ángulo, para declarar un segmento de recta con un ángulo, que se añadirá al punto de inicio *y* así sucesivamente hasta que desee concluir el comando, también requiere que pulse enter después de cada segmento.

Command: pline From point: 74.82,56.40 Current line-width is 0.000 Arc/Close/Halfwidth/Length/Undo/Width/<Endpoint of line>: @34. 952<49d24'51" Arc/Close/Halfwidth/Length/Undo/Width/<Endpoint of line>: @2.455<73d4'21" Arc/Close/Halfwidth/Length/Undo/Width/<Endpoint of line>: @25.358<113d14'11" Arc/Close/Halfwidth/Length/Undo/Width/<Endpoint of line>: @26.649<191 d52'24" Arc/Close/Halfwidth/Length/Undo/Width/<Endpoint of line>: @23.425<245d20'51" Arc/Close/Halfwidth/Length/Undo/Width/<Endpoint of line>:  $\overline{C}$ 

A la última poligonal construida se le incluirán tres círculos (con diámetro de 1 m. e/u), en tres de sus vértices, por lo tanto aplique las siguientes instrucciones:

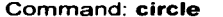

Command: **circle**<br>3P/2P/TTR/<Center point>: 101.364,79.139 Diameter/<Radius> <15.000>: 1

Enter. Enter. Enter.

Para ejecutar nuevamente el mismo comando, no es necesario teclearlo otra vez. tan solo con oprimir la tecla enter el comando se ejecutará de nuevo, así como el radio que se insertó se quedará por default. Teclee enter.

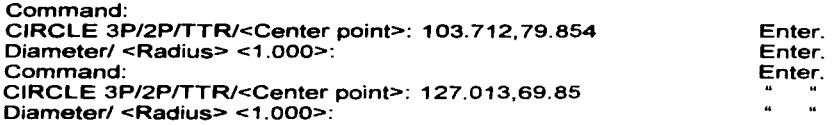

El comando pline aparentemente funciona igual que el comando line, en Jo que se refiere a las opciones Close (cerrar), la opción Undo (regresar al vértice anterior); pero pline incorpora opciones de construcción más completas, como la alternativa de combinar segmentos de recta con arcos (crear una línea mixta). Ejecute el siguiente ejemplo y al finalizar, su dibujo en la zona inferior debe estar como el de la FIG. 2.5.

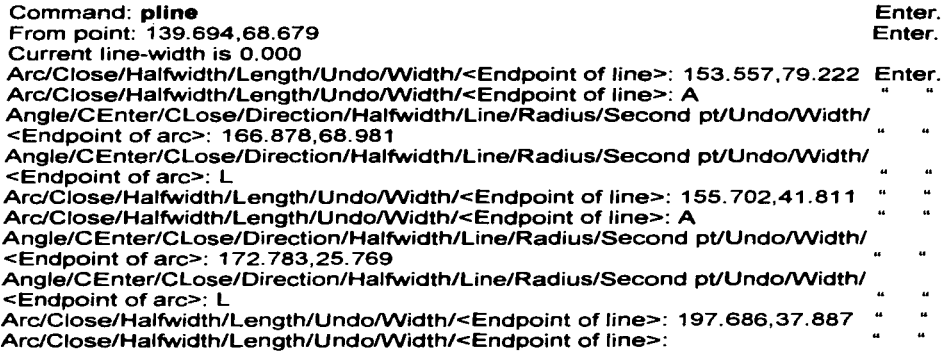

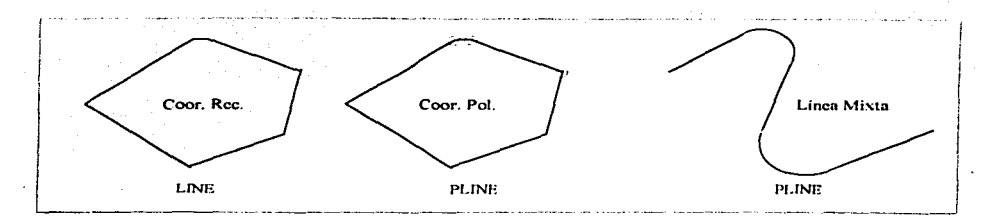

FIG. 2.5 CREACIÓN EXACTA (Con el teclado).

### Para construir una entidad es posible combinar el ingreso de coordenadas por medio del cursor o el teclado.

**Active el •nap** para auxiliar al comando **line** en la construcción de un margen alrededor de todas las entidades que realizó, ubique los puntos (5, 150) y (215, 150) con el lector de coordenadas y selecciónelos; después use el teclado para insertar los otros dos puntos del margen (215, 10) y (5, 10), al final desactive la tecla **F9**.

# **2.5.4 FUNCIONES DE PANTALLA (ZOOM Y PAN).**

Usted ya conoce el comando **zoom** opción "All" y el comando **redraw** (ver apartados 2.4.3 y 2.5.1, respectivamente); en esta sección ampliará sus conocimientos sobre el uso de las funciones de pantalla.

Todos los dibujos que realice en Autocad serán escala 1: 1; entonces en la mayoría de las ocasiones el tamaño de su dibujo será tan grande que usted no lo podrá apreciar con detalle en su zona de dibujo; por lo tanto. Autocad proporciona la posibilidad de realizar acercamientos para trabajar los detalles de su dibujo por medio del comando **zoom** y el comando **pan** para poder desplazarse sobre de él libremente; estas son las funciones que cumplirán los comandos de pantalla.

Al ejecutar el comando **zoom,** en la zona inferior aparecerán un conjunto de opciones que se encuentran separadas oor líneas diagonales y puede accesar a alguna de ellas por medio de sus iniciales que se encuentran en mayúsculas, su funcionamiento es similar al de los comandos de creación.

La opción "W" (Window) del comando zoom le permite realizar un acercamiento en la zona de dibujo, a una área de interés, que usted definirá por medio de una ventana; dicha ventana se forma, seleccionando en la zona de dibujo dos de sus vértices opuestos, cada uno con un **click.** Continuando el ejemplo de la poligonal, utilice esta orden para observar de cerca los pequeños círculos que elaboró sobre sus vértices.

Command: **zoom**  All/Center/Oynamic/Extents/Left/PreviousNmax/Window/<Scale(X/XP)>: W First corner: (seleccione la coordenada 95,85 aprox.)<br>Other corner: (seleccione la coordenada 115.70 aprox.) (seleccione la coordenada 115, 70 aprox.)

La orden **pan** le sirve para desplazarse sobre cualquier parte de su dibujo, con el propósito de observar, editar o crear una entidad; este desplazamiento se lleva a cabo seleccionando dos puntos sobre la zona de dibujo.

La opción "P" (Previous) de la orden **zoom** tiene la función de regresar a las pantallas precedentes una a una, conforme se utilizaron. Después de hacer uno o varios acercamientos con **zoom** opción "W", podrá retornar a la pantalla original con esta opción.

**Aplique** el comando **regen,** para que regenere el dibujo Autocad y se vea más preciso; posteriormente utilice el comando **pan** para deslizarse al vértice adyacente y observar el otro círculo; para retornar a la pantalla original utilice el comando **zoom** "P" dos veces. Para realizar este proceso ejecute las siguientes órdenes:

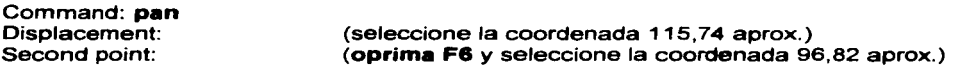

Command: **zoom**  All/Center/Dynamic/Extents/Left/PreviousNmax/Window/<Scale(X/XP)>: P Command: **zoom**  All/Center/Oynamic/Extents/Left/PreviousNmax/Window/<Scale(X/XP)>: P

Advertirá que retornó a su pantalla original. Es posible hacer varios acercamientos consecutivos por medio la orden **zoom** "W" o varios desplazamientos consecutivos con el comando **pan** o la combinación de ambos.

**Aplique** la orden **save** para guardar y dar por teminado su archivo basico1 .dwg.

and a second contract of the

# 2.6 COMANDOS PARA EDITAR.

Ahora para crear un archivo de dibujo nuevo, aplicará una variante del comando new, que consiste en cambiar al archivo prototipo. El archivo prototipo es aquel que toma como base Autocad para iniciar un dibujo nuevo.

Aplique la orden new, observe en la ventana de diálogo la palabra "Prototype" <sup>y</sup> adelante de ella el nombre del archivo prototipo (acadiso.dwg), coloque el cursor al principio de dicho archivo *y* dé un click, borre el nombre actual; después escriba la dirección del archivo que realizó C:\proyecto\basico1.dwg, cambie el cursor hacia el nombre del dibujo nuevo *y* teclee C:\proyecto\basico2.dwg *y* dé enter, con este procedimiento logró que el archivo nuevo basico2 sea una copia del archivo basico1 y por lo tanto adquiera sus propiedades, es decir, que no tenga necesidad de ejecutar los comandos limits y units. así como aprovechar el dibujo del archivo basico1 (que es nuestro caso).

Al ejecutar un comando de edición o multiplicación sobre una entidad o un grupo de ellas. es indispensable primero seleccionarlas para indicarle al programa sobre qué entidades se aplicará determinada modificación.

Editar se le denomina a las tareas de borrar, copiar, mover, rotar, extender y cortar que sufre alguna entidad en el desarrollo de un dibujo *y* para llevar a cabo la selección de una entidad o un grupo de ellas, ésta se puede efectuar de forma particular una a una o de manera general seleccionándolas en conjunto por medio de una ventana.

## 2.6.1 SELECCION PARTICULAR.

Es la opción que tiene por default Autocad para seleccionar elementos, para realizarla el cursor se transforma en un pequeño cuadro de selección, el cual se tiene que colocar sobre cada una de las entidades que desee seleccionar y dar un click (cada objeto seleccionado se mostrará punteado). Usted tendrá la opción de añadir o quitar elementos de su selección previa; por medio de la opción "A" (Add) puede adicionar elementos a su selección y con la opción "R" (Remove) tiene la alternativa de quitar entidades que finalmente no desee.

## **2.6.2 LIST Y ERASE.**

Para ejemplificar la selección particular, utilice el comando **list,** que tiene por objeto conocer información adicional acerca de una entidad. **Aplique** el comando **list** y seleccione en forma particular cada uno de los segmentos de la 1er. poligonal, cuando termine aplique enter, realice el mismo proceso con la 2a. poligonal. Advertirá que están construidas de manera diferente; la 1er. poligonal creada con la orden **line** está compuesta por segmentos de recta y exhibe información de cada segmento; como sus coordenadas, longitud, así como su azimut y la capa **(layer)**  al que pertenece; en cuanto a la polilínea presenta la información de toda la poligonal indicando las coordenadas de cada vértice, su área, perímetro y **layer** al que corresponde. Por último liste cada una de las entidades restantes.

La orden más sencilla de edición es **erase** (borrar); basta con ejecutarla, seleccionar los elementos a suprimir y pulsar enter. Utilice esta orden para eliminar la línea mixta y la 1 er. poligonal.

## 2.6.3 **SELECCION GENERAL.**

La selección general se lleva a cabo por medio de dos ventanas que son las más comunes; la ventana regular "W" (Window) seleccionará a todos los elementos que estén totalmente dentro de dicha ventana y la ventana de cruce "C" (Crosing) selecciona tanto a los elementos que se encuentre dentro de ella como a los que tan solo cruce dicha ventana. Las dos ventanas se construyen de igual forma, seleccionando dos de sus puntos diametralmente opuestos sobre la zona de dibujo.

### **2.6.4 COPY.**

Para ejemplificar la selección general, utilice el comando **copy,** que tiene por objeto obtener una copia de una entidad o un grupo de ellas; requiere de la seleccion de los elementos y de los puntos origen-destino, que marcan el desplazamiento de la copia. **Ejecute** la orden **copy** y seleccione con una ventana regular la línea que está junto al círculo, el círculo y el arco.

Command: copy<br>Select objects: W Select objects: W Seleccione la coordenada 30,145 aprox.<br>First corner: Other corner: 1 found Seleccione la coordenada 105.95 aprox. First corner: Other corner: 1 found Seleccione la coordenada 105,95 aprox.<br>Select objects: (Tiene la opción de selecunás entidades) Enter Select objects: (Tiene la opción de selec. más entidades) Enter.<br><Base point or displacement>/Multiple: Seleccione la coordenada 85.130 aprox <Base point or displacement>/Multiple: Seleccione la coordenada 85, 130 aprox. Teclee F6, selec. la coordenada 65,60 aprox.

Ahora use la instrucción copy y seleccione con una ventana de cruce la línea que está junto al círculo, el círculo y el arco. Advertirá que aunque se utilice el mismo tamaño de ventana en los dos ejemplos la selección es diferente.

Command: copy<br>Select objects: C Select objects: C Seleccione la coordenada 30,145 aprox.<br>Seleccione la coordenada 105.95 aprox. First corner: Other corner: 3 found Seleccione la coordenada 105,95 aprox.<br>Select objects: (Tiene la opción de selecumás entidades) Enter Select objects: (Tiene la opción de selec. más entidades) Enter.<br><Base point or displacement>/Multiple: Seleccione la coordenada 80.145 aprox. <Base point or displacement>/Multiple: Seleccione la coordenada 80, 145 aprox. Seleccione la coordenada 175, 75 aprox.

#### 2.6.5 EL MODO OSNAP.

Al igual que la creación de entidades, la edición de una entidad se puede hacer de manera aproximada o de manera exacta. De forma aproximada se puede utilizar el mouse para llevar a cabo una edición, como las copias que acaba de elaborar; pero si quisiera hacerlo de forma exacta, es posible introducir coordenadas por medio del teclado, en los puntos origen-destino para ubicar una copia en un lugar exacto o bien puede utilizar las opciones del modo osnap.

Autocad incorpora una herramienta muy útil para mejorar la exactitud en la edición de entidades; el osnap que está compuesto por un conjunto de opciones como: MIDpoint, ENDpoint, CENter, PERpend, INTersec, TANgent, etc.; estas opciones buscan automáticamente en función de la cercanía del cursor con una entidad un punto medio, un punto final, un centro, la perpendicular de una entidad, una intersección así como un punto tangente (ver FIG. 2.6). Usted puede elegir una opción, con las tres primeras letras que se encuentran en mayúsculas.

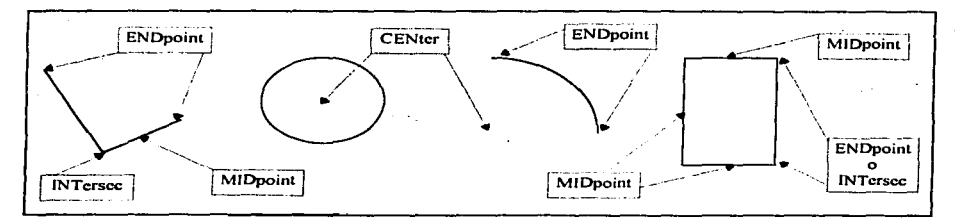

FIG. 2.6 OPCIONES DEL OSNAP.

# 2.8.8 MOVE.

Command: copy

A veces es necesario cambiar de lugar una entidad o un grupo de ellas, entonces debe de aplicar el comando move (mover) y ubicarlas en algún sitio diferente, que usted elegirá por medio de dos puntos origen-destino. Use el comando move para desplazar los elementos que tomó como base en la última copia, desde el punto final derecho "END" de la base del rectángulo, hacia el punto medio "MIO" de la misma base.

Command: move Select objects: P 3 found Esta opción salee. los últimos objetos que utilizó. Select objects: Enter. Base point or displacement: END of Second point of displacement: MIO of Selec. el fin der. de la base del rectángulo. Selec. en medio de la base del rectángulo.

Ahora copie un segmento vertical del rectángulo, desde el punto medio "MIO" hacia el centro "CEN" del círculo (se selecciona el círculo, no el centro}.

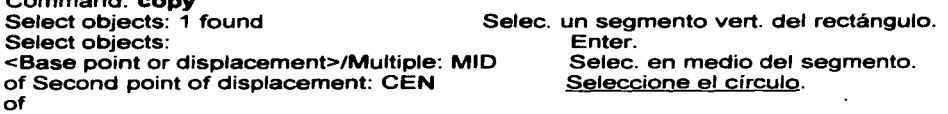

# 2.6. 7 TRIM Y EXTEND.

El comando trim (cortar) se utiliza para borrar una parte o varias de una entidad con ayuda de otra u otras, que se encuentran interceptándola. El programa primero requerirá los límites (entidades que la cruzan) con los que desea cortar a la entidad y después deberá seleccionar las oartes que quiere borrar. Ejecute esta orden, utilice como límite la línea vertical que acaba de copiar sobre el círculo y la línea pequeña de las dos que se cruzan. Después borre la mitad izquierda del círculo y al segmento corto de las líneas que se cruzan, ver FIG. 2.7.

Command: trim

Select cutting edges: (Projmode = UCS, Edgemode = No extend)

Select objects: 1 found Seleccione la línea vertical.<br>Select objects: 1 found Seleccione la línea pequeña Select objects: 1 found Seleccione la línea pequeña.<br>Select objects: Select objects: (Tiene la opción de selec, más límites) E

<Select object to trim>/Project/Edge/Undo: Selecc<br><Select object to trim>/Project/Edge/Undo: Enter.

<Select object to trim>/Project/Edge/Undo:

(Tiene la opción de selec. más límites) Enter.<br>Undo: Seleccione el círculo de lado izo. <Select object to trim>/Project/Edge/Undo: Seleccione el círculo de lado iz<br><Select object to trim>/Project/Edge/Undo: Seleccione el segmento corto.

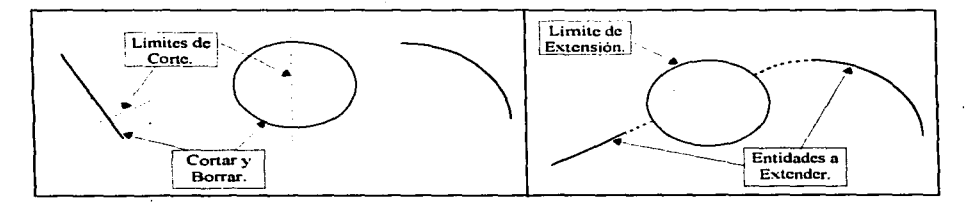

FIG. 2.7 COMANDOS TRIM y EXTEND.

El comando extend (extender) se puede aplicar sobre una entidad o un conjunto de ellas que desee ampliar. En primer lugar, es necesario seleccionar la entidad o entidades que marcarán el límite de la ampliación y posteriormente seleccionar las entidades a extender. Utilice como límite el círculo para extender el arco y la línea que se encuentran en la esquina inferior derecha de su dibujo, ver FIG. 2.7.

#### Command: extend

Select boundary edges: (Projmode = UCS, Edgemode = No extend)<br>Select objects: 1 found Select objects: 1 found<br>Select objects: (Tiene la opción de selec. más límites) Enter.<br>ge/Undo: Seleccione el arco. <Select object to extend>/Project/Edge/Undo: Seleccione el arco. <Select object to extend>/Project/Edge/Undo: <Select object to extend>/Project/Edge/Undo: Enter.

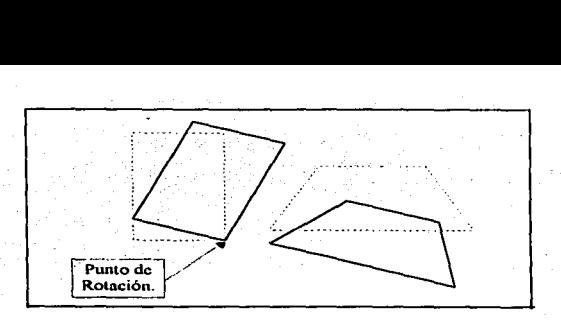

#### FIG. 2.8 COMANDO ROTATE.

# 2.8.8 ROTATE Y UNDO.

El comando rotate (rotar) se utiliza cuando desee girar una entidad o un conjunto de ellas con respecto a un punto de rotación. Ejecute dicha orden para rotar el rectángulo y el trapecio a 15º con respecto a la esquina inferior derecha del rectángulo. Seleccione con una ventana regular el rectángulo y el trapecio, como punto base de rotación utilice la opción "INT" del osnap, ver FIG. 2.8.

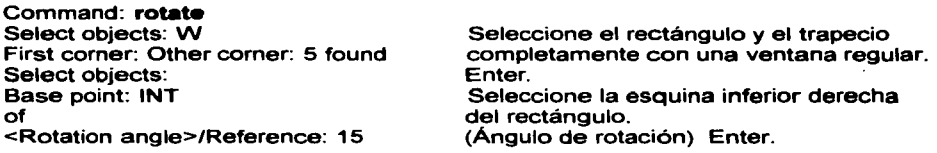

Si utiliza la orden undo anula la última acción que realizó, si la vuelve a utilizar se anulará la anterior y así sucesivamente; lo que sucede es que la computadora guarda en memoria un cierto número de acciones conforme realiza un dibujo; y tiene la capacidad de regresar a cada una de ellas, una tras. otra. El comando inverso a esta acción es redo, aunque este, solo se puede utilizar una sola vez. A manera de ejemplo use una ventana de cruce para borrar todo su dibujo y aplique dos veces el comando undo y una vez el comando redo, observe lo que sucede.

Ejecute el comando save para guardar y dar por terminado su archivo basico2.dwg y quit para salir de Autocad.

# 3. AUTOCADR13 PARA PROYECTO GEOMÉTRICO DE . CARRETERAS.

Aplique el comando new para crear un archivo de dibujo nuevo, en la ventana de diálogo que aparezca, borre el nombre actual del archivo prototipo y escriba la dirección del archivo que realizó C:\proyecto\basico1.Qy\/g, traslade el cursor al nombre del dibujo nuevo, teclee C:\proyecto\avenida.dwg y pulse enter. En el momento que se presente su dibujo borre todo exceptuando el círculo, el trapecio y el margen.

Hasta el momento solo existe una capa, el layer 0 (cero), es decir, todas las entidades existentes pertenecen a él, pero Autocad le permite organizar su dibujo en más de una capa. Por lo tanto, antes de comenzar a dibujar use el comando layer y la opción "M" (Make) para crear una capa que se llame crucero, con el objeto de almacenar las entidades que forme en dicha capa y con la opción "OFF" apague la capa o para ocultar las entidades existentes.

Command: layer ?/Make/Set/New/ON/OFF/Color/Ltype/Freeze/Thaw/LOck/Unlock: M New current layar <O>: crucero ?/Make/Set/New/ON/OFF/Color/Ltype/Freeze/Thaw/LOck/Unlock: OFF Layar name(s) to turn Off: O ?/Make/Set/New/ON/OFF/Color/Ltype/Freeze/Thaw/LOck/Unlock: Enter.

Observe que la zona de dibujo está libre y en el lado izquierdo de la línea de estado se muestra el nuevo layer activo crucero.

# 3.1 COMANDOS DE CONSTRUCCIÓN.

Los comandos de construcción son aquellos que realizan un proceso a partir de entidades existentes. Ahora utilizará los comandos de construcción offset, fillet *y*  copy para crear una planta de un cruce a nivel de una avenida con una calle. En primer lugar elabore dos líneas perpendiculares con el comando line.

Command: line LINE from point: 30, 110 To point: 30,50 To point: Enter.

44

Command: line LINE from point: 5,90 To point: 66,90 To point:

Enter.

#### 3.1.1 OFFSET.

El comando offset es útil cuando desea crear el ancho de algún objeto, tiene la función de construir una copia de la entidad que seleccione; pero con la particularidad que la crea en forma paralela. La copia se puede construir: a una distancia cualquiera del original, señalándola con un cllck o a una distancia exacta por medio del teclado; en ambos casos debe seleccionar en función del original, el lugar (arriba, abajo, izquierda o derecha) de la construcción. Aplique el comando offset sobre la línea vertical a 2, 7 y 2 m .. para formar los anchos de la calle que interceptará con la avenida.

Command: offset Offset distance or Through <Through>: 2<br>Select object to offset: Seleccione la línea vertical Select object to offset:<br>Side to offset? Dé un click del lado derecho de la línea.<br>Enter Select object to offset:

Recuerde que puede aplicar el mismo comando otra vez, pulsando la tecla enter, hágalo ahora:

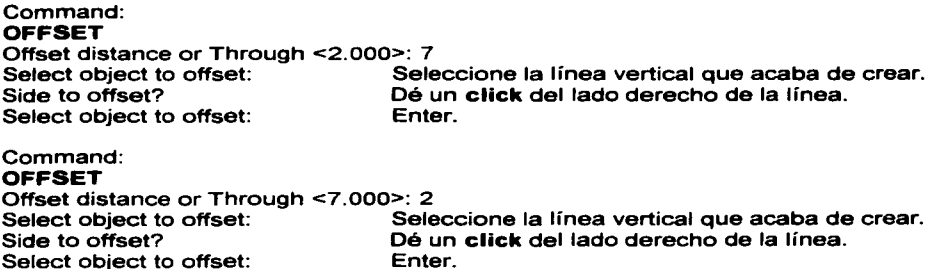

Ahora utilice el mismo procedimiento, para construir los anchos de la avenida, es decir, las líneas paralelas hacia abajo a 2, 7, 2, 7 *y* 2 m. de la línea horizontal. Después de concluir esta orden, su dibujo tendrá la forma de la FIG. 3. 1.

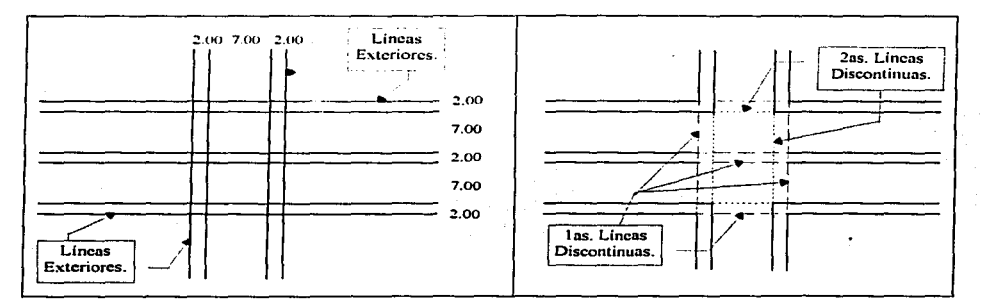

FIG. 3.1 OFFSET.

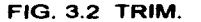

Aplique el comando trim, seleccione las cuatro líneas exteriores como límite (ver FIG. 3.1) y elimine los 6 segmentos de en medio, es decir, las 1as. líneas discontinuas (ver FIG. 3.2).

Command: trim Select cutting edges: (Projmode = UCS, Edgemode = No extend) Select objects: 1 found Seleccione alguna línea exterior.<br>Select objects: 1 found Seleccione otra línea exterior. Select objects: 1 found Seleccione otra línea exterior.<br>Select objects: 1 found Seleccione otra línea exterior. Select objects: 1 found Seleccione otra línea exterior.<br>Select objects: 1 found Seleccione otra línea exterior. Seleccione otra línea exterior. <Select object to trim>/ProjecUEdge/Undo: Seleccione alguna 1a línea discontinua. <Select object to trim>/ProjecUEdge/Undo: <Select object to trim>/ProjecUEdge/Undo: <Select object to trim>/ProjecUEdge/Undo: <Select object to trim>/ProjecUEdge/Undo:

<Select object to trim>/ProjecUEdge/Undo: <Select object to trim>/ProjecUEdge/Undo:

Seleccione otra 1a. línea discontinua. Seleccione otra 1a. línea discontinua. Seleccione otra 1a. línea discontinua. Seleccione otra 1a. línea discontinua. Seleccione otra 1a. línea discontinua. Enter.

Nuevamente aplique la orden trim, use como límite las 4 líneas que se encuentran a 2 m. de las exteriores, para eliminar los 4 segmentos faltantes de en medio, es decir, las 2as. líneas discontinuas (ver FIG. 3.2).

# 3.1.2 FILLET.

Este comando tiene dos opciones básicas de funcionamiento:

**1.** Cuando no existe radio (radius = 0.000) tiene la función de extender las 2 líneas que seleccione, hasta que se intercepten. Si ambas líneas son paralelas creará un arco entre las dos líneas. Ejecute esta orden para elaborar los arcos de la faja separadora de la avenida, ver FIG. 3.3.

### Command: fillet (TRIM mode) Current fillet radius = 0.000 Polyline/Radius/Trim/ <Select first object>: Select second object:

Seleccione los dos extremos de las líneas donde quiere el arco.

Command: fillet (TRIM mode) Current fillet radius = 0.000 Polyline/Radius/Trim/ <Select first object>: Select second object:

Seleccione los dos extremos de las líneas donde quiere el arco.

2. Cuando le proporcione un radio a la instrucción fillet tiene la tarea de crear un arco con dicho radio, entre las dos líneas que seleccione. Aplique esta opción con un radio de 2 m., para construir arcos en las últimas líneas que cortó, con el objeto de representar las orillas de las banquetas, ver FIG. 3.3.

Command: fillet (TRIM mode) Current fillet radius = 0.000 Polyline/Radius/Trim/ <Select first object>: R Enter fillet radius <0.000>: 2

Cambio a la opción "R" (Radius). Enter.

Nuevamente ejecute el comando fillet y observará que el radio corriente es 2 m.

Command: fillet (TRIM mode) Current fillet radius = 2.000 Polyline/Radius/Trim/ <Select first object>: Select second object:

Command: fillet (TRIM mode) Current fillet radius = 2.000 Polyline/Radius/Trim/ <Select first object>: Select second object:

Seleccione las dos líneas donde quiere el 1 er arco.

Seleccione las dos líneas donde quiere el 2° arco.

Ejecute fillet para los dos últimos arcos, ver FIG. 3.4.

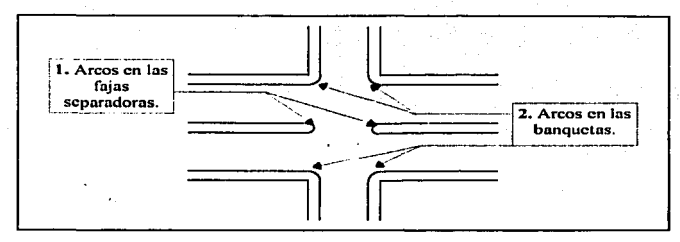

FIG. 3.3 FILLET.

En este momento empleará un comando que ya aplicó, pero advertirá una función más poderosa, se trata de la orden copy que ejecutará con la opción "M" (Múltiple), para reproducir el dibujo del cruce dos veces consecutivas, utilice ta opción del **osnap** del ENDpoint al ENDpoint, ver FIG. 3.4.

Command: copy Select objects: W First comer: Other corner: 26 found Select objects: <Base point ar disptacement>/Multiple: M Base point: END

of Second point of disptacement: END of Second point of displacement: END of Second point of displacement:

Seleccione todos los objetos con una ventana regular. Enter.

Cambio a la opción "M" (Múltiple). Seleccione el principio de la línea superior de la faja separadora. Seleccione el fin de la línea superior de la faja separadora.

Seleccione el fin de la línea superior de la faja separadora del 2° cruce. Enter.

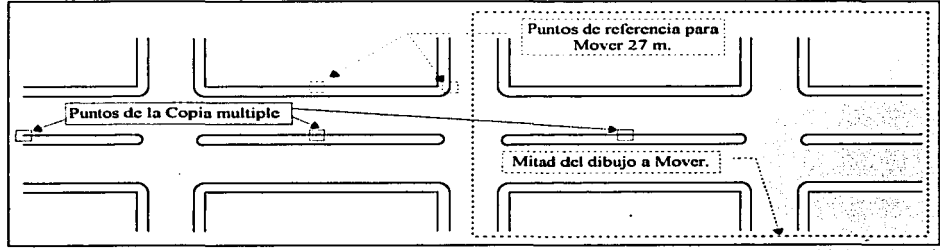

FIG. 3.4 COPY (Múltiple) Y MOVE.

Por último, desplace con el comando move, la mitad del dibujo 27 m. verticalmente hacia la derecha, ver FIG. 3.4.

Command: move Select objects: C Select objects: Other corner: 39 found Select objects: Base point or displacement: END of Second point of displacement: END

Seleccione la mitad de todos los objetos con una ventana de cruce. Enter.

Seleccione el punto final izquierdo. Seleccione el punto final derecho.

# 3.2 LAYERS.

Imagine que tiene la posibilidad de dibujar en varias hojas transparentes (acetatos); a su vez en cada hoja dibujar parte de su dibujo y al final tener la posibilidad de sobreponer todas estas hojas y formar su dibujo completo. Pues bien, así trabaja Autocad; cada capa (layer) que usted forme es una hoja transparente, sobre la cual puede dibujar entidades y elegir la capa en donde se guardarán, en pantalla puede observar todas las capas sobrepuestas o tan solo las que usted elija.

Los layers son una herramienta del dibujo por computadora, que le permiten organizar sus entidades de dibujo en capas. Es decir, cada capa tendrá un nombre y almacenará un grupo de entidades con características comunes, que usted tiene que definir, para ordenar mejor su dibujo.

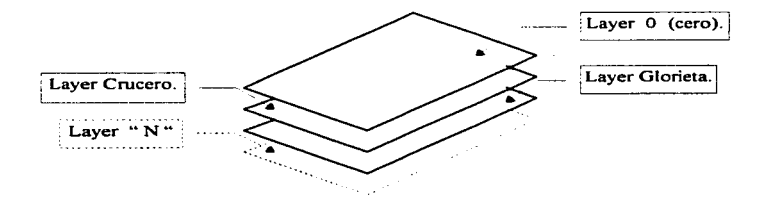

FIG. 3.5 LA Y E R S.

# 3.2.1 CARACTERÍSTICAS.

Un layer o capa tiene varias opciones o características de funcionamiento, entre ellas se encuentran las siguientes:

- Make (Crear). En un archivo de dibujo nuevo, siempre existe un solo layer por default, el iaver 0 (cero), usted tiene la posibilidad de crear los lavers que necesite; con la opción "M" (Make) puede crear una capa y al mismo tiempo ponerla activa, como la capa crucero que creó al inicio del capítulo.
- New (Nuevo). Esta función también crea un layer, pero no lo pone activo. Use la alternativa "N" (New) para crear la capa glorieta y observará en el lado izquierdo de la línea de estado que el layer activo no ha cambiado.

Command: layer ?/Make/SeUNew/ON/OFF/Color/Ltype/Freeze/Thaw/LOck/Unlock: N New layer name(s): GLORIETA ?/Make/Set/New/ON/OFF/Color/Ltype/Freeze/Thaw/LOck/Unlock: Enter. En ter.

• Set (Activar). Cuando existan más de un layer, puede elegir la opción "S" (Set) para activar una capa, todas las entidades que dibuje mientras una capa esté activa pertenecerán a ella, así como adquirirán el color y el tipo de línea de la capa. Solo un layer puede estar activo a la vez. Active la capa glorieta y asígnele el color verde (green).

Command: layer ?/Make/SeUNew/ON/OFF/Color/Ltype/Freeze/Thaw/LOck/Unlock: S New current layer <crucero>: GLORIETA ?/Make/SeUNew/ON/OFF/Color/Ltype/Freeze/Thaw/LOck/Unlock: C Color: green Layer name(s) for color 3 (green) <GLORIETA>: ?/Make/SeUNew/ON/OFF/Color/Ltype/Freeze/Thaw/LOck/Unlock: Enter. Enter.

Ahora construya dos líneas con el comando line y los siguientes datos: 1a. línea (100, 110) y (100,99); 2a. línea (100,61) y (100,50). También forme dos círculos con la orden circle que tengan el mismo centro (110,80) y radios de 8.5 y 10.5 m.

A partir de las líneas verticales que acaba de crear, use el comando **offset** para construir líneas a la derecha a 2, 7, 2, 7 y 2 m., tanto arriba como abajo; con el objeto de representar las fajas separadoras (ver líneas segmentadas, en la FIG. 3.6). Ahora utilice la instrucción fillet para hacer los arcos (recuerde poner el radio=O). Note que su dibujo en la parte central tiene la forma de la FIG. 3.6 y todas las entidades en color verde pertenece a la capa glorieta.

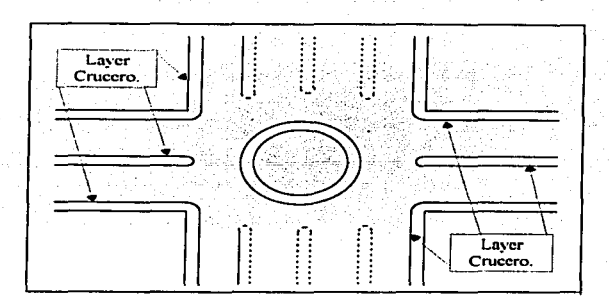

FIG. 3.6 LAYER GLORIETA.

La instrucción **change** sirve para cambiar alguna característica que le asignó a una entidad como color, capa o tipo de línea; utilice **change** para cambiar de **layer** a todos los elementos que deben pertenecer a la glorieta, puesto que actualmente algunos están combinados con la capa crucero (ver FIG. 3.6).

Command: **change**  Select objects: C<sup>-</sup> Seleccione todos los objetos que forman<br>First corner: Other corner: 52 found subsidiarieta, con una ventana de cruce First corner: Other corner: 52 found la glorieta, con una ventana de cruce.<br>Select objects: (Tiene la opción de selec, más objetos) Ent Select objects: (Tiene la opción de selec. más objetos) Enter.<br>Properties/<Change point>: P (Cambio a la opción "P" Propiedades. Cambio a la opción "P" Propiedades. Changa what property (Color/Elev/LAyer/L Type/ltScale/Thickness} ? LA New layer <varies>: GLORIETA<br>Change what property (Color/Elev/LAver/LTvpe/ltScale/Thickness) ? Enter. Change what property (Color/Elev/LAyer/LType/ItScale/Thickness) ?

- On. Una capa cuando es creada. se encuentra prendida. Durante el desarrollo de un dibujo, una capa está prendida cuando puede observar *y* utilizar las entidades que pertenecen a dicha capa.
- **Off.** Si un **layer** está apagado no es posible ver a las entidades que lo constituyen, así que para trabajar con él debe prenderlo. Cuando no necesite ciertas entidades de un **layer** o varios, tiene usted la opción de apagarlos, para realizar sus tareas cómodamente. Para apagar el **layer** activo. primero tiene que desactivarlo. Cuando ponga activa una capa apagada ésta primero se prende automáticamente y después se activa.

• **Freeze** y Thaw. La opción de congelar "F" (Freeze) visualmente es similar a la de apagar, con la ventaja de que las capas congeladas no las considera el software en la regeneración de un dibujo, mejorando así la velocidad de procesamiento de un dibujo, la alternativa descongelar "T" (Thaw) desactiva la opción "F".

Al momento de crear una capa con la orden layer es recomendable que aparte del nombre, también le asigne un color v un tipo de línea. Para identificarla fácilmente y aolicarte determinada opción CON, OFF Set Freeze y Thawl al conjunto de entidades que pertenecen a ella.

Una manera más fácil de manipular las características de los layers es usando el cuadro de comunicación layar control; **aeleccione** el comando **layera** desde el menú superior {se encuentra en la opción Data).

Observe que aparece una ventana de diálogo y en la parte superior de la misma se encuentra el nombre del **layer** activo y una lista de las capas existentes, así como su estado {On, Off, Frezze, Thaw, etc.) su color y tipo de línea. Para crear un **layer**  escriba un nombre en el cursor intermitente {por ejemplo **teclee** malla, que utilizará más adelante) y dé un **click** en New, observe que dicho **layer** se suma a la lista de las capas.

Para hacer un cambio en una capa, elíjala con un **click** en la lista y varias opciones se activarán para ser empleadas. **Elija** la capa malla y el botón Set color, entonces aparece una ventana de selección de color; en la parte superior están los colores básicos, seleccione el cuadro de color rojo {aunque es posible seleccionar otro cuadro), dé un **click** en el botón OK, observe en la lista que el **layer** malla tiene ahora el color rojo. Nuevamente elija el botón OK.

**Pulse** enter para ingresar otra vez al control de layers, **aeleccione** la capa crucero y la opción Off, dé un **click** en el botón OK; observará que solo queda prendida la capa glorieta, vuelva a prender el layar crucero.

# 3.2.2 APLICACIONES.

Entre las ventajas que tiene la utilización de layers, están las siguientes:

- Organizar o clasificar las entidades por capas de acuerdo a su conveniencia.
- El número de layers que puede crear para un dibujo es ilimitado.
- Puede escoger cualquier combinación de capas de su dibujo para desplegarlas en pantalla o para mandarlas a imprimir.
- Cada layer es independiente.
- Es más rápida la aplicación de un comando o la selección de entidades, si aplica adecuadamente las propiedades de los layers.

# 3.3 COMANDOS DE MULTIPLICACIÓN.

Existen dentro de Autocad órdenes que permiten duplicar una o un grupo de entidades más de una vez, es decir, permiten la multiplicación de los objetos que seleccione. El comando más representativo de esta copia masiva es array *y* en menor grado copy opción "M" (Multiple) y mirror.

Si desea hacer varias copias regularmente espaciadas de uno o varios objetos (arreglo o matriz) el comando array es el indicado, con la orden array existen dos opciones de multiplicación: en forma polar *y* en forma rectangular. Observará en dos ejemplos su aplicación.

## 3.3.1 ARRAY (Polar).

La forma polar crea un arreglo circular del conjunto de entidades que usted seleccione y tomará como centro del arreglo un punto que usted elija, el comando preguntará por el número de copias incluyendo el original (el que seleccionó) y sobre el ángulo de separación entre cada copia, por default éste es igual. Utilice el comando array opción "P" (Polar), para construir un arreglo de polígonos en medio de la glorieta que representarán unas torres (ver FIG. 3. 7). Por lo tanto, primero requiere crear el polígono que multiplicará.

Command: polygon Number of sides <4>: 5 Edge/<Center of polygon>: 110,85.50 lnscribed in circle/Circumscribed about circle (l/C) <I>:

Teclee un número. Centro del polígono. Enter. Radio del círculo inscrito.

Command: array Select objects: 1 found Seleccione el polígono.<br>Select objects: Select objects: (Tiene la opción de selec, más objet Select objects: (Tiene la opción de selec. más objetos) Enter. Rectangular or Polar array (R/P) <R>: P<br>Center point of array: CEN<br>Selec Seleccione el círculo que representa la glorieta. of<br>Numer of items: 6 Número de copias, incluvendo el original. Angle to fill  $(+=c,w, -=ccw)$  <360>: Rotate objects as they are copied? <Y> Enter, ángulo de separación igual. Enter.

## 3.3.2 ARRAY (Rectangular).

La opción "R" (Rectangular) crea un arreglo en forma rectangular o matricial del conjunto de elementos que seleccione. El programa toma como origen del arreglo, el centro del mismo conjunto de elementos y después preguntará por el número. de renglones y columnas que formarán el arreglo, así como la separación entre cada copia tanto en sentido horizontal, como en vertical.

Active el layer malla por cualquier método, si utiliza el cuadro de comunicación layar control emplee el botón "current"; luego dibuje una pequeña cruz que utilizará para construir una malla, por lo tanto, forme dos líneas con el comando pline y las siguientes coordenadas: 1a. línea (18,20) y (22,20); 2a. línea (20, 18) y (20,22).

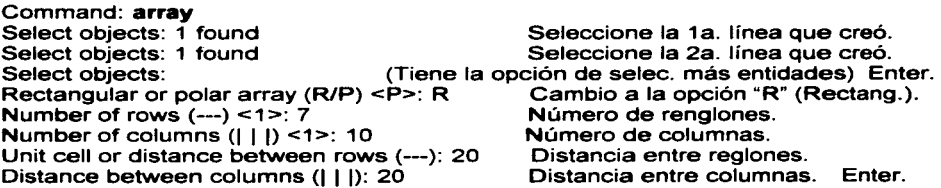

Advertirá que construyó un arreglo de cruces de color rojo a cada 20 m. *y* dichas cruces pertenecen al layer malla. Su dibujo se observa como la FIG. 3.7. Active la capa crucero y apague la capa malla.

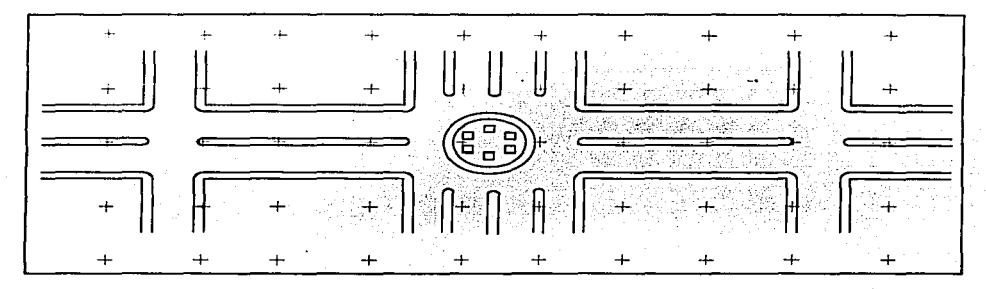

FIG. 3.7 ARRA Y.

### 3.3.3 MIRROR.

La instrucción mirror (espejo) lleva acabo una copia del grupo de entidades que seleccione, pero tiene la particularidad de hacer una copia invertida de cada elemento (como si los observará a través de un espejo), se hace tomando como referencia dos puntos (que forman una línea de reflexión). esta se establece cuando ejecuta el comando (ver FIG. 3.8). Inclusive permite borrar la selección original, es decir, como si el grupo de entidades tan solo se invirtiera.

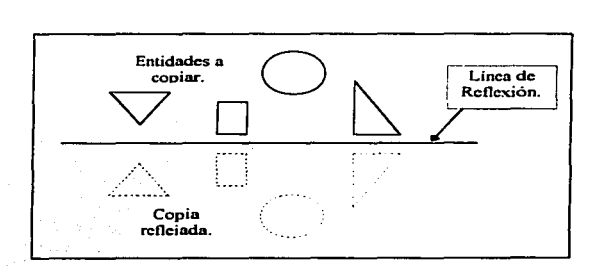

FIG. 3.8 M 1 R R O R.

# **3.4 LOS BLOQUES.**

Un dibujo es convertido en bloque con el propósito de utilizarlo nuevamente *y* sin necesidad de seleccionarlo cada vez que lo requiera, ya sea para reproducirlo las veces que sea necesario dentro del mismo dibujo o para convertirlo en un archivo de dibujo independiente *y* tener la posibilidad de insertarlo en otro dibujo.

El comando **block** transforma en un bloque al conjunto de entidades que seleccione; un bloque es una agrupación de entidades que actúan como si fueran una unidad o una sola entidad, es decir, como una línea o un círculo.

Cuando usted aplique el comando **block** tiene que asignarle un nombre y un punto base que servirá de referencia para insertar el bloque, es decir, tiene el propósito de controlar la ubicación donde lo colocará. Ahora forme un bloque con el dibujo de la glorieta:

Command: **block**  Block name (or ?): GLORIETA lnsertion base point: 0,0 of Select objects: C First comer: Other comer: 52 found Select objects: Teclee el origen de su dibujo. Seleccione con una ventana de cruce, el conj. de elementos que forman la glorieta. Enter.

En el instante de convertir en bloque a un grupo de entidades, estas desaparecen de la zona de dibujo, como si las hubiera borrado, pero en realidad el bloque es almacenado en la base de datos de su archivo, con el propósito de utilizarlo las veces que lo solicite.

### **3.4.1 INSERT.**

El comando **block** no actúa solo, puesto que éste comando tan solo hace la mitad del proceso, para invocar nuevamente el bloque que formó, tiene que utilizar la orden **insert.** 

Usted puede insertar un bloque en cualquier lugar de la zona de dibujo por medio de un **click** o bien para controlar la ubicación exacta en donde desee insertar un bloque, debe seleccionar un punto conocido cuando lo requiera la orden **insert;**  como una coordenada preestablecida o un punto del **snap** (ENDpoint. MIDpoint, INTersec. CENter, etc.).

Con el objeto de restablecer su dibujo, aplique el comando **insert** para introducir a su dibujo el bloque "glorieta":

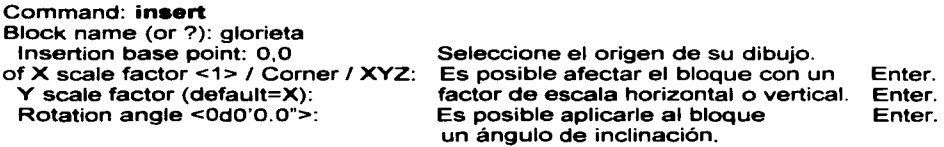

En este momento ha restablecido su dibujo y además existe un bloque llamado "glorieta" guardado en la base de datos de su archivo de dibujo.

Cuando esté elaborando un dibujo. es oosible insertarle un archivo de dibujo de los que tiene almacenados en su disco duro, es decir, para incluir un archivo a su dibujo en proceso utilice el comando **insert** *v* en el momento que solicite el nombre del bloque. debe de teclear la ubicación donde se encuentra el archivo de dibujo que quiere insertar.

# **3.4.2 EXPLODE.**

Una característica particular del comando **block,** es que todos los elementos que intearan al bloque son agrupados en una sola entidad. **Aplique** la orden **listen** una línea del bloque "glorieta" y notará que la base de datos tan solo lista las características del bloque. Por lo tanto, usted no podrá aplicar los comandos de edición como **erase** (borrar), **trim** (cortar) y **extend** (extender) sobre algún componente del bloque.

Para utilizar nuevamente de forma individual las entidades que constituyen a un bloque, es necesario desagruparlo, para lograr esto existe el comando **explode**  (explotar). **Ejecute** el comando **explode,** elija el bloque "glorieta" y dé enter, acto seguido, **liste** algún elemento y advertirá que se ha desagrupado. Entonces podrá emplear las entidades de manera particular.

Por lo tanto, la instrucción **explode** (desagrupar) hace la función inversa de **block** (agrupar). En el caso de las polilíneas (líneas mixtas) también es posible explotarlas, estas se convertirán en líneas y arcos simples.

### **3.4.3 WBLOCK.**

La orden **Wblock** permite convertir a un bloque en un archivo de dibujo independiente, por lo tanto requiere: un nombre, una extensión y una ubicación donde guardará dicho archivo. Para ejercitar esta orden, transforme el bloque glorieta en un archivo que ubicará en el directorio "proyecto".

#### Command: **wblock**

En la ventana de diálogo, **teclee** en File: C:\proyecto\glorieta.dwg y dé enter.<br>Block name : glorieta Block name : glorieta

# **3.5 EL COMANDO HATCH.**

Una misma figura puede representar varios objetos diferentes, en función del acabado o la textura que le asigne a su superficie; es decir, cuando realiza un dibujo es necesario asignarle texturas a algunos de sus elementos para que representen mejor a la realidad; en lugar de hacer este proceso manualmente, es posible ejecutarlo rápidamente con el comando **hatch** (sombrear).

La instrucción **hatch** sombrea o rellena un objeto con alguno de los diferentes patrones de sombreado con que cuenta Autocad. Al ejecutar este comando, es necesario elegir tanto el objeto que desea sombrear como el nombre del patrón con el cual lo sombreará. Siempre que utilice esta orden, seleccione entidades que formen una figura cerrada con el objeto de que el software reconozca los límites del sombreado.

Existen algunas características del patrón de sombreado que puede controlar durante el proceso del comando: la escala, es decir, puede emplear las sombras del tamaño que lo requiera; también es posible aplicarle al patrón de sombreado un ángulo de inclinación.

Prenda el layer O, recuerde que esta capa se apagó al inicio de este capitulo, notará que aparecen en pantalla los elementos que pertenecen a él. Ahora cree la capa sombras con color amarillo *y* póngala activa, después utilice el comando change para cambiar el circulo *y* el trapecio a la capa sombras, por último apague la capa o.

Continuando con su dibujo; aplique la instrucción hatch sobre el trapecio, para representar la planta de azotea de un centro comercial.

Command: hatch Pattern (? or name/U,style) <ANSl31>: NET3 Nombre del patrón de sombreado. Scale for pattern  $\leq 1.0000$  $\geq$ : 20<br>Angle for pattern  $\leq 90d0'0.00"$  $\geq$ : Inclinación de la sombra. Enter. Select hatch boundaries or RETURN for direct hatch option,<br>Select objects: 1 found Select objects: 1 found Select objects: Enter.

Cree un círculo con un centro en (60,125) y radio de 9 m. Ejecute nuevamente el comando hatch para que los círculos concéntricos representen un museo.

### Command: hatch

Pattern (? or name/U,style) <NET3>: Angle Nombre del patrón de sombreado. Scale for pattern <1.0000>: 8 Escala del patrón de sombre.<br>Angle for pattern <90d0'0.00">: inclinación de la sombra. Angla for pattern <90d0'0.00">: Inclinación de la sombra. Enter. Select hatch boundaries or RETURN for direct hatch option, Seleccion<br>Select objects: 1 found Select objects: 1 found Select objects: Enter. **Enter.** 

Aplique la orden move y seleccione todo su dibujo exceptuando el museo, en las coordenadas origen-destino teclee las siguientes (70,72) *y* (70,88).

Ahora utilice la instrucción mirror {ver apartado 3.3.3) para obtener una copia reflejada de todo su dibujo (ver FIG. 3.9).

Command: mirror Select objects: C · First comer: Other comer: 1 09 found Select objects: First point of mirror line: END of Second point: END of Delete old objects? <N>

Seleccione con una ventana de cruce todos los elementos. Enter. Seleccione los dos extremos que forman la línea de reflexión.

Enter, para no borrar el dibujo original.

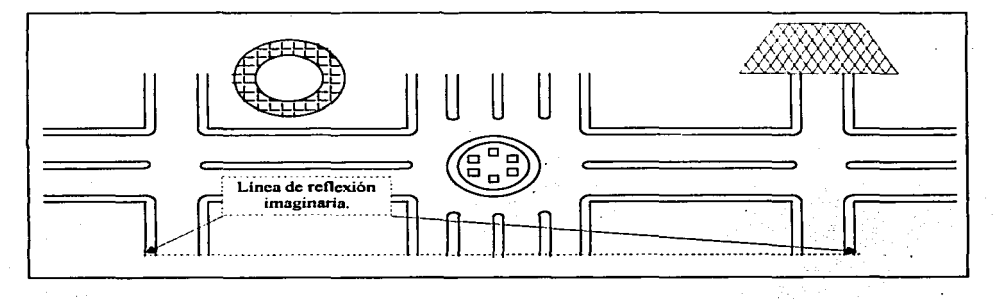

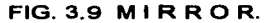

# **3.6 EL COMANDO SCALE.**

El comando **sc•le** realiza la función de ampliar o reducir el conjunto de entidades que seleccione; usted tiene que seleccionar o teclear una coordenada que será el punto base para la reducción y teclear un número, que empleará el programa como un factor de escala. Entre las aplicaciones de esta orden se encuentran las siguientes:

- Tener la posibilidad de crear planos en tamaño carta que resultan muy útiles o a la inversa ampliar dibujos que haya construido en dimensiones pequeñas.
- Es conveniente para la creación de plantas en conjunto o de croquis de localización.

60

- En caso de que requiera cambiar de escala algún dibujo o plano, puede realizarlo fácilmente por medio de esta orden.
- Adaptar el dibujo final a cualquier tamaño de papel de impresión.

Con el objeto de crear una especie de croquis de localización, ejecute el comando **•c•le,** para reducir a la mitad de su tamaño la copia reflejada que acaba de crear.

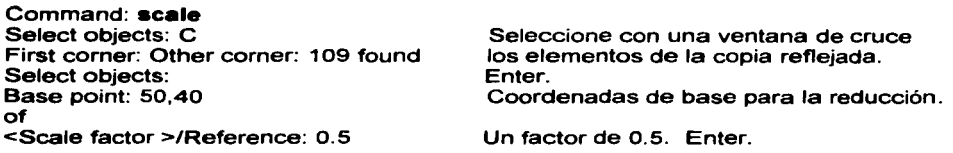

# **3.7 LOS COMANDOS PARA CREAR TEXTOS.**

Hasta el momento no ha utilizado textos en ninguno de sus dibujos, para llevar acabo la importante tarea de insertar información sobre un plano o un dibujo, se utilizan los comandos **dtext** *y* **style.** Los textos son entidades de dibujo, por lo tanto, pertenecerán a la capa activa en el momento de su creación y tendrán el color activo de Ja capa. Los textos también se pueden desplazar **(move),** rotar **(rotate), escalar (scale), copiar (copy), etc.,** 

# **3.7.1 DTEXT.**

La orden **dtext** tiene por default un tipo *y* tamaño de letra ("Standard", altura=2.5), es decir, al iniciar un archivo solo cuenta con un estilo, pero puede cargar otros utilizando el comando **atyle.** Autocad por medio de la orden **style** le permite el manejo de una variedad de tipos y tamaños de letras, es decir, usted puede escoger un tipo de letra *y* sus características de presentación, de acuerdo a sus necesidades. Posteriormente, utilizará este estilo de letra activa para insertar un texto a su dibujo con la orden **dtext**.

Prenda el layer O *y* póngalo activo, necesita hacer un cuadro de datos como el de la FIG. 3.10, utilice como punto de referencia la esquina inferior izquierda del margen y constrúyalo con las medigas indicadas. Después ejecute el comando dtext e inserte los siguientes datos:

Command. dtext .Justify/Style/<Start point>: 146,32 Height <2.500>: Rotation angle <90d0'0.0">: Text: nombre: Text:

Command: dtext .Justify/Style/<Start point>: 146,22 Height  $< 2.500$  $>$ : Rotation angle <90d0'0.0">: Text: escala: Text:

Teclee la coordenada 146,32. Altura de la letra. Angulo de rotación del texto. Enter. Enter.

Teclee la coordenada 146,22. Altura de la letra. Angulo de rotación del texto. Enter. Enter .

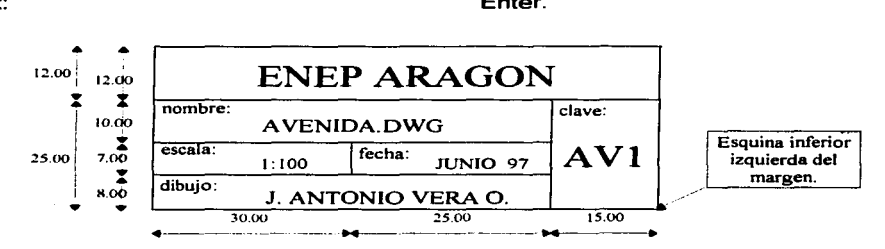

FIG. 3.10 CUADRO DE DATOS.

Ejecute el mismo comando para los siguientes textos y utilice las coordenadas que se encuentran entre paréntesis, para ubicar el inicio de cada texto; fecha: (176,22), dibujo: (146,15), clave: (201,32), 1:100 (160,20) y .JUNIO 97 (186,20). Ver FIG. 3.10.

Entre las características de presentación con que cuenta la orden del texto dinámico (dtext) se encuentra que tiene la posibilidad de controlar la altura y el ángulo de rotación de un texto.

Command: dtext .Justify/Style/<Start point>: 157,28 Height  $\leq$  2.500 $>$ : 3 Rotation angle <90d0'0.0">: 85 Text: AVENIDA.DWG Text:

Teclee la coordenada 157,28. Cambio de la altura de la letra. Cambio del ángulo de rotación del texto. Enter. Enter. Enter. Enter.

La coordenada para ubicar el inicio de un texto, tambien es posible indicarla con un click, en el lugar que desee de la zona de dibujo.

El comando dtext cuenta con dos opciones "J" (Justify) y "S" (Style) que hacen más completa a esta orden:

• Existen varias formas de alinear o ajustar un texto (Left, Center, Right, Aligned, Middle, Fit, etc.). Por ejemplo, con respecto a un punto de inicio: use la opción "C" (Center) para marcar el centro del texto que inserte o la opción "L" (Left) o "R" (Right) para marcar el margen izquierdo o derecho del texto que inserte. Por default un texto siempre se justifica a la izquierda.

Utilice la opción "J" para justificar al centro e inserte su nombre en su lugar correspondiente, ver FIG. 3.10.

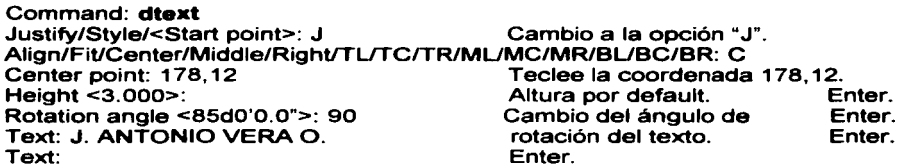

• La opción "S" (Style) pone activo en el comando dtext algún tipo de letra con los que cuenta su archivo.

# 3. 7.2 STYLE.

La opción style funciona también como un comando, cuenta con un conjunto de tipos de letra de los cuales puede seleccionar uno o varios para cargarlos en su archivo. Requiere su nombre, altura, ancho e inclinación de la letra.

Aplique el comando style para cargar el tipo de letra "romant"; aparecerá una ventana de diálogo, observará una lista de los estilos de letras con que cuenta Autocad, dé un click en el botón de flecha hacia arriba, hasta encontrar el tipo de letra Romant.shx, ahora selecciónelo y pulse OK.

Command: stylc Text style name (or ?) <STANDARD>: ROMANT New style. Height <0.000>: 4 Nombre del estilo o tipo de letra. Altura de la letra. Width factor <1.000>: Obliquing angle <Od0'0.00">: Backwards? <N> Upside-down? <N> Vertical? <N> ROMANT is now the current text style. Ancho de la letra. Angulo de inclinación de la letra. Enter. Enter. Enter.

Utilice el nuevo estilo de letra para crear los dos textos faltantes, ver FIG. 3. 1 O.

Command: dtext Justify/Stylel<Start point>: 158,39 Rotation angle <90dO'O O">: Text: ENEP ARAGON Text: Teclee la coordenada 158,39. Enter. Enter.

Presione enter para ejecutar otra vez el comando dtext.

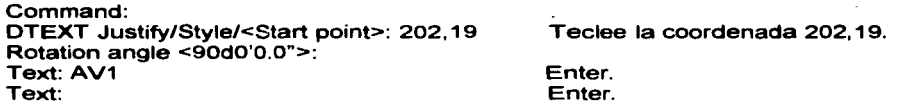

En este momento la orden dtext tiene cargado el nuevo tipo de letra, cuando quiera cambiarlo por el anterior, seleccione la opción "S" y el nombre "Standard".

## 3.7.3 EDICIÓN DE TEXTOS.

Si tiene un texto en pantalla y desea cambiarlo, existen los comandos **ddmodify** y ddedit.

64

La orden **ddmodify** es muy completa, puesto que además de hacer las funciones de edición de textos, también actúa sobre las demás entidades de su dibujo, proporcionando información de una entidad o modificando alguna característica de la misma.

Command: ddmodify Initializing... DDMODIFY loaded.<br>Select object to modify:

Seleccione el texto: AVENIDA DWG

Observe que en la parte superior izquierda de la ventana de diálogo, aparece el color, el **layer** *y* el tipo de línea que actualmente tiene el texto; existe un botón con el cual puede cambiar alguno de estos atributos; así como puede modificar dicho texto y sus características: la altura, el ángulo de rotación, el ancho de la letra, el grado de inclinación *y* el tipo de letra, inclusive la forma de justificar.

Dé un **click** al final del texto AVENIDA, borre .DWG y añada; con GLORIETA, dé otro **click** al inicio del texto 85d0'0.00" para cambiar el ángulo de rotación del texto a 90d0'0.00". Después dé un **cllck** en el botón OK.

Al aplicar el comando **ddedit** aparece una pequeña ventana con el texto que seleccionó, después de cambiar el texto y señalar con un **click** OK, esta orden permite seleccionar otro texto para continuar editando. El comando **ddedlt** es más veloz, pero tan solo puede cambiar el texto *y* no las características del mismo.
# **4. DESCRIPCIÓN DEL PROYECTO.**

Un proyecto geométrico de carreteras está compuesto por tres etapas: la topografía, el anteproyecto y el proyecto; al principio advertirá un panorama general sobre estas etapas, posteriormente se establecerán los requerimientos para la elaboración de un proyecto específico, así como la forma de organizarse para llevarlo acabo, aprovechando los recursos que aporta Autocad para el dibujo de un conjunto de planos.

El presente trabajo de tesis considerará como caso de estudio el proyecto de un entronque a desnivel, puesto que es un ejemplo muy representativo del proyecto geométrico de carreteras.

# **4.1 LA TOPOGRAFÍA.**

Un modelo es la correcta reproducción gráfica o matemática de algún objeto real de estudio, en nuestro caso, el dibujo de una planta topográfica o una planta geométrica, se utiliza como un modelo de una representación física de la zona donde se construirá una obra vial.

Entre mejor es la reproducción gráfica que representa a la realidad, mejor será el trabajo de escritorio; es decir, entre más exacto es el plano topográfico que realice de un levantamiento, mejor será el proyecto de la obra. En los últimos años con la llegada de la computadora a la industria del proyecto, la elaboración del plano de un levantamiento (modelo topográfico) o el de una planta geométrica es cada vez más fácil, exacto *y* rápido de hacer.

## **4.1.1 LA PLANTA TOPOGRÁFICA.**

En primer término, la elaboración de un proyecto, debe de comenzar con la recolección de datos del lugar de interés (levantamiento), para la construcción de un plano (modelo topográfico); el levantamiento se hace en función de la exactitud con que lo requiere, del tamaño *y* de la topografía del lugar; para nuestro caso, necesariamente se utiliza para zonas grandes con un buen nivel de exactitud.

Esta actividad actualmente se puede realizar de dos formas:

- De la manera, clásica haciendo el levantamiento de un terreno por medio del teodolito, tránsito o el aparato universal, este proceso implica mucho tiempo. La elaboración de un plano topográfico se realiza a mano alzada o con instrumentos, auxiliándose por medio de fotografías aéreas y para obtener mayor información del lugar se utiliza el estereoscopio. Posteriormente es posible capturarlo con la computadora, es decir, se puede digitalizar con una tableta como se explicó en el capitulo 1, sección 1.4.2.
- Una segunda opc1on más moderna, es por medio de un levantamiento hecho con aparatos más exactos y que realizan lecturas de los datos de manera tridimensional, como: el teodolito electrónico, el distanciómetro o el taquímetro electrónico; estos utilizan sistemas con rayos láser y prismas para obtener información tridimensional del lugar. El levantamiento es más rápido y más exacto. La información capturada de esta manera, después se traslada a la computadora, donde se emplean las fotos aéreas y un aparato fotogramétrico, paf"a restituir las curvas de nivel y la planimetría.

La construcción del modelo topográfico por medio de la computadora no se llevará acabo en este trabajo de tesis, aunque se abundará más adelante en el capítulo 6; por lo tanto, dedicaré la mayor parte del presente trabajo al dibujo del proyecto.

# **4.1.2 SELECCIÓN DE LA RUTA.**

Con el plano topográfico en el restirador se planean varias rutas o lugares, donde se ubicará el entronque. En función de las condiciones físicas del terreno (estudios de geología, hidrología y drenaje), considerando la magnitud de la obra y apoyándose con las visitas de campo, se selecciona el mejor lugar para la ubicación de un entronque, es decir, se elige en la medida de lo posible la posición del eje de trazo principal de la obra vial. Esta selección depende también de otros factores externos a la topografía, como el factor económico o el crecimiento demográfico de la zona.

# **4.2 EL ANTEPROYECTO.**

El anteproyecto es el diseño de una planta, que contiene la idea general del tipo de solución que se considera mejor para un problema geométrico. El anteproyecto se construye en función de las necesidades o los requerimientos de un proyecto y generalmente se dibuja a mano alzada sobre el levantamiento topográfico.

Después de seleccionar y marcar la posición del eje de trazo en el plano topográfico, se elaboran varias alternativas de anteproyectos sobre de él, es decir, se hacen varias plantas con las posibles soluciones geométricas que mejor se adapten al eje de trazo y a la topografía. Existen muchas formas de dar solución a un problema geométrico; actualmente se utilizan algunos entronques a desnivel preestablecidos, los más comunes son: el trébol, el diamante, el direccional, la glorieta y el olivero.

Los requerimientos de un proyecto se determinan por medio de un estudio de la zona donde se ubicará la obra vial, es decir, en función de la composición vehícular, de la demanda actual de tránsito diario y considerando un crecimiento futuro; se establece el nivel de servicio y características generales de un entronque como: las secciones de proyecto (ancho de calzada, faja separadora y acotamientos), el diagrama de movimientos direccionales, la velocidad de proyecto (el grado o radio), la pendiente máxima vertical, el número de estructuras, la sobreelevación máxima y los taludes de la sección de proyecto.

Por último, considerando los costos de construcción, operación *y* mantenimiento se elaboran presupuestos de las mejores alternativas y se realiza una comparación, para seleccionar el anteproyecto definitivo.

# **4.2.1 REALIZACIÓN DEL ANTEPROYECTO.**

Cuando elabore un anteproyecto, las pruebas que haga de él, son más cómodas de hacer a mano alzada o auxiliándose con instrumentos; y cuando esté definido, dibujarlo con la computadora. Esto se debe a varios factores: el manejo de archivos de prueba que realice, es muy laborioso; la pantalla restringe la visión generalizada a detalle, inclusive a veces se pierde la proporción al cambiar de una pantalla a otra. Es más fácil hacer trazos aproximados a mano *y* el fluir de ideas es mejor, lo que requiere es una idea óptima del funcionamiento de un entronque y para eso no necesita de la exactitud que proporciona Autocad. Solo una persona experimentada en Autocad, podrá diseñar o proyectar con facilidad *y* soltura.

# **4.3 EL PROVECTO.**

El proyecto geométrico está constituido por dos grandes etapas, el alineamiento horizontal *y* el alineamiento vertical. Existen un conjunto de normas o especificaciones geométricas que rigen la correcta elaboración de un proyecto, estas gobiernan los requerimientos tanto en alineamiento horizontal, como en alineamiento vertical. Este trabajo de tesis no tratará estas cuestiones teóricas, pues el ingeniero civil obtendrá esta información de otros libros, el objetivo por tanto será vincular los conocimientos teóricos con la ejecución de un proyecto.

#### **4.3.1 ALINEAMIENTO HORIZONTAL.**

El alineamiento horizontal está compuesto por las plantas: general, constructiva complementaria, de señalamiento, instalación eléctrica, de gálibos, de arquitectura del paisaje *y* de drenaje; también incluye una memoria de cálculo donde se liga horizontalmente el proyecto. Con el anteproyecto aprobado se realiza el cálculo de los ejes de proyecto de la planta general, para obtener los datos de coordenadas y de curvas.

Para el dibujo de los ejes, anteriormente se hacia un trabajo de cálculo y después estos datos se dibujaban sobre un plano; ahora estos procesos se unen en uno, es decir, cuando dibuja por medio de la computadora, está dibujando *y* calculando al mismo tiempo.

Es importante señalar que para enlazar debidamente un proyecto, este pasa por dos fases de diseño: primero debe estar totalmente definida *y* terminada la planta general o la solución geométrica horizontal y en segundo término basándose en ésta, se proyectan los perfiles de cada rama; asimismo es posible empezar el proyecto o diseño de las demás plantas.

#### **4.3.2 ALINEAMIENTO VERTICAL.**

El alineamiento vertical está constituido por los perfiles *y* las secciones; también incluye una memoria de cálculo donde se liga verticalmente el proyecto.

Cuando lleve acabo el anteproyecto de las subrasantes de cada rama, se verifica que no exista ningún problema con las ligas de rasantes de las ramas que se unen y con las pendientes verticales de las mismas; así como se realiza un cálculo de terracerías (curva masa) para compensar debidamente el movimiento de tierras. Al finalizar se construyen los perfiles definitivos de cada rama y posteriormente las secciones de construcción.

# **4.4 ESPECIFICACIÓN DEL PROYECTO.**

El entronque está ubicado en el estado de Puebla y pertenece al nuevo periférico que se está construyendo en el perímetro de la ciudad, se encuentra en la intersección del periférico con la autopista Puebla - Atlixco, ver FIG. 4. 1.

## **4.4.1 DESCRIPCIÓN DEL PROYECTO.**

Una intersección es el área donde dos o más vías terrestres se unen o se cruzan, existen dos tipos generales de intersecciones: los entronques y los pasos. Se llama entronque, a la zona donde dos o más caminos se cruzan o unen, permitiendo la mezcla de las corrientes de tránsito. Y un paso es la zona donde dos vías terrestres se cruzan sin que puedan unirse las corrientes de tránsito.

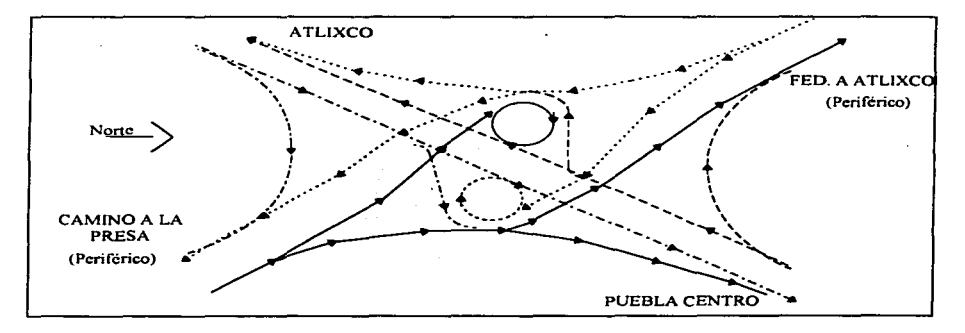

## FIG. 4. 1 UBICACIÓN DEL ENTRONQUE.

El proyecto es una intersección a desnivel con ocho ramas y con alto grado de canalización; cuenta con un cruce directo, cuatro vueltas derechas (ramas directas) y dos vueltas izr; iierdas (ramas semidirectas) y las otras dos vueltas izquierdas (ramas indirectas), también incluye dos estructuras. Cada tipo de línea, representa los tres posibles movimientos que puede realizar un conductor, es decir, cada lugar tiene acceso a los tres destinos existentes, ver FIG. 4. 1 .

## **...... 2 REQUERIMIENTOS DEL PROYECTO.**

Requerimientos del proyecto, a realizar:

• El diagrama de movimientos direccionales del proyecto. Cada rama constituye un movimiento (vuelta izquierda, vuelta derecha, etc.) y cada vuelta está regida por un eje, que es el que se utiliza para la construcción de la misma. Se identifica el inicio y fin de cada rama (10-10') con un número encerrado en un rectángulo y el número de curva (101) encerrado en un círculo, ver FIG. 4.2.

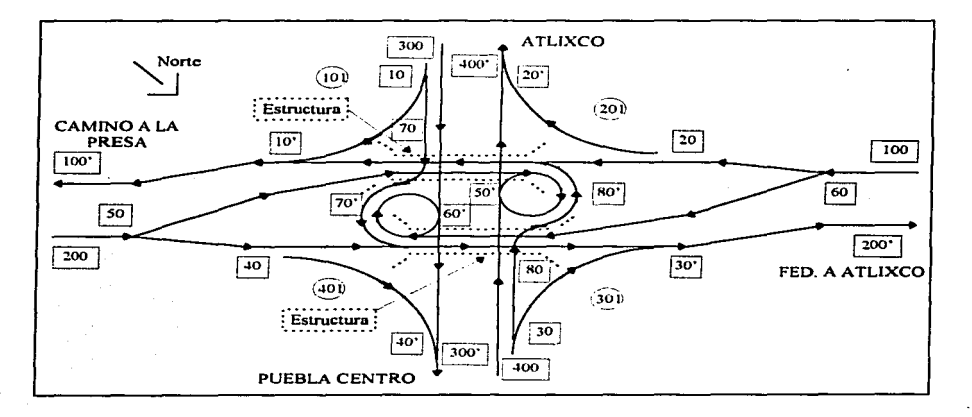

FIG. 4.2 DIAGRAMA DE MOVIMIENTOS DIRECCIONALES.

• La sección de proyecto. Existen dos secciones de proyecto, la principal de tres carriles y la secundaria de dos, por lo tanto, tendrán una calzada de 10.50 y 7.00 m. respectivamente, no existirá faja separadora y los acotamientos serán los que aparecen en la FIG. 4.3.

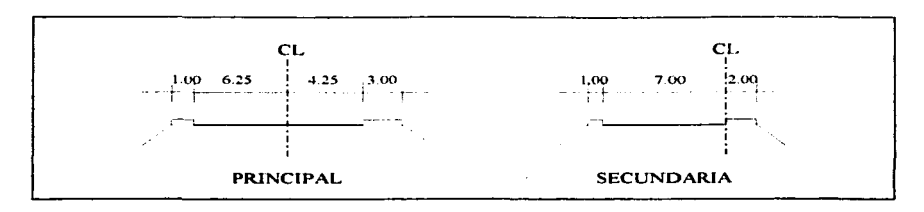

FIG. 4.3 SECCIONES DE PROYECTO.

- Velocidad de proyecto o grado de curvatura. El grado establece la suavidad de las curvas y en función de este es la velocidad de cada rama. La velocidad de las ramas principales 100 y 200 es de 100 km/hr, el radio es de 381.97 m. con un grado mínimo de 3°. Las ramas secundarias 1 O, 20, 30 *y* 40 tienen una velocidad de 80 Km/hr; con un radio de 254.65 m *y* grado de 4.5°. Las ramas secundarias 50, 60, 70 *y* 80 tienen una velocidad de 30 Km/hr; con un radio de 40.93 m. y grado de 28º. La sobreelevación de todas las ramas es del 8%.
- Pendiente máxima vertical. El proyecto no tiene problemas verticalmente contra el alineamiento horizontal, en función de una pendiente máxima vertical del 8%, es decir, los perfiles de las ramas de ascenso o descenso (rampas) que se incorporan a otra rama, cuentan con la longitud suficiente para su desarrollo.

# **4.5 ALINEAMIENTO HORIZONTAL.**

La planta general es la base de donde surgen los demás planos o plantas del proyecto geométrico, como la constructiva complementaria, la de señalamiento, la de instalación eléctrica, la de arquitectura del paisaje, etc.; inclusive los planos de los perfiles *y* de las secciones se auxilian de ella. Por esta razón, primero debe de dibujar la planta general *y* para crear las otras, utilizará como base a la planta general. En cuanto a la elaboración de las otras plantas, tan solo se comentará, pues usted ya contará con los conocimientos para hacer cualquiera de ellas.

## 4.5.1 PLANTA GENERAL.

El plano de la planta general de un entronque, normalmente está hecho a escala 1:500 ó 1:1000; contiene los siguientes elementos: en primer lugar tiene una planta topográfica, en segundo lugar se encuentran los ejes de proyecto de cada rama, que a su vez con los anchos de las secciones de proyecto, forman la figura que regirá la distribución de las ramas. Recuerde que en este caso se prescindirá de la topografía.

También debe contar con dos tablas, una con los datos de curvas y otra con las coordenadas de cada eje, asimismo, contiene las secciones de proyecto de cada rama, un norte, el diagrama de movimientos direccionales, un croquis de localización y una malla de cruces que establecen las coordenadas cerradas a cada 100 mts. Existirá una solapa (cuadro de datos) donde se encuentran los datos de las compañías, tanto la que solicitó el proyecto, así como la proyectista; el nombre del entronque, su kilometraje y ubicación.

Para empezar a organizar el dibujo de su planta general, necesita crear un archivo nuevo. Aplique el comando new para crear un dibujo nuevo, en la ventana de diálogo que aparezca, escriba en el cursor intermitente C:\orovecto\atlixco.dwg y pulse enter. Ejecute los comandos unlta y limite como lo hizo en el capítulo 2, secciones 2.3.3 y 2.3.2 respectivamente; para la orden limita use las esquinas inferior izquierda (577000,2101340) y superior derecha (578850,2102700), con el objeto de cambiar el tamaño de su pantalla en función de las medidas de su plano. Emplee el comando zoom "A" para actualizar los límites de la zona de dibujo,

## 4.5.2 TIPOS DE LÍNEA.

Así como existe una variedad en cuanto a tipos de letras y tamaños, Autocad también cuenta con varios tipos de líneas, para representar las líneas ocultas, las líneas de corte, líneas para los radios, etc. Aplique el comando linetype y la opción"?", aparecerá una ventana de diálogo, pulse el botón OK para observar en pantalla los tipos de línea con que cuenta Autocad; oprima enter para observarlos todos.

Command: linetype ?/Create/Load/Set: ? ?/Create/Load/Set: L Linetype(s) to load: dashdotx2 Linetype DASHDOTX2 loaded. ?/Create/Load/Set:

Opción para observar los tipos de línea. Opción para cargar un tipo de línea. Nombre del tipo de línea.

Enter.

Después teclee la opción "L" (Load) para cargar la línea "dashdotx2" que ocupará en el archivo Atlixco.dwg, aparecerá otra vez la ventana, para mostrar la dirección del archivo que contiene el tipo de línea a cargar, pulse OK y luego dé enter.

## 4.5.3 EMPLEO DE LAYERS.

La creación ordenada de las capas, colores *y* los tipos de línea de las entidades que constituyen a un dibujo, son muy importantes para el control del mismo; pues cada color o tipo de línea le proporciona información o le ubican en el entorno de su dibujo, por ejemplo, cuando realice un acercamiento con el comando zoom "W" éste le ayuda a ubicarse rápidamente.

Para distribuir convenientemente las entidades que vaya elaborando, tiene que crear algunas capas y nombrar a cada capa en función de los elementos que la integran, en este trabajo se sugieren algunas. Al igual como utilizó el comando layer con sus diferentes métodos de creación y manipulación de capas en el capítulo 3, debe crear todas las capas que se encuentran en la TABLA 4. 1; con su nombre, color *y* tipo de línea correspondientes.

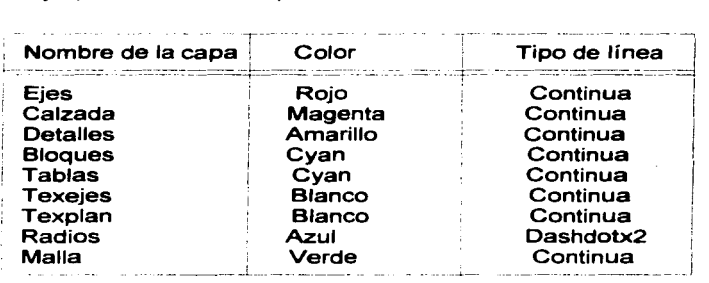

TABLA 4.1 CAPAS DEL DIBUJO ATLIXCO.

En la opción Data del menú superior, **aplique** la orden **layers**. Cuando aparezca la<br>ventana de diálogo, teclee <u>ejes</u> y dé un **click** en New; teclee la capa siguiente y ventana de diálogo, teclee eies y dé un click en New; teclee la capa siguiente y<br>pulse New, así sucesivamente con todas las capas. Para asignarle color a la capa ejes, selecciónela y elija el botón Set Color..., señale en la parte superior el cuadro de color rojo y pulse OK. Dé un click en la capa ejes, para asignarle color a la siguiente; así sucesivamente con todas las capas. Al final elija la capa ejes y póngala activa oprimiendo el botón Current y OK.

Teclee enter otra vez, seleccione la capa radios y el botón Set Ltype... para cambiarle el tipo de linea, elija la linea Dashdotx2 y pulse OK, nuevamente pulse OK. Posteriormente cuando dibuje entidades con la capa activa radios, tendrán el tipo de linea que seleccionó. Ejecute la orden save para salvar su dibujo.

#### 4.5.4 ELEMENTOS DE UNA CURVA.

Para diseñar o proyectar un eje y obtener sus datos; lo primero que debe hacer es proponer o dibujar en pantalla un eje con segmentos de línea recta, al momento de hacer esto implícitamente, ya tiene los Deltas y las coordenadas de los Pl's de cada curva.

Supongamos que propone un eje, constrúyalo con la orden line y los siguientes vértices:

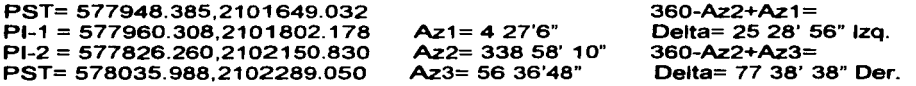

Por lo tanto, ahora es posible construir una curva en función de la subtangente, radio o grado e inclusive con la longitud de curva. Analicemos las dos primeras opciones, que son las más comunes:

- Para construir una curva en el primer PI, en función de la subtangente:
	- 1. Construya un círculo con centro en la intersección (INT) del primer PI y con un radio igual al valor de la ST=103.609 m.
	- 2. Para conocer el radio de la curva, elabore una línea auxiliar line, ubique el punto origen aproximadamente en la coordenada (577710,2101690) y que sea perpendicular (PER) al 1er. posteriormente, mueva la linea auxiliar desde el punto final (END) hacia la intersección (INT) que forman el circulo con la linea base.
	- 3. Realice el mismo procedimiento para construir una 2° linea auxiliar.
	- 4. Por último aplique la orden fillet para que se unan las líneas que representan a los radios de la curva, ver FIG. 4.4.

Ahora utilice el comando list en los radios que acaba de crear, para conocer fácilmente el radio, las coordenadas del PC, PT y el centro de la curva. Para obtener la longitud de la curva, con los datos conocidos aplique la fórmula LC=20xD/G.

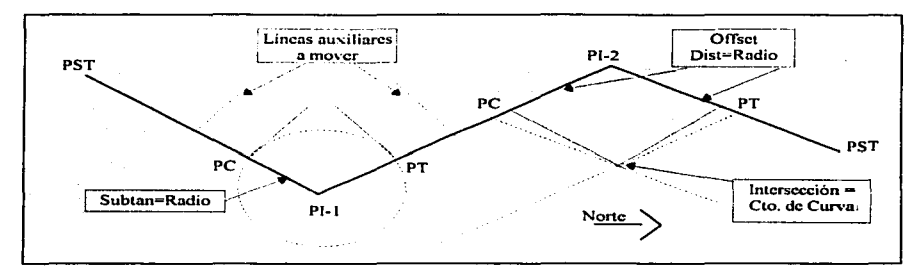

FIG. 4.4 CONSTRUCCIÓN DE CURVAS.

- Para construir una curva en el 2º PI, en función del radio o el grado:
	- 1. Aplique la orden offaet en las dos líneas que forman el 2º PI, a una distancia igual al radio que necesite, R=250.02 m. (G= 4° 35').
	- 2. La intersección que se forma con las dos líneas, será el centro de la curva. Entonces para crear los radios, elabore una línea desde la intersección (INT) que sea perpendicular (PER) a una de las líneas que forman el PI. ·
	- 3. Haga lo mismo para crear el radio del otro lado. Ver FIG. 4.4

Ahora utilice el comando list en los radios que acaba de crear, para conocer las coordenadas del PC, PT y el centro de la curva. Para obtener la longitud de la curva, con los datos conocidos aplique la fórmula LC=20xD/G.

Para localizar un PST sobre el eje en cuanto a coordenadas o su cadenamiento. Existe el comando id para averiguar las coordenadas de un punto de forma exacta y la orden diat para conocer la distancia exacta entre dos puntos predefinidos. Durante la ejecución de estos comandos puede introducir las coordenadas con el mouse o el teclado, también puede auxiliarse con el modo osnap. Utilice la orden diat para averiguar la subtangente de la curva, con las opciones de la INT del Pl-2 hacia la END del radio.

Si ordenara los datos que encontró, obtendría la siguiente tabla. que pertenece al eje de la rama 40, el cual construirá en el capítulo 5.

# **DATOS DE LA RAMA 40**

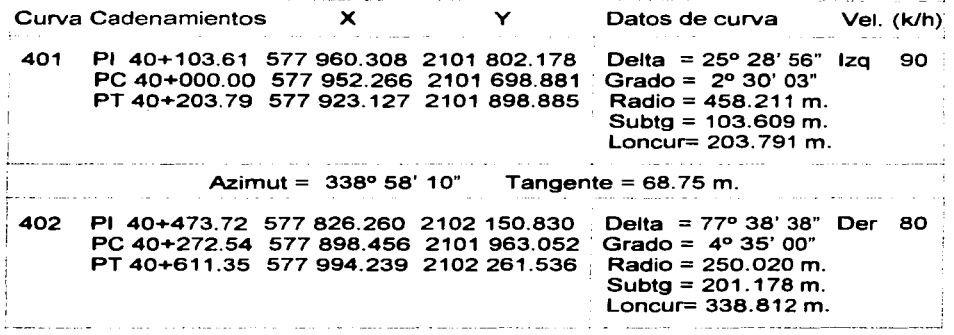

En la opción File del menú superior, **aplique** la orden **Save aa,** para capturar en un archivo independiente los datos que encontró; aparecerá una ventana donde debe teclear RAMA40 y dar enter, para guardar su dibujo en el directcrio "proyecto" con el nombre de rama40.dwg. Para continuar con la planta general, **ejecute** el comando **open,** seleccione el archivo Atlixco y OK para abrirlo, si existe algo en pantalla, bórrelo.

## **4.5.5 CREACIÓN DE EJES.**

Para empezar su dibujo, construirá la autopista existente a partir de un eje central de Atlixco a Puebla; elabore el eje de la autopista con la orden **pline** y Jos puntos (577350.054,2101863.932) y (578101.513,2102359.183); realice un **zoom** "W" con Jos vértices (577300,2102050) y (577650,2101800); posteriormente efectúe con respecto al eje central **offaet:** a 4.00, 6.50 y 13.50 m. a Ja derecha y a 4.00, 6.50, 13.50 y 15.50 m. hacia la izquierda, por último borre el eje de Ja autopista, puesto que ésta no es proyecto. Ver FIG. 4.5.

También debe crear los ejes de las ramas 300 y 400 que funcionarán como las laterales de la autopista. Construya la rama 300 con el comando pline y las coordenadas (577358.583,2101850.990) y (578110.043,2102346.241 ), realice offset a 7.00 y 10.00 m. a la derecha. Elabore la rama 400 con pline y los puntos (578090.508,2102375.882) y (577339.048,2101880.632), aplique offset a 7.00 y 10.00 m. a la derecha y a 2.00 m. hacia la izquierda. Ejecute el comando change para cambiar de la capa ejes a la capa calzada, a las líneas que construyó con offset, es decir, a todas las líneas exceptuando a los ejes 300 y 400. Ver FIG. 4.5.

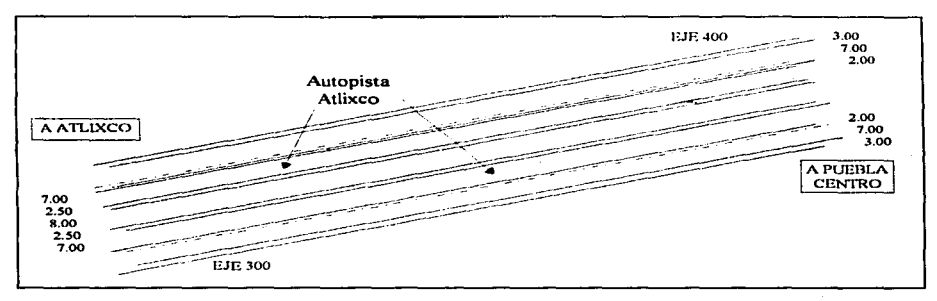

FIG. 4.5 AUTOPISTA ATLIXCO.

Ahora realice un zoom "P" para retornar a la pantalla anterior y poder crear los ejes de la planta general; dará por hecho que ya tiene los datos de todos los ejes, para que se enfoque a la construcción de los mismos y no a la obtención de sus datos. Continuando con su dibujo, ahora creará las ramas 1 00 y 200 del proyecto "Entronque Atlixco", recuerde que la capa de los ejes está activa.

Existen dos formas de construir un eje para alguna rama:

• El primer método para construir un eje, es utilizando el comando pline y debe de elaborar una línea mixta como lo hizo en el capítulo 2, sección 2.5.3. En este caso la línea mixta está compuesta por 3 líneas y 2 arcos; para crear la primer línea ingresará las coordenadas del PST y PC, después construirá un arco con la coordenada del PT; posteriormente para hacer la 2• línea teclee la coordenada del PC, luego para crear el 2° arco use el PT y para la última línea teclee el PST.

# **DATOS DE LA RAMA 100**

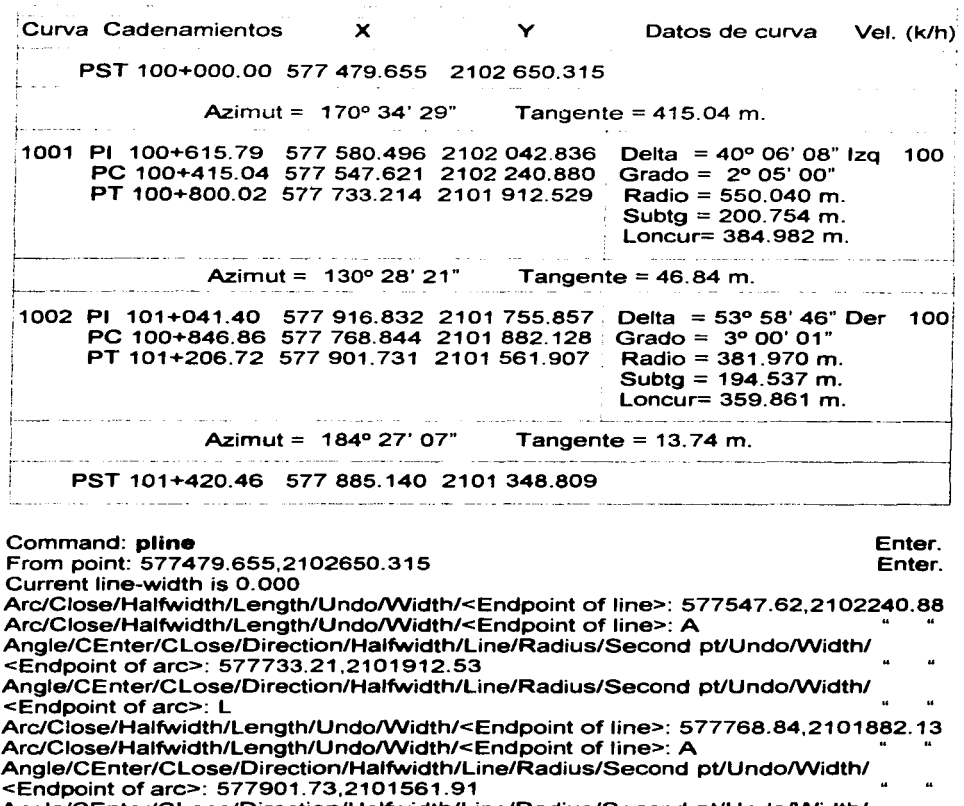

**ESTA TESTS NO BERE**<br>SAMS IT IN PRESTOC

SID; ratrea

Angle/CEnter/CLose/Direction/Halfwidth/Line/Radius/Second pt/Undo/Width/ <Endpoint of are>: L Arc/Close/Halfwidth/Length/Undo/Width/<Endpoint of line>: 577885.14,2101348.81

Arc/Close/Halfwidth/Length/Undo/Width/<Endpoint of line>:

También puede construir el eje de una rama con coordenadas polares, puesto que en este momento cuenta con los datos necesarios; aunque realmente debe construir los ejes en función de los datos que tenga.

• El segundo método para formar un eje es utilizando el comando **pline** para construir los segmentos de recta continuos, uno tras otro con las coordenadas de los PST *y* los PI, posteriormente con la orden fillet construirá las curvas con sus radios correspondientes en los PI que lo requieran.

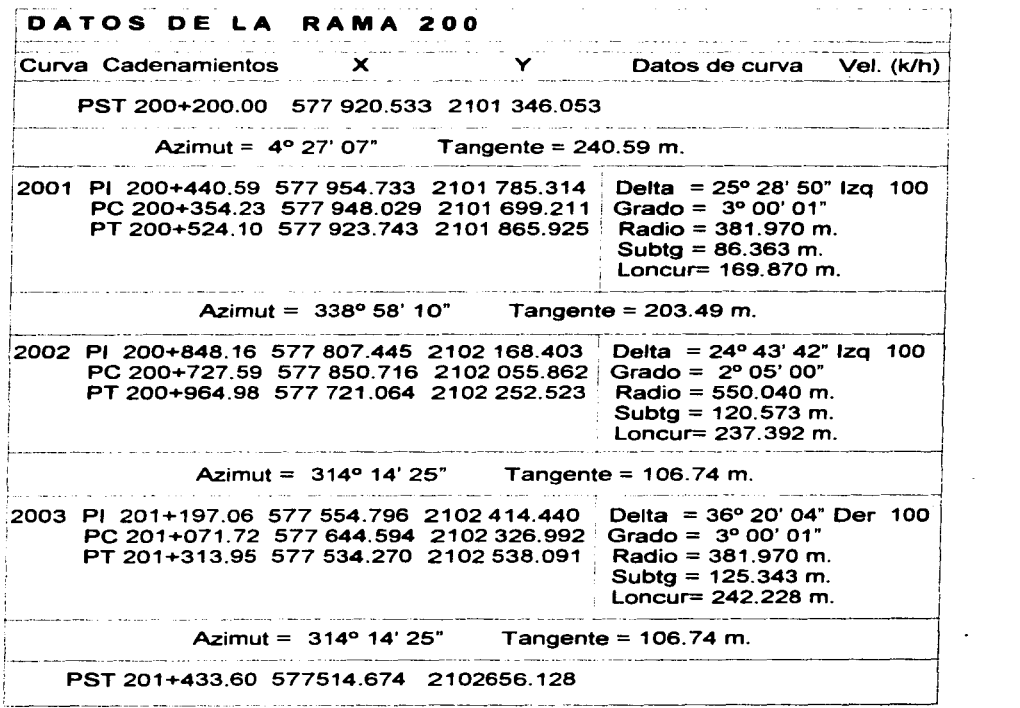

Para la última curva cambie el radio a 381.97 m. y seleccione las dos líneas donde

Command: pline From point: 577920.533,2101346.053 Current line-width is 0.000 Arc/Close/Halfwidth/Length/Undo/Width/<Endpoint of line> 577954. 73,2101785.31 Arc/Close/Halfwidth/Length/Undo/Width/<Endpoint of line> 577807.45,2102168.40 Arc/Close/Halfwidth/Length/Undo/Width/<Endpoint of line> 577554.80,2102414.44 Arc/Close/Halfwidth/Length/Undo/Width/<Endpoint of line> 577514.67,2102656. 13 Arc/Close/Halfwidth/Length/Undo/Width/<Endpoint of line>

Para hacer las curvas circulares en los PI; ejecute el comando **fillet** dos veces por cada curva; la primera es para insertar el radio y la segunda para seleccionar los dos segmentos donde construirá la curva y así sucesivamente hasta realizar las tres curvas.

#### Command: **fillet**

(TRIM mode) Current fillet radius = 0.000 Polyline/Radius/Trim/ <Select first object>: R Enter fillet radius <O.OOO>: 381.97

#### Command: **fillet**

(TRIM mode) Current fillet radius = 381.970 Polyline/Radius/Trim/ <Select first object>: Select second object:

Seleccione las dos líneas donde quiere la 1 er. curva.

#### Command: **fillet**

(TRIM mode) Current fillet radius = 381. 970 Polyline/Radius/Trim/ <Select first object>: R Enter fillet radius <381.970>: 550.04

#### Command: **fillet**

(TRIM mode) Current fillet radius = 550.040 Polyline/Radius/Trim/ <Select first object>: Select second object:

quiere la 3er. curva, su dibujo tendrá la forma de la FIG. 4.6.

Seleccione las dos líneas donde desea la 2• curva.

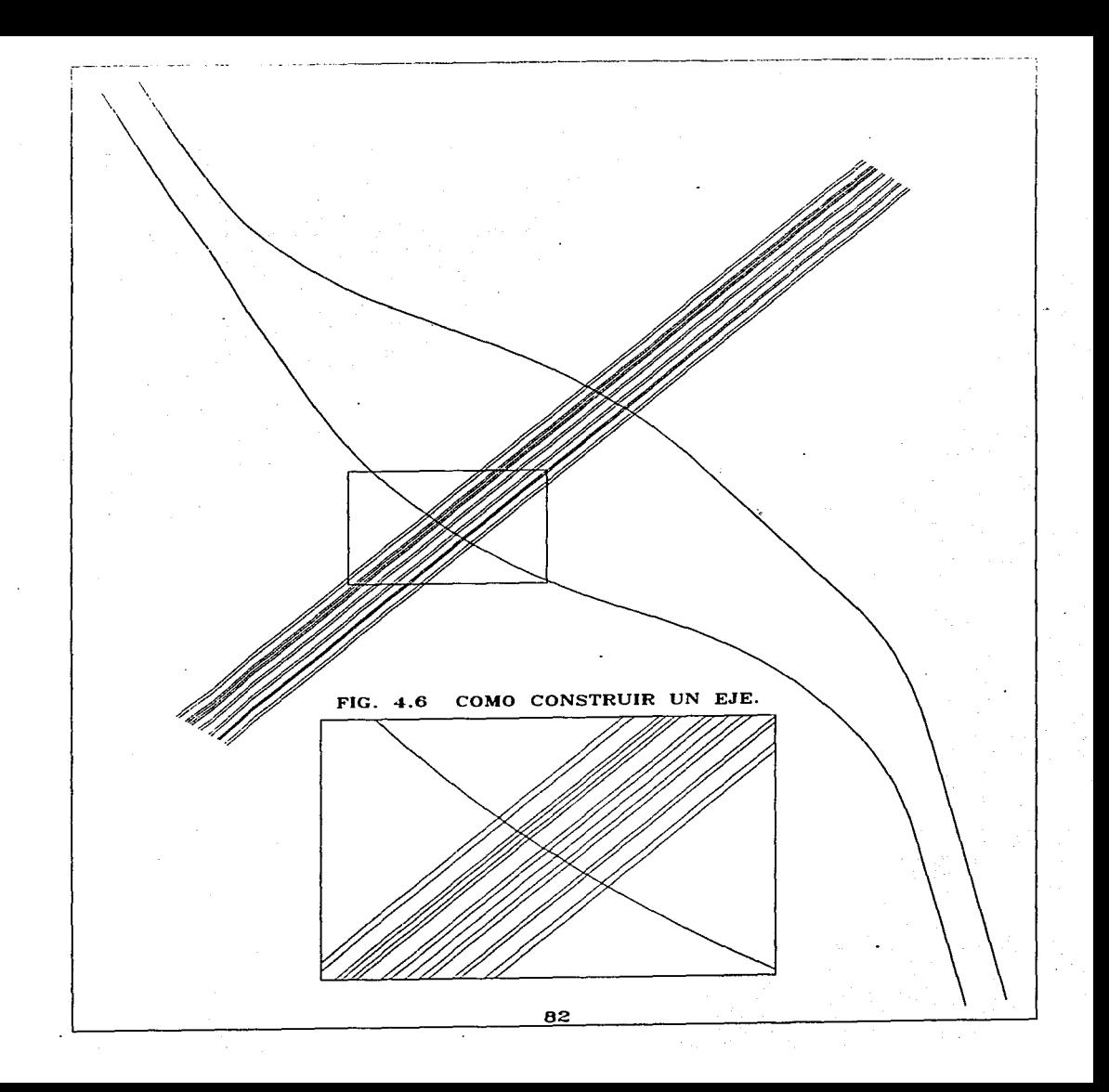

#### 4.5.6 COMO CAOENEAR UN E.JE.

Para cadenear un eje necesita construir dos bloques: uno para marcar las divisiones a cada 20 m. *y* el otro para colocar los textos de los cadenamientos cerrados a cada 100 m. Active el layer texejes para guardar los siguientes cadenamientos.

El 1er. bloque constará de una línea; construya una línea vertical de 2.5 m. con pline *y* los puntos (577100,2102200) y (577100,2102202.50}, después aplique la orden block, para convertirla en el bloque cadena; con objeto de seleccionar como punto base el punto medio "MIO" de la línea, necesitará hacer un acercamiento, sin interrumpir el comando en uso, por lo que deberá aplicar un comando transparente.

Los comandos transparentes pueden ser utilizados durante la ejecución de algún comando de creación o de edición. Interrumpen la función de un comando para auxiliarlo, pero no lo cancelan. es decir, el comando sigue activo. Su funcionamiento es semejante a las teclas de funciones. Se caracterizan por incorporar un apóstrofe antes del nombre del comando, por ejemplo: 'zoom, 'pan, 'redraw, 'id y 'dist.

Command: block Block name (or ?): Cadena<br>Insertion base point: 'Zoom Comando transp. para hacer un acercamiento. >>Center/Oynamic/Left/PreviousNmax/Window/<Scale(X/XP}>: W >>First corner: (Seleccione la coordenada 577050,2102230 aprox.)<br>>>Other corner: (Seleccione la coordenada 577150,2102160 aprox.) >>Other comer: (Seleccione la coordenada 577150,2102160 aprox.} Resuming BLOCK command. lnsertion base point: MIO of Select objects: 1 found Select objects: Seleccione en medio de la línea. Seleccione la línea vertical. Enter.

El 2º bloque constará del texto 0+100, construya el texto *y* después conviértalo en el bloque cien.

Command: dtext Justify/Style/<Start point>: 577090,2102185 Height <2.500>: Rotation angle <90d0'0.0">: Text: 0+100 Text:

Teclee la coordenada. Altura de la letra. Angulo de rotación del texto. Enter. Enter

Command: **block**  Block name (or ?): Cien lnsertion base point: 577085,2102186 of Select objects: 1 found Select objects:

Teclee el punto base.

Seleccione el texto. Enter.

El comando **measure** inserta un punto o un bloque a lo largo de una entidad a cada cierta longitud que usted especifique. **Aplique** el comando **zoom** "P", para regresar a su pantalla anterior. Luego emplee la orden **measure** y el bloque cadena para cadenear a cada 20 m. los ejes de las ramas 100, 200, 300 *y* 400. Cuando seleccione la entidad a cadenear, debe de seleccionar el principio del eje, para que cadenee en el sentido correcto. Para los ejes 300 y 400 realice **zoom** "W" en el inicio de cada eje.

#### Command: **measure**

Select object to measure: <Segment length>/Block: **B**  Block name to insert: Cadena Align block with object? <Y> Segment length: 20

Seleccione el inicio del eje 100. Cambio de opción, a bloque. Nombre del bloque. Alinear el bloque con respecto al eje 100. Cadenear el eje 100 a cada 20 m.

Para ubicar los textos de los cadenamientos cerrados a cada 1 00 m. en los ejes de las ramas 100, 200, 300 *y* 400, utilice la orden **measure** *y* el bloque cien, observará que el bloque cien no va alineado con respecto al eje, recuerde que debe de seleccionar el inicio del eje, para cadenear en el sentido correcto.

### Command: **measure**

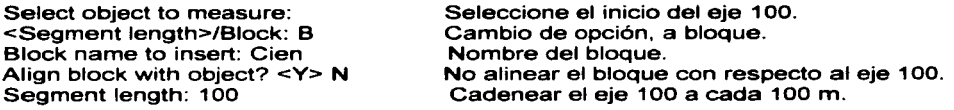

Puesto que todos los textos aparecen como 0+100 necesita editarlos *y* cambiarlos por 0+200, 0+300, etc. en el orden correspondiente; considerando que los textos son bloques, para poder editarlos debe de explotarlos primero. Para explotarlos apague todos los **layers,** exceptuando el texejes, **aplique** la orden **explode** *y*  seleccione a todos los elementos de la capa para explotarlos; posteriormente podrá editarlos. Prenda todas las capas y su dibujo tendrá la forma de la FIG. 4.7.

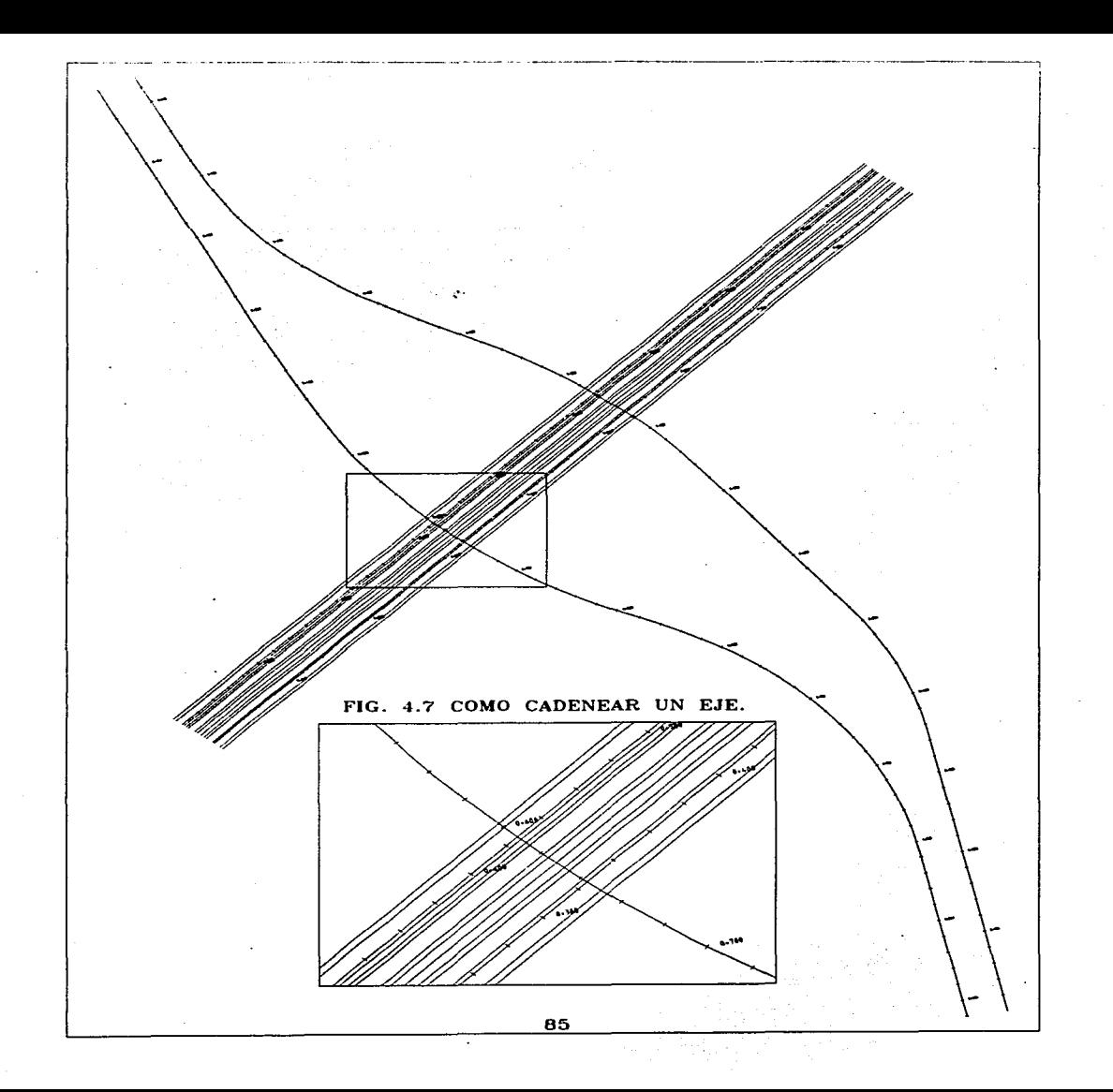

# **5. APLICACIONES.**

En este capítulo deberá continuar con el desarrollo del dibujo de la planta general de su archivo Atlixco y terminarlo. para poder plotearlo o imprimirlo. Al finalizar observará unos ejemplos de como realizar las otras plantas del proyecto y advertirá los inconvenientes de la realización del alineamiento vertical con Autocad.

# **5.1 SECCIÓN DE PROYECTO.**

Lo primero que dibujará serán los ejes de las ramas secundarias, después junto con los ejes principales podrá crear las secciones que rigen a cada rama. Ésta es la base para la construcción de una planta general, pues los demás datos dependen de este dibujo.

### **5.1.1 E.JES.**

Los ejes son los elementos principales de una planta general y se pueden dibujar de diferentes formas de acuerdo a los datos con que cuente. **Active** la capa ejes y **ejecute** el segundo método que empleó en el capítulo anterior para crear los ejes faltantes, utilice los siguientes datos de coordenadas y de curvas.

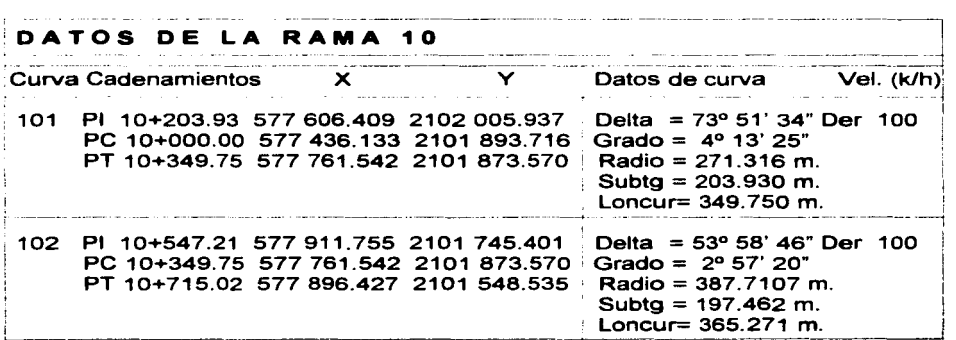

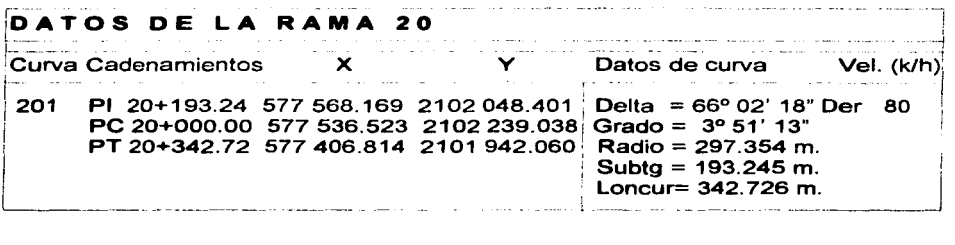

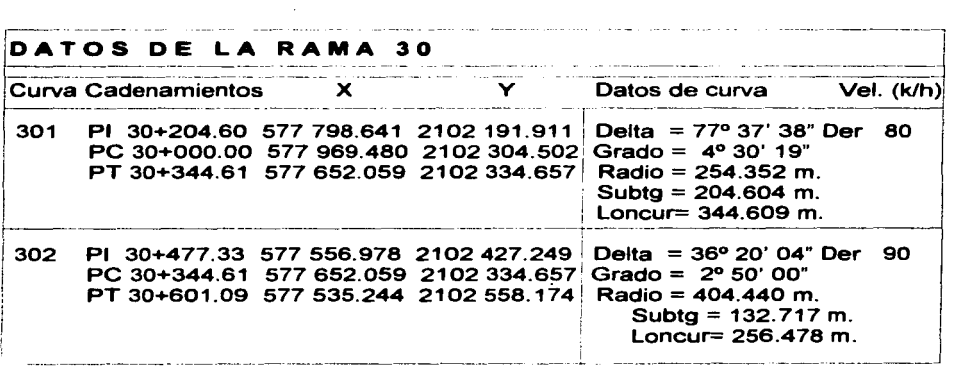

Recuerde que los datos de la rama 40, se obtuvieron en el capítulo 4, sección<br>4.5.4, por lo tanto, se omiten en esta lista. **Construya** el eje con los datos del<br>capítulo anterior y continúe con la rama 50.

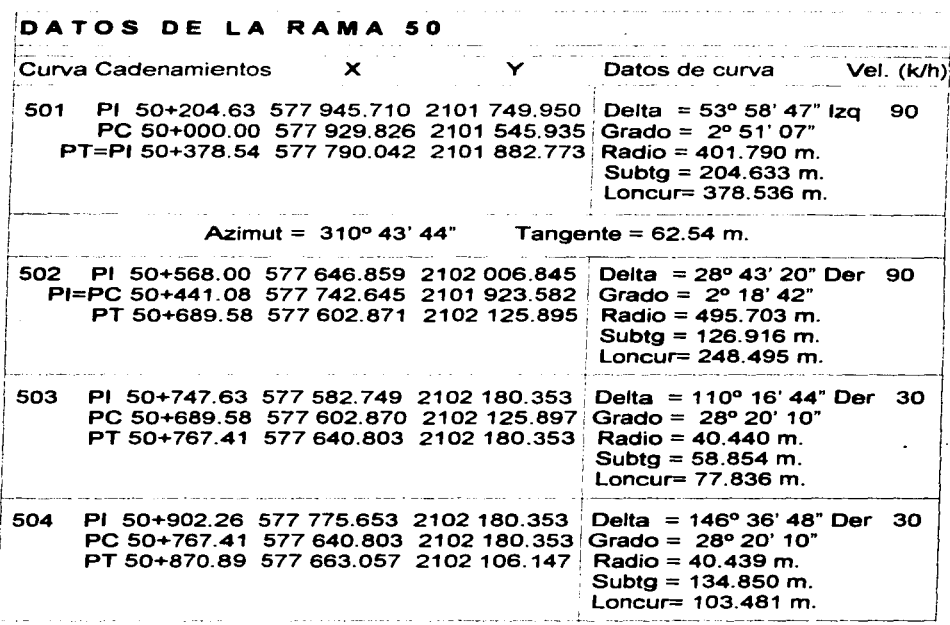

and control

Normalmente los paquetes de dibujo asistido por computadora tienen dificultades<br>cuando construyen una curva con un delta mayor a 180º, es por ésta razón que<br>para las curvas 503 y 504, se dividieron en dos, cuando realmente

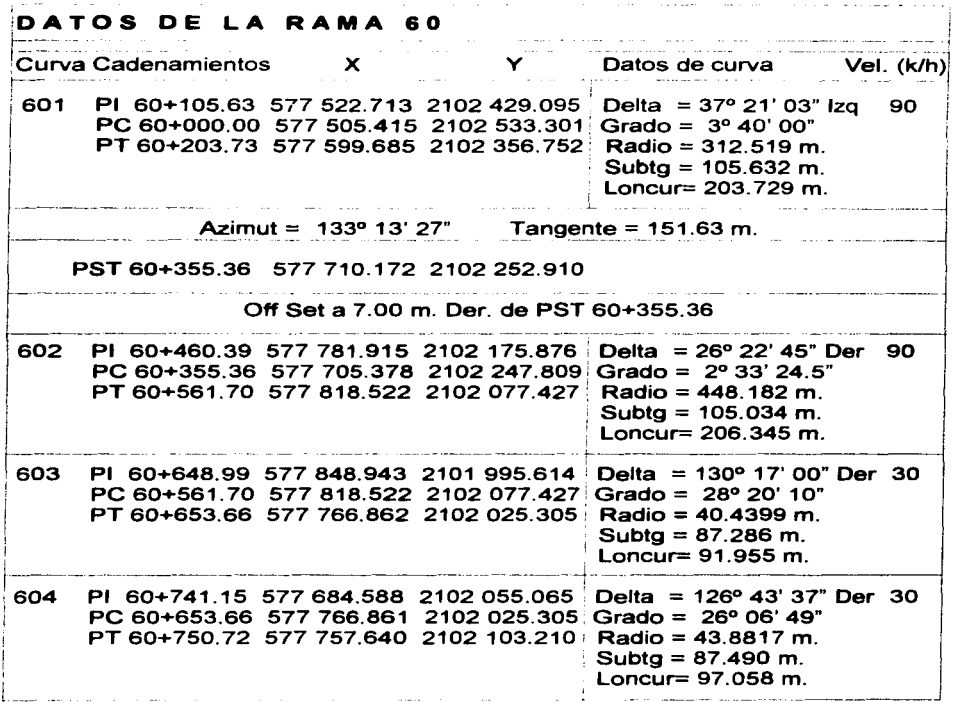

Para el. caso del eje de la rama 60, tiene que construirlo en dos partes, puesto que existe un offset en el cadenamiento 60+355.36.

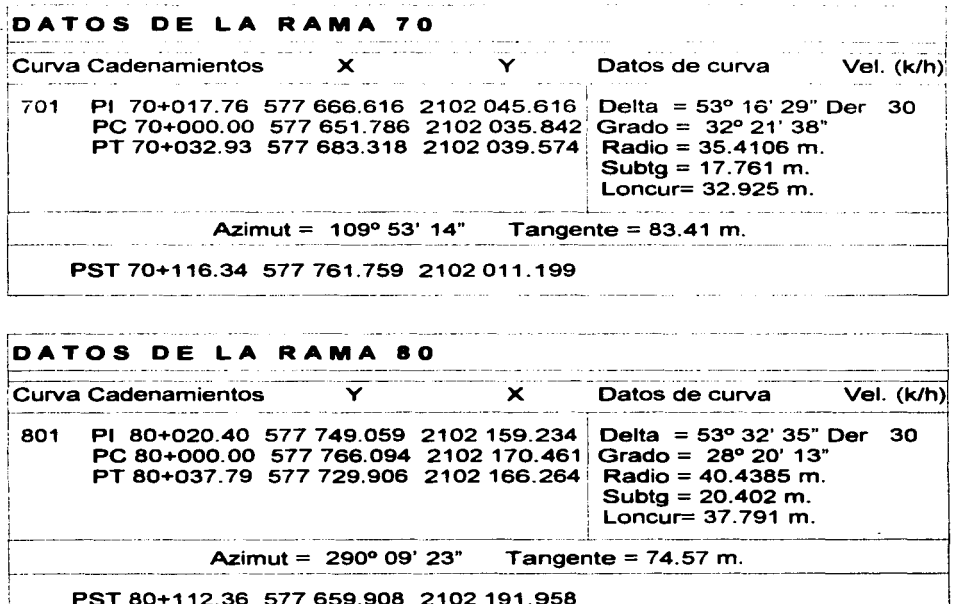

En este momento su dibujo debe tener la forma de la FIG. 5. 1, existen solamente cuatro ejes cadeneados, el eje 100, 200, 300 y el 400. **Active** la capa "texejes" para guardar en ella los segmentos y los textos que representan a los cadenamientos, emplee los bloques cadena y cien con la orden **measure** (que utilizó en el capítulo 4, sección 4.5.6) para cadenear los ejes restantes. Recuerde que debe señalar el inicio del eje para que cadenee en el sentido correcto, que el bloque cadena debe ir alineado y el bloque cien no. Al final tiene que explotar el **layer** texejes para editar los textos de los cadenamientos cerrados.

L.----------·- --------- ---------·---------.. ------ -- ------------------------

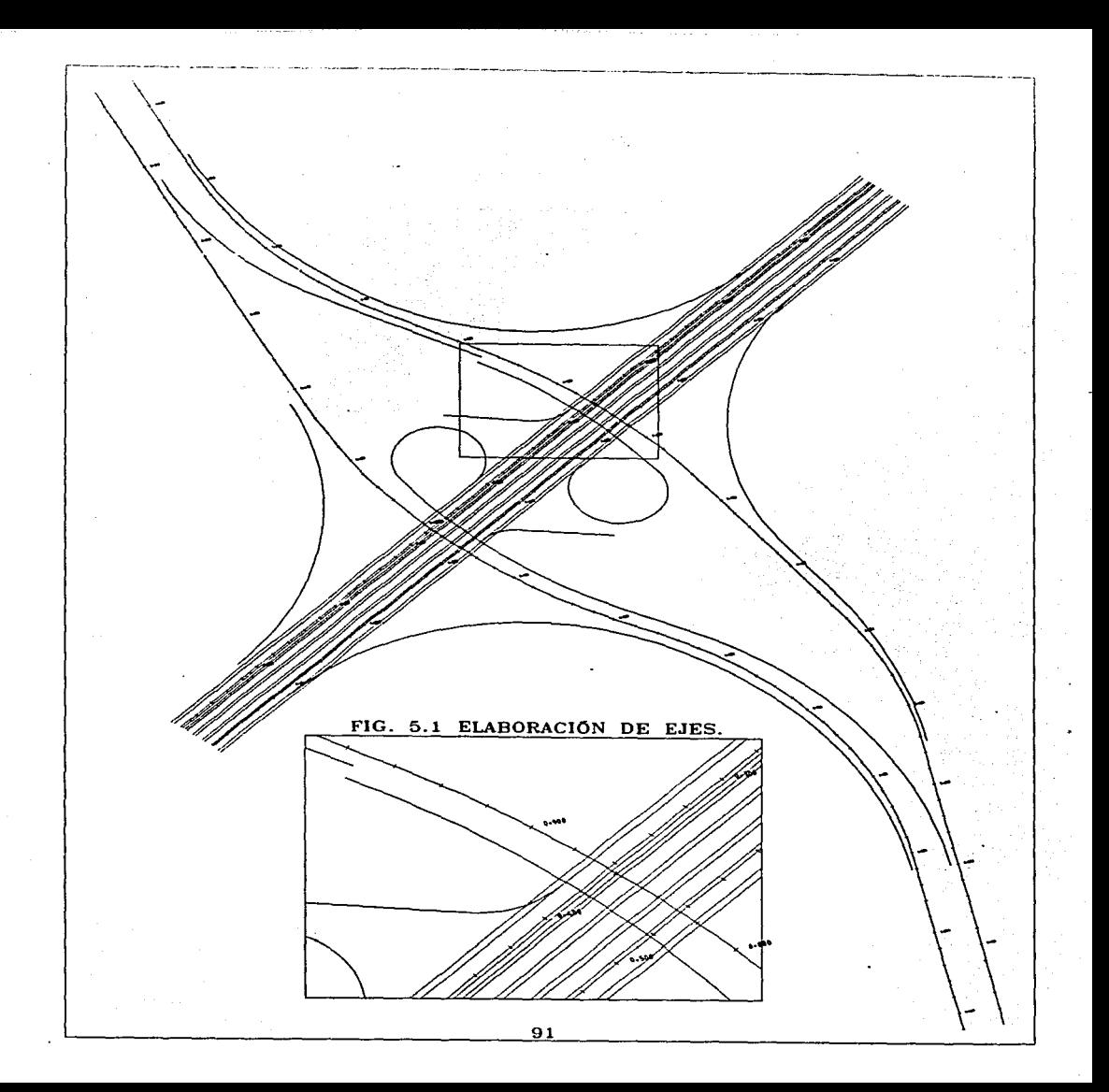

Para cadenear el eje de la rama 60, la primer parte del eje cadeneelo de la misma forma como lo ha hecho; para la segunda parte, busque el cadenamiento cerrado 60+360 y corte el principio del eje; empiece a cadenear desde este punto, ahora mueva los textos 40 m. hacia adelante, explótelos *y* editelos. Posteriormente tendrá que extender la segunda parte del eje a su tamaño original, ver recuadro de la FIG. 5.2.

#### 5.1.2 RADIOS.

Active la capa radios y apague la capa texejes, para ubicar las lineas que representan a los radios de las curvas en dicho layer. Recuerde que cada PC *y* PT de un eje son ENDpoint, para construir los radios de cada una de las curvas de un eje; utilice la orden pline del END al CEN y del CEN al END. Cuando requiera hacer un desplazamiento o un acercamiento, utilice a medida de su conveniencia las ordenes pan *y* zoom opciones "W", "P" *y* "A". Observará que cuando cree cada uno de los radios el tipo de línea ya estará establecido. Prenda la capa texejes y su dibujo hasta este momento tiene la forma de la FIG. 5.2

## 5.1.3 ANCHOS.

Active la capa calzada y apague la capa radios. Para crear los anchos de calzada y los acotamientos de los ejes prir.cipales 100 y 200, estos se forman a partir de los ejes de proyecto; ejecute el comando offeet a 4.25 *y* 7.25 m. a la derecha *y*  después a 6.25 y 7.25 m. a la izquierda, ver sección principal y secundaria en la FIG. 5.4.3; para construir los anchos de las secciones de las ramas secundarias: 10, 20, 30, 40, 50, 60 ( $2<sup>a</sup>$  parte), 70 y 80, con respecto al eje **aplique offset** a 7.00 y 8.00 m. a la izquierda y a 2.00 m. a la derecha.

Para la 1ª parte del eje 60, aplique la orden offset a 1.00 m. a la izquierda del eje y a 7.00 y 9.00 m. a la derecha, en el caso de ras ramas 50 y so (2• parte) realice offset a 15.00 y 17.00 m. a la izquierda, para crear las rampas descendentes. Ver FIG. 5.3.1.

En el momento que utilice la instrucción offeet sobre una entidad, la copia paralela que construye pertenece al layer de la entidad original; entonces los offset que acaba de elaborar corresponden a la capa ejes, por lo tanto, debe utilizar el comando changa para cambiar a todos los anchos que creó, a la capa calzada.

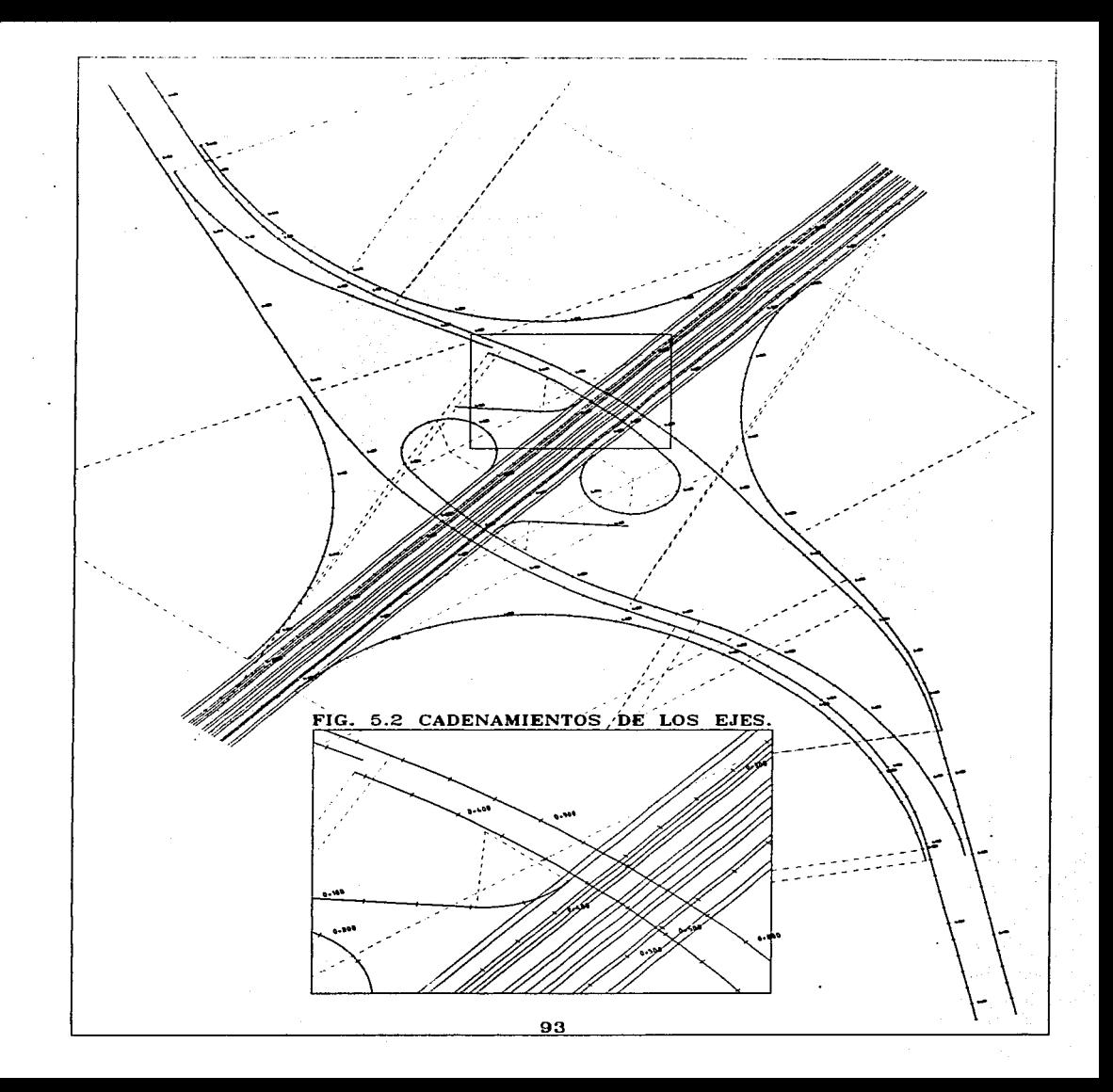

Después de crear los anchos, es necesario cortar las líneas con el comando trim en donde no se necesiten. Recuerde que debe seleccionar primero los límites y después elegir los segmentos que eliminará, ver FIG. 5.3.2. También tiene que hacer las tangentes de transición de los carriles de aceleración o desceleración, en el principio de las ramas 20 y 50, así como en el fin de las ramas 20, 50 *y* 60.

# 5.2 BLOQUES.

La elaboración de bloques de dibujo *y* su inserción, facilitan *y* agilizan las tareas repetitivas de un plano, también existen bloques que se utilizan en varios planos. En algunos casos tendrá que modificar parte de un bloque, pero es más conveniente, que tener que hacer un dibujo completo nuevamente. Recuerde que después de insertar un bloque deberá explotarlo para poder modificarlo.

# 5.2.1 CREACION DE BLOQUES.

Así como utilizó los bloques cien y cadena, para cadenear los ejes; ahora active el· layer texejes con el objeto de crear 4 bloques en él: para el número de rama (inicio y fin de rama) y para el número de curva, con las medidas que se observan en la FIG. 5.4. 1. Emplee la orden atyle para cargar el tipo de letra romant.shx con altura de 5.00 m., como el estilo que cargó en el capítulo 3, sección 3.7.2; con el objeto de crear los textos de los bloques.

Prenda la capa radios. Cree los bloques de número de rama y de curva con un nombre, utilice como puntos de inserción el centro del círculo y aproximadamente el centro del rectángulo. Para insertarlos realice acercamientos con zoom "W" al inicio o fin de un eje o en alguna de las curvas, aplique el comando inaert, escriba el nombre del bloque a introducir y dé enter, advertirá que el bloque a insertar se encuentra fijo al cursor gráfico y en la zona inferior se solicita el punto de inserción destino, elija la ubicación que tendrá el bloque con un click; recuerde que puede cambiar las características de un bloque al momento de insertarlo; dé enter para no cambiar el factor de escala horizontal, vertical y el ángulo de rotación del bloque.

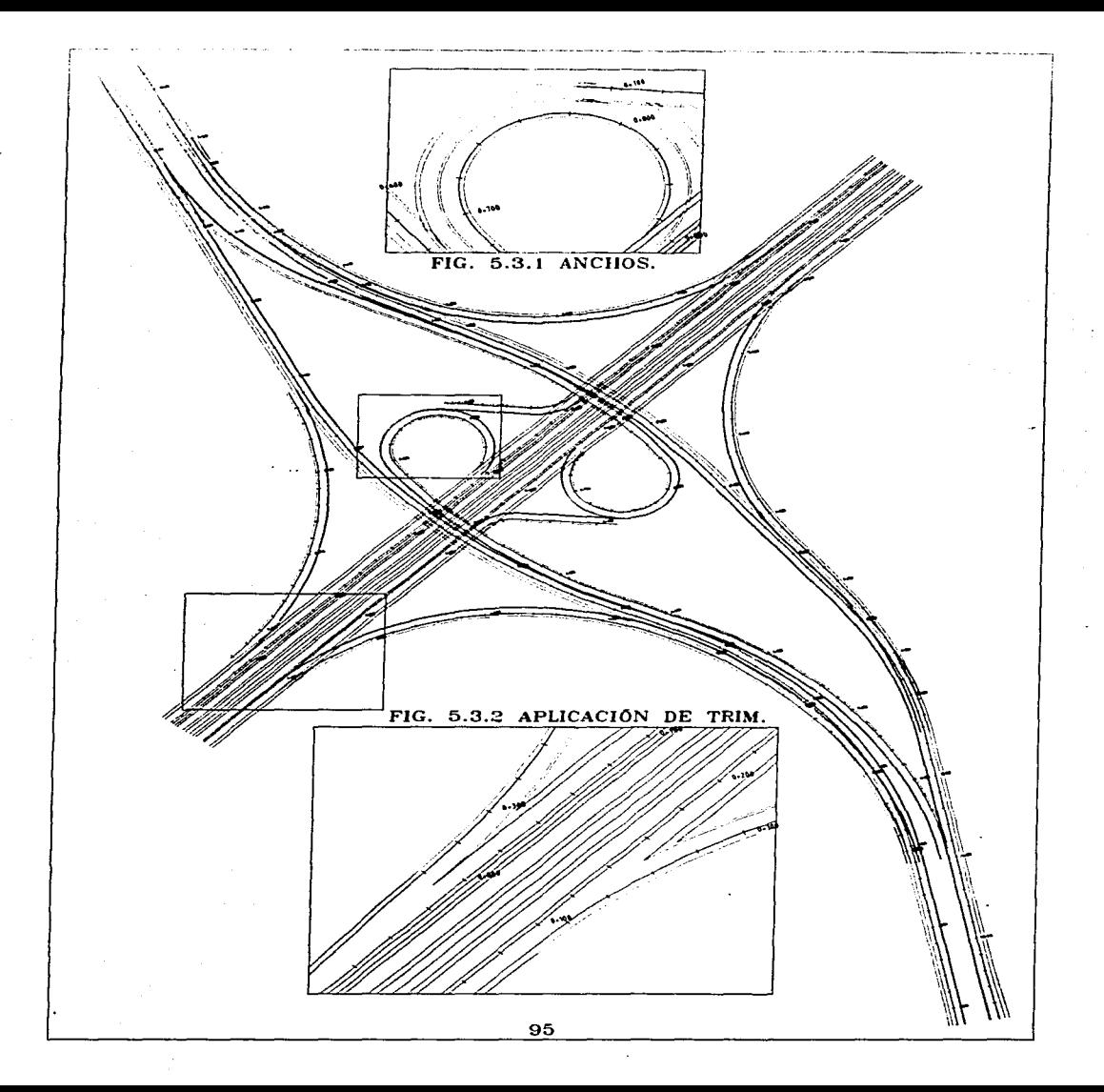

Ahora insértelos como en la FIG. 5.5. Cuando requiera hacer un acercamiento o un desplazamiento, utilice a medida de su conveniencia las ordenes pan y zoom opciones "W", "P" y "A". Aproveche el estilo y tamaño de la letra romant para elaborar los destinos del entronque, ver FIG. 5.5.

Active la capa bloques, elabore los siguientes dibujos y después transfórmelos a bloques con las medidas indicadas en las FIGS. 5.4.2, 5.4.3, 5.4.4, 5.4.5 y 5.4.6.

- Siempre debe tener el bloque de un norte, puesto que se utiliza prácticamente en todos los planos y su inserción es inmediata. Elabore 2 líneas perpendiculares con el modo ortho, después cree 2 círculos concéntricos con centro en la intersección de las líneas, el círculo pequeño córtelo a la mitad con la línea horizontal y para construir las líneas a 45° use el oanap de la INT a la INT.
- Para la creación de los bloques de sección. Primero dibuje una sección y después cópiela a un lado, para modificarla y elaborar la segunda rápidamente.
- El cuadro de datos contiene los datos generales de un plano; al igual que el norte, es un bloque muy práctico, pues se ocupa en todos los planos y los datos que cambian en el, de un plano con otro son menores. Emplee el modo ortho y el comando offaet para crear las líneas que forman el cuadro de datos.
- Elabore el bloque con el texto para las referencias, en la FIG. 5.4.5 observará el tipo de letra y la altura.
- Por último, construya el dibujo de la escala gráfica 1:1000. Ver FIG. 5.4.6

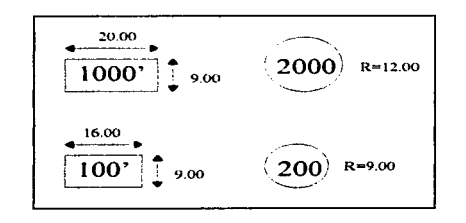

FIG. 5.4. 1 NUMERO DE EJE Y CURVA.

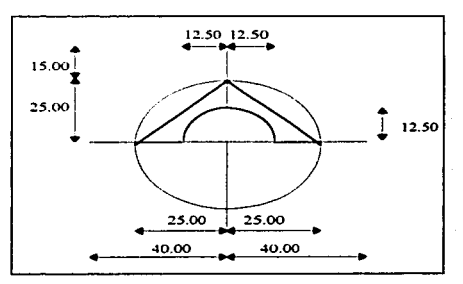

FIG. 5.4.2 NORTE.

## 5.2.2. INSERCIÓN DE BLOQUES

La finalidad de los bloques es utilizarlos en otras plantas o en otros provectos libremente, agilizando sus labores de dibujo. Por lo tanto, es meior que quarde todos sus bloques como archivos independientes, como el que creó con la orden wblock en el capítulo 3, sección 3.4.3, para poder ubicarlos e insedarlos rápidamente.

Para el caso del bloque de las secciones, éstas se elaborarán al triple de sus medidas indicadas, por lo tanto, este bloque no aparece acotado. Evidentemente todas las cotas de flechas de los bloques tan solo son de creación, por lo que, no deben de aparecer en el dibujo de su planta general. Utilice ddmodify para cambiar la altura de sus textos o añada otro estilo de letra. En la figura 5.5 observará la posición que ocupará cada bloque en su plano.

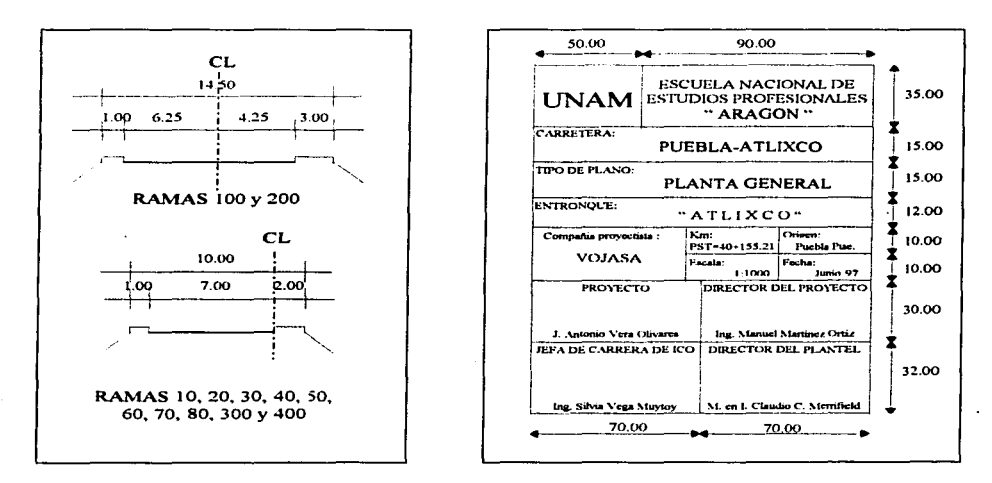

FIG. 5.4.3 SECCIONES TIPO.

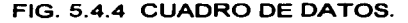

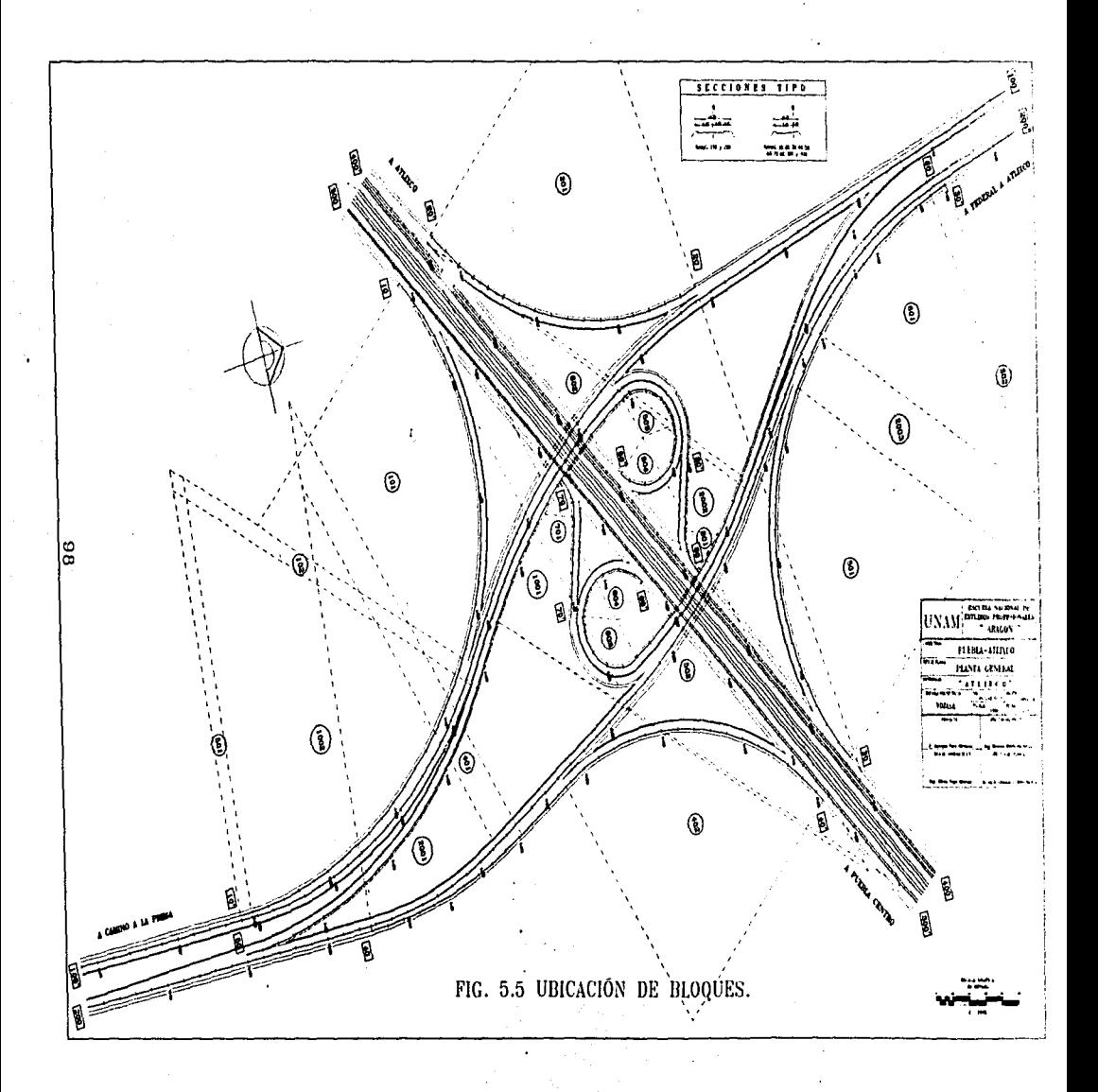

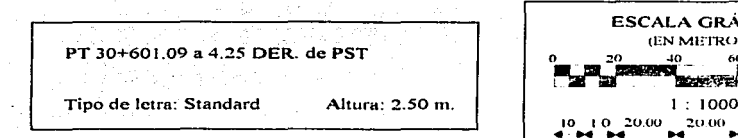

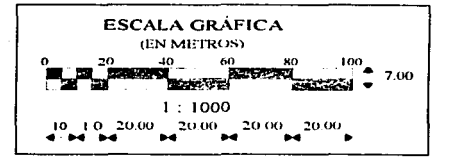

FIG. 5.4.5 REFERENCIAS. FIG. 5.4.6 ESCALA GRÁFICA.

# **5.3 INSERCIÓN DE TEXTOS.**

Realice un **zoom** "W" con las coordenadas 577750, 2101900 y 578100, 2101650 para hacer un acercamiento a la rama 40 e inserte los siguientes textos: los PC y PT, las tangentes libres, los azimuts y los anchos de las secciones. Observará como debe de insertar los textos del eje de la rama 40, puesto que para los demás ejes será lo mismo.

## **5.3.1 INSERCION DE TEXTOS EN LA PLANTA.**

**Active** la capa texplan. De la misma manera que insertó los textos en el capítulo 3º, sección 3.7.1, **aplique** el comando **dtext;** elija el estilo de texto standard y la altura de 2.50 m., luego escoja el lugar donde quiera insertar la tangente con un **click** y escriba: Tang. 68.75 m., del mismo modo introduzca el azimut y los anchos de la sección. Después de insertar los textos, debe de ubicarlos con respecto a su dibujo, es decir, debe moverlos y rotarlos para que ocupen su posición correcta. Ver FIG. 5.6.

Para insertar las referencias de los PC y PT que están ligados a los ejes principales, utilice el bloque referencia, posteriormente tendrá que explotar dichos bloques para editarlos como los de la FIG. 5.6. Del mismo modo, realice la inserción de los textos de las ramas restantes.

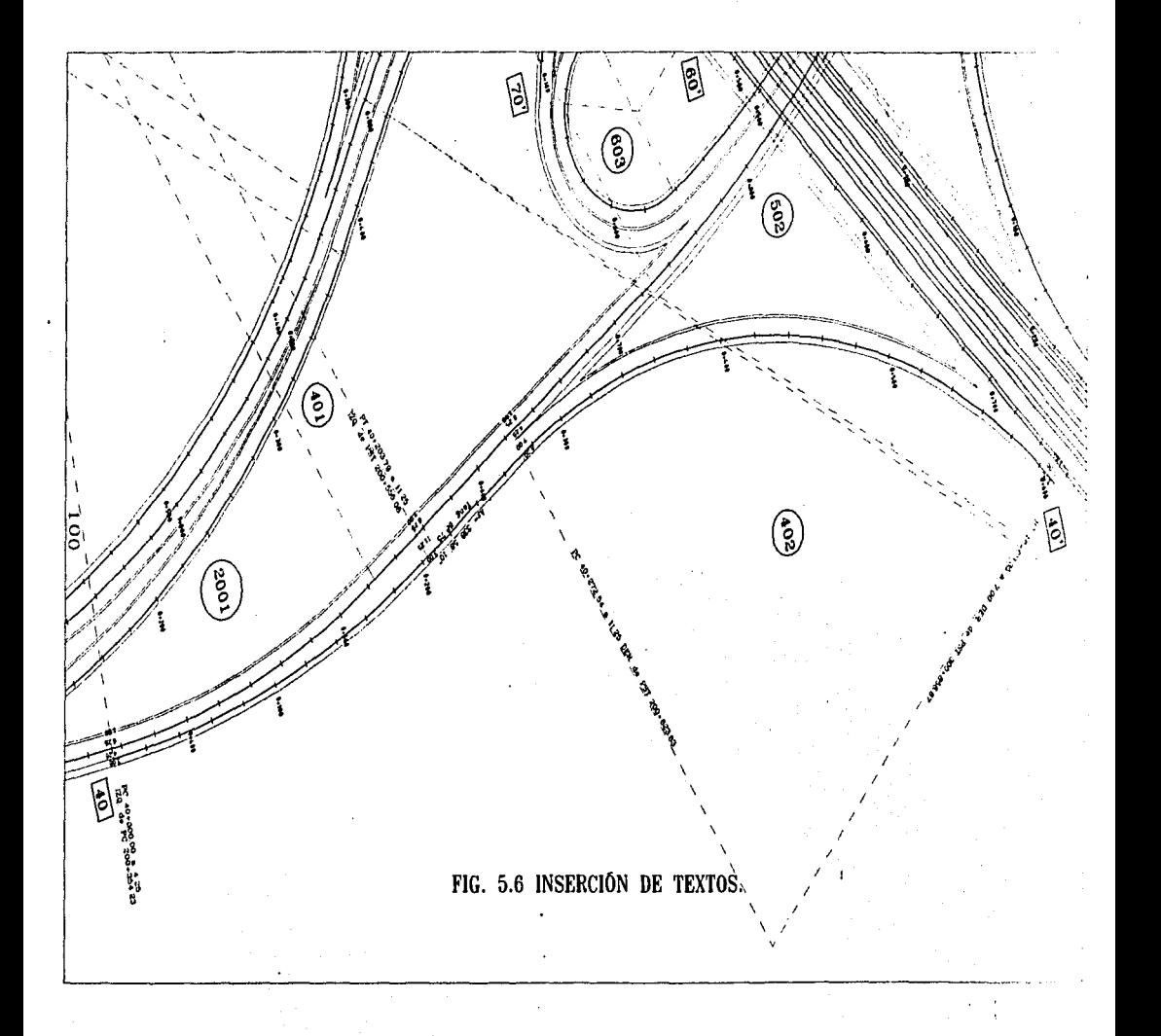

## 5.3.2 INSERCIÓN DE TABLAS.

Con el comando dtext puede introducir una línea de textos, cuando requiera insertar varias líneas de texto es mejor utilizar el comando mtext. La orden mtext a diferencia de dtext, tiene la posibilidad de ingresar a un editor de textos con el objeto de crear un párrafo de información. Con un editor de textos puede realizar un mejor manejo de las líneas que forman a su párrafo, es decir, podrá aprovechar sus ventajas de edición: mover (cortar y pegar), copiar y borrar las líneas que forman al párrafo.

Utilice el comando mtext para crear las tablas de datos de coordenadas de los ejes *y* de las curvas que deben existir en el plano de la planta general, aprovechando los datos de los ejes y de las curvas que se encuentran al inicio de este capítulo.

Active la capa tablas. Ejecute el comando mtext, aparecerán varias opciones: utilice la opción Rotation para establecer la inclinación del párrafo de acuerdo a la planta (14º44' 20"), con la opción Style seleccione el estilo de letra standard y utilice Height para elegir la altura de 2.50 m.

Command: mtext Attach/Rotation/Style/HeigUDirection/<lnsertion point>: R Rotation angle <90dO'O.O">: 14d44'20" Attach/Rotation/Style/HeigUDirection/<lnsertion point>: S Style name {or ?) <ROMANT>: STANDARD Attach/Rotation/Style/HeigUDirection/<lnsertion point>: H Height <5.000>: 2.5 Attach/Rotation/Style/HeigUDirection/<lnsertion point>: 577165. 197,2101546.901 Attach/Rotation/Style/Heigt/Direction/Width/2 points/<lnsertion point>: W · Object width: 62

Después de establecer la rotación del párrafo. el estilo y tamaño de letra, el punto de inicio de texto y el ancho del texto, ingresará a un editor de textos para escribir los datos de los ejes. El dibujo de las líneas lo realizará después.
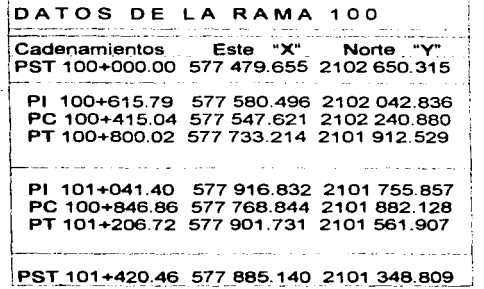

Cuando concluya la 1er. rama puede copiarla y añadirla a la parte inferior, de la siguiente manera: sombree todo su texto, es decir, coloque el cursor al inicio de su texto, después presione sin soltar el botón izquierdo del mouse, dirija el cursor hacia abajo hasta que sombree todo su texto, deje de presionar el botón.

Ahora seleccione del menú superior la opción Edición y elija Copiar. Después coloque el cursor en la parte inferior de su texto, a partir de donde se añadirá su copia, seleccione nuevamente Edición y elija pegar. Observará que el texto que seleccionó se copio y nuevamente puede volver a insertar el texto las veces que quiera. Ahora edite las coordenadas, cadenamientos y títulos de cada rama.

En el momento que desee copiar otro texto diferente, primero necesita sombrearlo o seleccionarlo. Cuando lleve un avance considerable, seleccione la opción Archivo del menú superior y elija guardar para salvar lo que está haciendo; en el momento que termine de insertar los datos de las ramas, elija Archivo y la opción Salir, para abandonar el editor de textos y regresar a la pantalla del editor de dibujo.

Para la tabla de datos de curvas se procede de la misma manera. Cuando ejecute la orden **mtext** cambie el ángulo de rotación del texto a: 15d44'20", el estilo y la altura se quedan por default, la coordenada de inicio del texto es: 577190. 119, 2101605.513 y el ancho del párrafo es 32. La tabla nueva se añadirá a la derecha de la tabla de datos de las ramas.

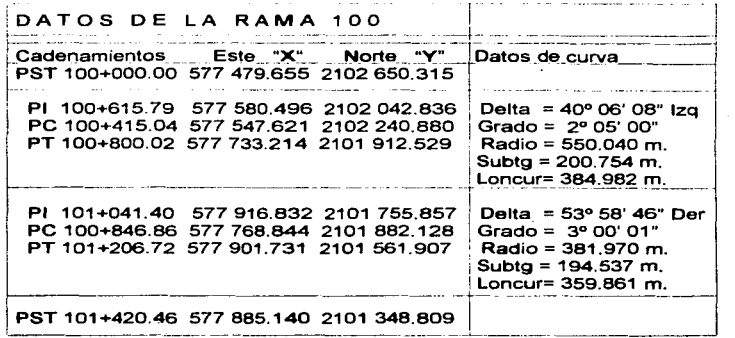

Al igual que existe **ddmodlfy y ddate** para editar o modificar los textos hechos con el comando **dtext.** también puede utilizar estos mismos comandos para los párrafos creados con **mtext** y además existe el comando **mtprop.** Cuando tenga que editar o desee cambiar alguna característica (estilo, altura, ángulo de rotación, etc.) del párrafo que insertó, utilice la orden **mtprop.** 

## **5.4 DETALLES DE LA PLANTA.**

**Active** la capa malla. Construya un margen con **pline** alrededor de su plano con las siguientes coordenadas: (577979.732, 2101272.544) (577103.849, 2101519.385) (577440.941, 2102715.508) y (578316.823, 2102468.667).

## **5.4.1 REJA DE COORDENADAS.**

Para crear la reja de coordenadas, dibuje primero una cruz de 10x10 m. con las siguientes coordenadas: 1• línea: 577195, 2101400 y 577205, 2101400; 2• línea: 577200, 2101405 y 577200, 2101395; posteriormente **aplique** el comando **array**  opción "R" para generar una malla de 13 renglones y 11 columnas (contando la cruz original), la separación vertical y horizontal es de 100 m., semejante a la malla que construyó en el capítulo 2, sección 2.3.4.

Borre las cruces que están fuera del margen e inserte las coordenadas cerradas alrededor de su plano que corresponde a la malla de cruces que elaboró. Ver FIG. 5.9.

### **5.4.2 DIAGRAMA DE MOVIMIENTOS DIRECCIONALES.**

Para crear el diagrama de movimientos direccionales, **active** la capa ejes y apague todas las demás capas; después copie todos los ejes *y* coloque la copia del lado derecho del original, posteriormente **aplique** la orden **scale** para reducir la copia con un factor de 0.12. Prenda todas las capas, **active** la capa detalles y cambie del **layar** ejes al **layer** detalles la copia que redujo. Ahora debe de formar un marco con un título *y* crear una pequeña flecha (puede hacerla bloque o copiarla) para colocarla sobre los ejes en los sentidos correspondientes, ver FIG. 5.7. Para los textos use el estilo estándar y después utilice **ddmodlfy** para cambiar su altura.

Ahora **elabore** el dibujo del croquis de localización, donde se encuentra el entronque, como el de la FIG. 5.8. Luego debe de rotar tanto el diagrama, como el croquis: 74d15'40" y moverlos a la posición que ocuparán en el plano, ver FIG. 5.9. Por último, en la planta general marque en que lugar se sitúan las estructuras.

## **5.5 PLOTEO O IMPRESIÓN.**

Existen dos formas de imprimir dentro de Autocad *y* éstas están en función de las dos pantallas que existen, es decir, la forma de imprimir dependerá si quiere imprimir los datos de la pantalla de textos o bien un dibujo de la pantalla gráfica.

#### **5.5.1 PANTALLA DE TEXTOS.**

En el proceso de diseñar un eje y encontrar sus datos, hasta la elaboración del eje definitivo, usted tiene la posibilidad de imprimir los datos que encuentre. En el presente trabajo cuenta con todos los datos, pero en un caso práctico necesitara imprimir o escribir los datos de los ejes de proyecto. Entonces para elaborar las tablas de las coordenadas de los ejes y los datos de curva, es más fácil si imprime cada uno de los ejes de su proyecto. Después con la información impresa de las coordenadas de los PC, PT, los radios de las curvas y los azimuts podrá construir las tablas de datos de los ejes y de las curvas.

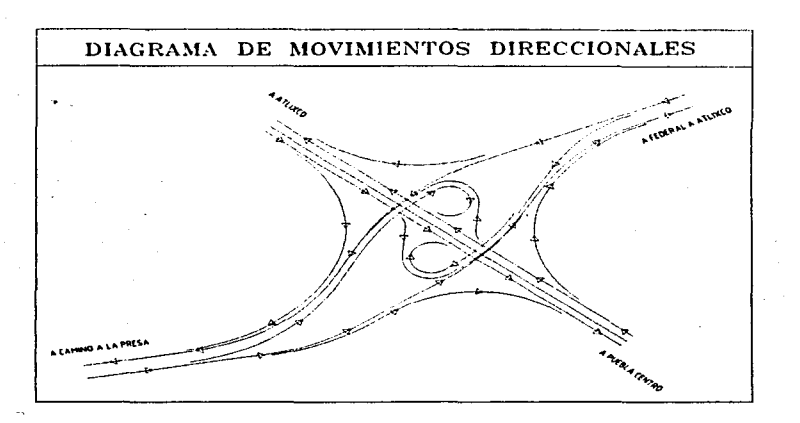

FIG. 5.7 DIAGRAMA DE MOV. DIRECCIONALES.

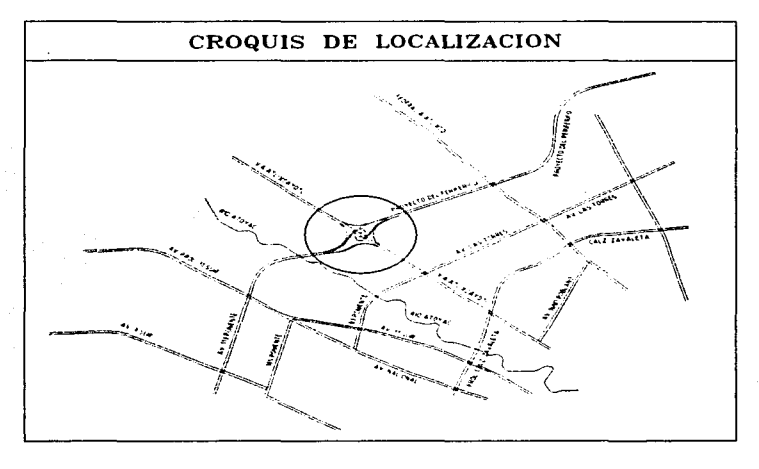

FIG. 5.8 CROQUIS DE LOCALIZACIÓN.

Para imprimir estos datos es sencillo, basta con activar la impresora con las teclas Control+Q, mantenga oprimida la tecla Control y después presione la tecla Q (simultáneamente), todo lo que escriba o lo que liste en la pantalla de textos se imprimirá, para desactivar la impresora debe de teclear nuevamente las mismas teclas.

#### 5.5.2 PANTALLA GRÁFICA.

Aplique el comando save para finalizar el dibujo de su archivo Atlixco. Para imprimir su dibujo completo o parte de él debe utilizar el comando plot, este imprime en función de una ventana regular, por lo tanto, para plotear su plano; primero tiene que rotar toda su planta general con un ángulo de 15d44'20", para que la coloque horizontalmente, tome como base la esquina inferior derecha del margen (INT) y recuerde prender todas las capas de su dibujo.

La planta rotada pierde su posición y las coordenadas de cada eje ya no corresponderán, por lo tanto, aplique la orden saveas para conservar una planta original con su posición y una planta rotada para su impresión con el nombre de Atlixrot.dwg.

Ahora deberá platear o imprimir la planta general que dibujó, active su impresora o ploter y ejecute el comando plot, aparecerá una ventana de diálogo. Existen 3 secciones del lado izquierdo y 3 del derecho enmarcadas con un margen.

#### LADO IZQUIERDO:

- ~ La 1 er. sección es para seleccionar su dispositivo impresor, el cual puede ser un ploter o una impresora (recuerde que éste lo configuró en el capítulo 1 ). Si solo configuró uno no presione este botón: si configuró más de uno, presiónelo y en la ventana que aparezca elija el dispositivo que quiera y el botón OK.
- ~ La 2a sección se utiliza para controlar el ancho de impresión de las entidades de un plano, puesto que en función del color que tienen se les puede asignar un determinado ancho. Pulse dicho botón, aparecerá una ventana; en donde existen tres columnas: a) número de color, b) número de pluma y c) ancho de pluma; para establecer el ancho de impresión de una entidad, seleccione un número de la primer columna, cada número tiene asociado un color y del lado derecho en el cuadro "Width:" le podrá asignar un ancho. En este caso de impresión de prueba. deje los valores por default.

~ La 3a sección es para proporcionarle a Autocad la zona de impresión; existen 4 formas: a) con Display, lo que muestra su pantalla actualmente, b) con Extents, todo lo que existe en su archivo de dibujo, c) con Limits, solo lo que abarca los límites de dibujo y d) con Window es la forma más usual, por medio de una ventana regular; presione el botón Window ... , ahora seleccione el botón Pick para marcar la zona de impresión por medio de una ventana. Seleccione toda la planta general por medio de una ventana regular.

### LADO DERECHO:

- La 1a sección se refiere al tamaño del papel de impresión y a su orientación, normalmente ya existe un tamaño de papel estándar por default, tanto para una impresora como para un ploter, también puede establecer un tamaño de usuario. Deje el tamaño del papel por default.
- La 2a sección es para modificar la rotación y el origen de plateo, ésta la estableció cuando seleccionó su zona de plateo. También ésta sección se refiere a la escala de impresión de su dibujo. Recuerde que Autocad dibuja escala 1:1, por lo tanto, cuando quiera imprimir un dibujo; el comando realizará de manera automática un ajuste, es decir, un cambio de escala adecuado del tamaño de su dibujo al tamaño de su papel o bien usted puede incluir dicho cambio de manera manual para imprimir a la escala que desee.

a> Si utiliza impresora deje los valores automáticos: Plotted **MM.** (largo del papel en milímetros) *v* Drawing Units (largo del dibujo en metros).

bl Para imprimir en ploter, primero **seleccione** el cuadro de ajuste de escala automático (Scale to fit). Luego para la escala 1:1000, como 1 cm. representa 1 O metros, entonces cada milímetro representará 1 metro cor lo tanto cambie los valores Plotted MM.= 1 y Drawing Units= 1. Use papel de 0.95x1 .30 m.

• La última sección, establece en pantalla una visión previa del tamaño de su papel y de su dibujo a imprimir, para verificar y evitar posibles errores antes de mandar a impresión. Cuando ya estableció todos sus parámetros de impresión; pulse los botones Full y luego Preview.... para verificar en pantalla que el tamaño de su papel es suficiente para su dibujo; pulse el botón End preview y después seleccione el botón OK tardará unos instantes para que empiece a imprimir su dibujo.

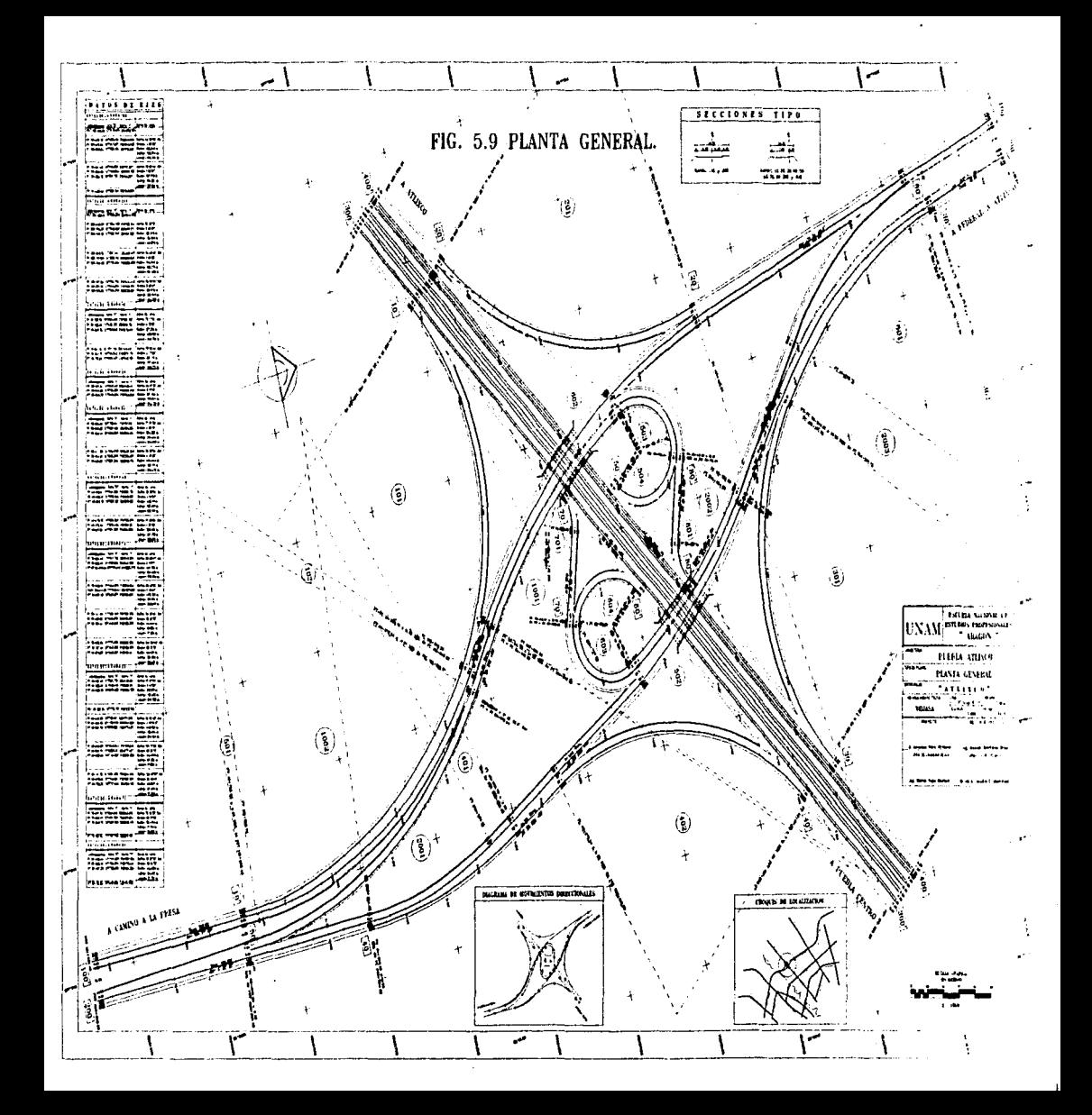

## **5.6 EJEMPLOS.**

Del archivo de la planta general surgen las otras plantas que constituyen el alineamiento horizontal, es decir, empleará la planta general como archivo prototipo para la creación de las demás plantas.

#### **5.6.1 PLANTA CONSTRUCTIVA COMPLEMENTARIA.**

La planta constructiva complementaria se crea a partir de una copia del archivo de la planta general, es decir, utilizando como archivo prototipo al archivo Atlixco.dwg; primero tiene que borrar: las tablas de datos, el diagrama de movimientos *y* el croquis de localización; posteriormente se dibujan las líneas que representan a las ligas de rasantes (obligadas), así como debe insertar sus cadenamientos; con lo anterior es posible utilizar el comando **hatch** para sombrear las secciones constructivas de cada rama. Por último se debe de crear un cuadro de simbología, donde cada sombreado corresponda a una sola rama. Ver FIG. 5. 1 O.

### **5.6.2 PLANTA DE SEÑALAMIENTO.**

Ésta al igual que las demás plantas también parte de la planta general; en primer lugar necesita crear bloques de cada una de las señales, para luego insertarlas en su posición correcta. También es necesario elaborar unos detalles de colocación de señales, cuadro de cómputo, en cuanto a las marcas en el pavimento se pueden construir haciendo **offset** *y* después cambiar el tipo de línea para que las represente adecuadamente.

## **5.7 ALINEAMIENTO VERTICAL.**

En cuanto al alineamiento vertical se presenta el primer inconveniente de usar un  $\cdot$ programa de uso general como Autocad, para una aplicación particular como es el proyecto geométrico de carreteras; puesto que el paquete no puede construir una curva parabólica, tan necesaria en la elaboración de una subrasante de un perfil. Aunque existe una forma de poder lograrlo, es decir, profundizando más en Autocad se puede personalizar el paquete para convertirlo de uno de uso general a uno de uso particular.

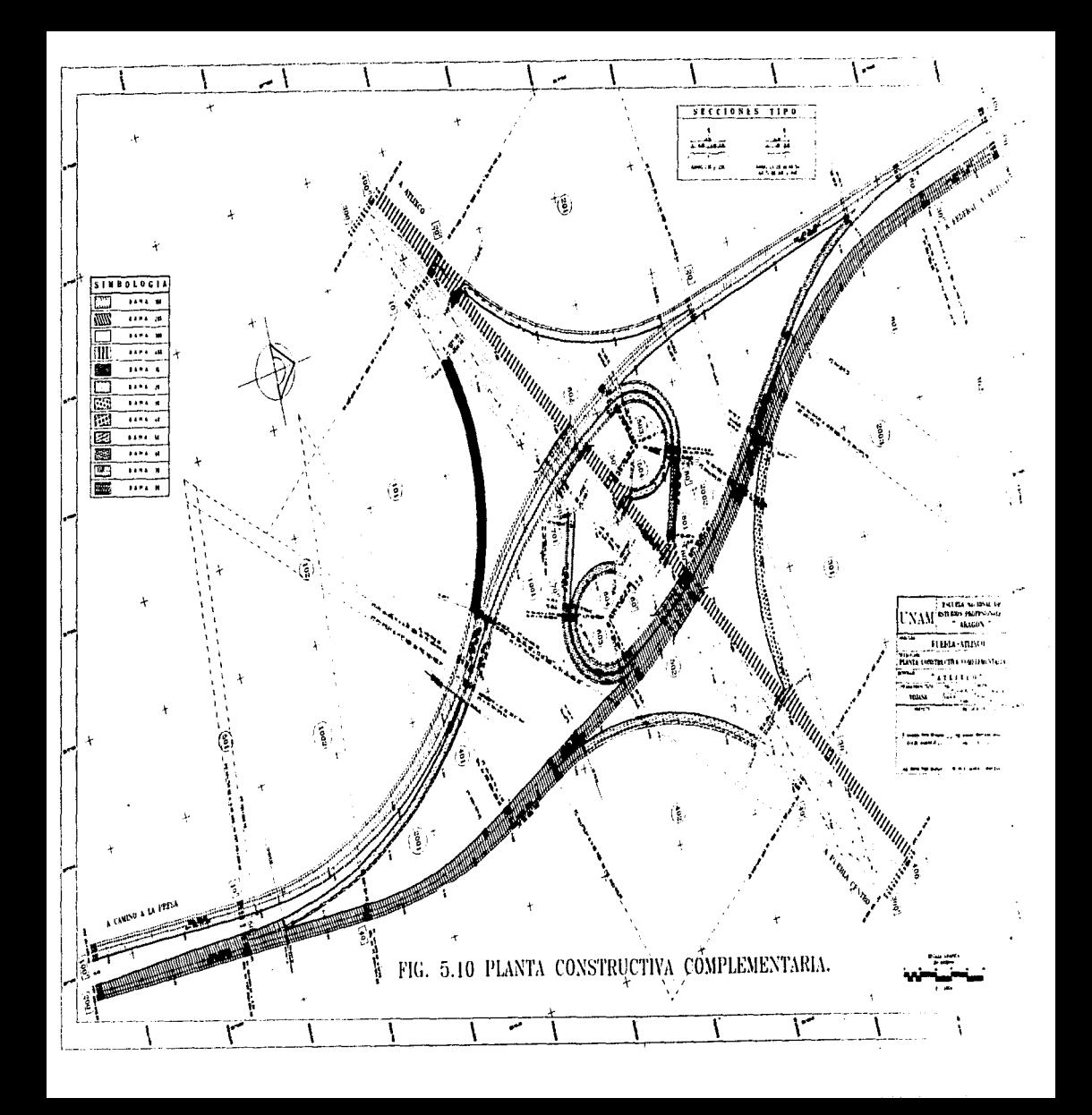

#### **5.7.1 LA PROGRAMACIÓN.**

Personalizar implica conocer a fondo a Autocad, en cuanto a como está constituido, es decir, a su programación; Autocad le permite la posibilidad de hacer programas. que realicen una tarea que sea útil para cualquier área. La programación es una área muy interesante, pero abre un panorama muy amplio de cubrir, pues como usted sabe para programar necesita conocer las instrucciones, la estructura, el funcionamiento y la forma de trabajar del lenguaje. Por lo tanto, observará solo lo que es posible hacer, no como hacerlo, para que en un futuro lo contemple para desarrollarlo.

La mayoría de las veces no se pueden aprovechar todos los recursos con que cuenta Autocad por falta de conocimientos y de tiempo, tal es el caso de la programación. Esta herramienta es la que posibilita al usuario de convertir al paquete Autocad de uso general, en uno de uso especifico.

Autocad le permite la creación de programas en lenguaje "C", en el ADS o AutoLisp. Este factor abre un campo muy extenso, puesto que con la programación puede ayudar a hacer más rápido y sencillo su trabajo. En nuestro caso podemos citar algunas de las ventajas de este uso:

- Usted puede crear nuevos comandos u órdenes.
- Usted podrá ingresar a todos los comandos con tan solo sus iniciales.
- También puede hacer comandos que desarrollen una curva espiral o una curva parabólica.
- Puede crear nuevos tipos de línea o patrones de sombreado.
- Puede crear menús personalizados.

## **5.7.2 EL FACTOR ECONÓMICO.**

Normalmente Autocad se utiliza en colaboración con otros paquetes especializados en carreteras, debido a su generalidad, compatibilidad y precio. Autocad es muy económico en comparación del software especializado en proyecto geométrico de carreteras, además tiene la ventaja que puede realizar las mismas tareas solo que emplea más tiempo.

En cuanto a los planos de perfiles, Autocad puede realizar todo con lo que cuenta un perfil: el alineamiento horizontal, la retícula, los cadenamientos, las lecturas de las elevaciones, etc., exceptuando la subrasante; por lo tanto, puede usar un paquete de software especializado para proyectar las rasantes de los ejes y las tareas restantes del plano las puede realizar con Autocad.

Actualmente en muchos despachos, empresas o constructoras, aprovechando ambas características, adquieren solo las licencias indispensables para usar un paquete especializado *y* complementan su equipo con paquetes de Autocad.

# **6. CAD ESPECIALIZADO EN EL PROYECTO GEOMÉTRICO.**

Ahora es preciso ampliar el panorama del dibujo asistido por computadora (CAD), de una aplicación de uso general a una de uso específico, para que conozca lo más actual en cuanto al proyecto geométrico de carreteras. Existen una diversidad de paquetes especializados en esta área, cuatro de los más empleados actualmente son los siguientes: el Terramodel, el Eagle point, el Adcadd y el Softdesk Civil.

## **8.1 GENERALIDADES.**

Los paquetes especializados de este tipo constan de varios módulos; un módulo es una de las partes en las que se divide un paquete y realiza una función específica, por ejemplo existe un módulo que se encarga de crear un modelo topográfico en tres dimensiones, otro sirve para crear los perfiles y secciones de terreno natural, uno más para proyectar el alineamiento vertical y existe uno básico que sirve para la creación del alineamiento horizontal, entre otros.

## **6.1.1 CARACTERiSTICAS.**

Los productos Eagle point, Softdesk Civil y Adcadd, utilizan como base a Autocad, es decir, cuando los instala es necesario tener cargado el Autocad en su computadora. Al momento de ejecutar el Eagle point, el Softdesk Civil o el Adcadd, primero se carga Autocad y luego se le acoplan los paquetes especializados; incorporando nuevos menús, opciones y comandos. Se imaginara usted que el funcionamiento general de los paquetes y los comandos de Autocad se conservan, así como existen nuevos comandos con funciones especializadas.

Los paquetes Terramodel, Eagle point, Adcadd y Softdesk Civil necesariamente son más potentes en el proyecto geométrico de carreteras que Autocad, puesto que fueron creados para una aplicación específica y se emplearon más recursos para su elaboración. Es por esto que su precio, es poco accesible para las pequeñas empresas y solo lo adquieren las grandes.

Todos los paquetes especializados, se venden cada uno con una licencia de uso software y emplean un candado; este candado es un dispositivo que se añade a Ja interfase que conecta al monitor con la unidad y se utiliza en conjunto con el software de cada paquete, este permite el uso de los diferentes comandos con que cuenta.

Puesto que la forma de operar de los diversos paquetes especializados en el proyecto geométrico comparados con Autocad, es muy similar; entonces empleare uno de ellos para mostrar su ambiente de trabajo, su funcionamiento, las ventajas, las diferencias y sus semejanzas. Por lo tanto, conocerá el paquete Terramodel por medio de unos ejemplos y dibujos, llevando el mismo orden del capítulo 1 al 5, para que se familiarice con lo más actual y observe la fácil transición de un paquete al otro.

## **6.2 TERRAMODEL.**

El Terramodel es un paquete muy poderoso *y* completo que no usa como base al Autocad, pero su presentación y forma de funcionar en pantalla es muy similar a la de él. Los elementos básicos de la estructura del Terramodel también son los comandos, inclusive existen varios con el mismo nombre que en Autocad y que realizan la misma función.

## **6.2.1 EDITOR DE DIBUJO.**

La instalación del Terramodel es igual a Ja de Autocad. Cuando ejecute el archivo TM inicia Terramodel, aparecerá un menú de presentación, en él debe de teclear un número para elegir la opción que desea ejecutar. Autocad en la versión 10 manejaba este tipo de presentación; pero después la eliminó, para entrar directamente al editor de dibujo. Existen las siguientes opciones:

- O. Exit TERRAMODEL
- 1. Begin a NEW project
- 2. Edit an EXISTING project<br>3. Specify PROTOTYPE proj
- Specify PROTOTYPE project
- 4. File utilities<br>5. Configure st
- 5. Configure system

Debe elegir la opción 5 para configurar su sistema, recuerde que tiene que dar de alta a todos los dispositivos que interactuan con su paquete.

Seleccione la alternativa 1 para comenzar un "proyecto" nuevo, así es como Je denomina Terramodel a todos sus archivo de dibujo y les asigna Ja terminación .pro (proyect); debe de escribir la dirección donde guardará su archivo, luego entrará a la pantalla del editor de dibujo de Terramodel, que es muy similar a la de Autocad. Cuando ingrese al editor de dibujo, ya se encuentra dentro de su proyecto nuevo (archivo de dibujo) y está listo para empezar a dibujar.

Para abrir un archivo existente, teclee el número 2 y escriba la dirección en donde se encuentra. Como observará también es posible utilizar un archivo prototipo, con · la opción 3 y por medio de la opción O (cero) le permite salir del Terramodel. El menú de presentación sirve como un enlace en la entrada *y* salida, cuando trabaja con un proyecto.

El editor de dibujo de Terramodel consta de: un menú superior, un menú lateral izquierdo, una zona de dibujo, un cursor gráfico y una zona inferior; el funcionamiento *y* la interactividad con la computadora de todos estos elementos, es igual que con Autocad. Es decir, los menús también se despliegan y contienen comandos organizados jerárquicamente; la aplicación de los comandos se realiza por medio del teclado o el cursor, así como el cursor cambia en función de la actividad que desempeña y se utiliza para iniciar la creación de una entidad sobre la zona de dibujo. Ver FIG. 6. 1

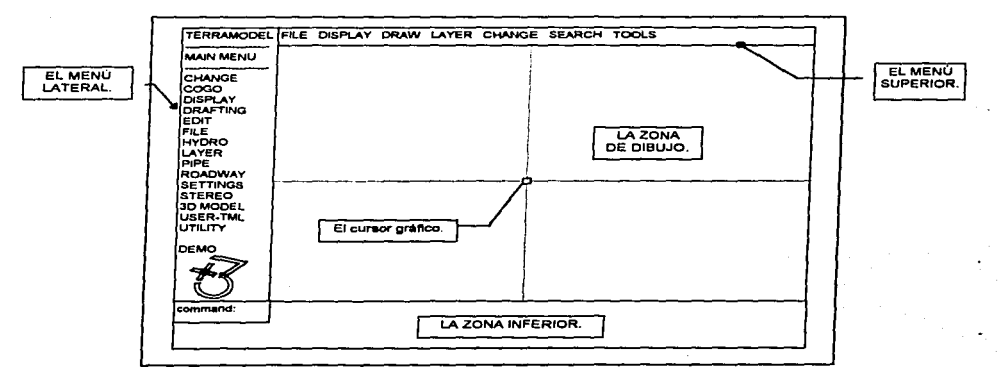

FIG. 6. 1 PANTALLA DEL EDITOR DE DIBUJO.

Observará que los comandos new y open son sustituidos por las opciones 1 y 2 respectivamente del menú inicial. Los comandos units, quit, save y saveas son similares a los de Autocad puesto que tienen el mismo propósito.

Terramodel introduce el comando abbrev que realiza la abreviación de todos los comandos que contiene el paquete, para hacer más fácil y rápida la comunicación con la computadora.

En lugar de utilizar la combinación de teclas Control+C para la cancelación de un comando en Autocad, Terramodel emplea la tecla Ese. En vez de concluir un comando con la tecla enter, utiliza también la tecla Ese. La barra espaciadora se usa para repetir el comando previo.

#### 6.2.2 TECLAS DE FUNCIONES.

Terramodel también utiliza dos tipos de pantalla para comunicarse con usted, la gráfica y la de textos. Las teclas de funciones operan igual que en Autocad, es decir, F1 intercambia las pantallas, F6 activa o desactiva el lector de coordenadas; F7, F8 y F9 activan o desactivan los modos: grid, ortho y snap respectivamente. Además incorpora nuevas funciones; F2 funciona como la tecla del enter, F3 como la tecla Ese y F4 como la barra espaciadora. También es posible activarlas o desactivarlas en cualquier momento, inclusive mientras ocupa un comando.

#### 6.2.3 COMANDOS PARA CREAR Y EDITAR ENTIDADES.

En cuanto a la inserción de datos para la creac1on de entidades, se realiza por medio del teclado de forma exacta o con el cursor gráfico de manera aproximada. En el momento que ejecuta un comando de creación, también existe una opción de creación por default y varias opciones de construcción separadas por líneas diagonales, para hacer un cambio de opción.

Es importante señalar que el ingreso de las coordenadas se realiza al contrario, es decir, el par ordenado que emplea es: Norte y Este (Y, X). El paquete Terramodel a cada coordenada le asigna un número por default y se puede trabajar con dicho número, sin necesidad de introducir la coordenada nuevamente. Esto es de gran ayuda puesto que el control de los puntos de su dibujo es más fácil y cómodo.

Los comandos erase, dist, explode, pline, extend, copy, circle, rotate y move tienen el mismo nombre y funcionan igual que en Autocad; aunque existen pequeñas diferencias en la ejecución de un comando, en esencia realizan la misma función, por ese motivo les doy el calificativo de iguales. Ejemplo:

Command: copy Select objects: Select objects: < > total < > found Copy to layer: Move from point: To point:

Selección de los objetos a copiar. Total de objetos a copiar. En que layer ubicar la copia. Punto origen de la copia. Punto destino de la copia.

Desaparece el comando line y todas las líneas se realizan con pllne. La opción arc es sustituida ampliamente por el comando curve. La orden trim se reemplaza por la orden cut con similar funcionamiento, además puede cortar una entidad con determina distancia. Ejemplo:

Command: cut Cut by distance/to Boundary line(s) : B Select boundary line: Select line to cut: Select line to cut: \*cancel\*

Selec. cortar con límite o con distancia. Seleccionar linea limite. Seleccionar línea a cortar. Oprima Ese, para terminar.

Para aplicar un comando de edición, la selección de entidades se realiza una a una o por medio de la ventana regular (W); en el caso de Terramodel es posible seleccionar entidades por el color o por layer. El modo osnap también existe con todas sus opciones: MIO, CEN, END, PER, INT, etc. para ubicar automáticamente un punto.

#### 6.2.4 FUNCIONES DE PANTALLA.

Para llevar acabo un acercamiento Terramodel emplea las opciones del comando de pantalla zoom de Autocad en forma directa. Es decir, existe el comando abreviado W (Window) que efectúa un acercamiento; sin tener que teclear primero el comando zoom y luego seleccionar la opción "W". También existe el comando A (Ali) para observar todo su archivo en la zona de dibujo *y* el comando P (Previous) para retornar a su pantalla previa. La orden pan para hacer un desplazamiento, funciona igual que en Autocad.

#### **6.2.S LOS LAYERS.**

El archivo de dibujo se sigue organizando en capas y existe la posibilidad de crear, activar. prender, apagar o asignarles color o un tipo de línea. Se puede apagar una o un conjunto de entidades que pertenecen a una capa, sin necesidad de apagar toda la capa.

Las nuevas ordenes **on y off** actúan sobre cualquier entidad en forma particular o en grupo, prendiéndolas o apagándolas. También es posible apagar o prender a todas las entidades de determinado color, aunque pertenezcan a layers diferentes.

Los comandos **fillet. offset. mirror, hatch, •cale y •tyle** funcionan igual que en Autocad. La orden **array** es reemplazada por el comando **matrix.** 

## **6.3 LA TOPOGRAFÍA.**

La primer gran diferencia de Autocad con Terramodel. es que este último contiene· un módulo exclusivo para el manejo de datos y es posible obtener un modelo topográfico de la zona de proyecto. Actualmente por medio de la computadora es posible trabajar en tres dimensiones, es decir. se puede construir una planta topográfica y a su vez asociar a cada punto de la planimetría una elevación.

#### **6.3.1 CAPTURA DE LOS DATOS.**

Los levantamientos de campo para obras viales importantes se hacen cada vez con aparatos más sofisticados como las estaciones totales, estos cuentan con una memoria de datos y están enlazados por medio de un satélite; al hacer el levantamiento en campo capturan y guardan en memoria un conjunto de puntos predefinidos.

## 6.3.2 MODELO TOPOGRÁFICO.

Los datos capturados deben de ser compatibles con el paquete Terramodel para que los pueda procesar *y* crear la topografía del lugar. Es decir, la captura del conjunto de puntos predefinidos del terreno, se realiza con el objeto de que la computadora procese estos datos e interpole las elevaciones intermedias. para crear una red de triángulos irregulares (TIN) *y* construya por medio de aproximaciones un modelo tridimensional.

Después del proceso TIN se emplea un aparato fotogramétrico para restituir las curvas de nivel y la planimetría. con el objeto de obtener un modelo tridimensional de la zona de proyecto, por medio de la computadora. Con este se obtiene una planta topográfica como un archivo de dibujo y sobre de la misma se dibuja el entronque. Aunque siempre es necesario seguir haciendo visitas al campo para verificar la aproximación de los datos obtenidos y corregir el modelo en caso de algún error.

Teniendo un modelo tridimensional en la computadora será posible obtener perfiles *y* secciones de terreno natural del entronque, con esto tiene la posibilidad de proyectar las rasantes de cada rama y las secciones de proyecto; haciendo éstas tareas velozmente y con una aproximación aceptable.

Con Autocad es posible cargar un modelo tridimensional de topografía, aunque no es posible generarlo por el proceso TIN, como con paquetes especializados como el Terramodel.

## **6.4 ALINEAMIENTO HORIZONTAL.**

Ahora suponga que desea construir el mismo entronque del capítulo anterior, con los mismos datos de curvas *y* de los ejes, pero ahora utilizando el paquete Terramodel, observará las diferencias que tiene con Autocad, en cuanto al empleo de los nuevos comandos, las funciones que realizan y como agilizan el trabajo monótono de la inserción de textos.

### 6.4.1 PLANTA GENERAL.

Como observó en la sección 6.2. 1, la creación de un archivo o proyecto nuevo es igual que con Autocad, también le puede asignar unidades, así como puede crear los layers con color *y* tipo de línea. Es necesario activar la capa correspondiente para que cada entidad la construya en el layer adecuado.

#### 6.4.2 CREACIÓN DE E.JES.

En el momento que empieza a trabajar con el alineamiento horizontal, como elaborar los ejes, es cuando se advierten plenamente las ventajas de la especialización del paquete Terramodel. Por ejemplo, para construir un eje se realiza una sucesión de líneas con la orden pline, luego existe un comando para crear las curvas en cada uno de los Pl's, en función de los datos con que cuente.

Cuando ejecuta el comando curve tiene cuatro opciones de tipos de curva: 1) Circular, 2) Espiral, 3) Vertical *y* 4) Decurve. Si selecciona construir una curva Circular; aparecerán varias opciones de construcción, con: a) el radio, b) el grado, c) la subtangente, d) la longitud de curva, e) la externa, etc. Tan solo se selecciona el PI, la opción con que desea construir la curva y luego inserta su valor. Ejemplo:

Command: curve Arc/Spiral/Vertical/Decurve: A Selec. de una curva circular.<br>Select vertex: Select vertex: Select vertex: Elija el PI de la curva. Specify Arc/Chord/Dc/External/Mid-ord/Radius/Tangent <R>: R Selec. construir<br>Radius < >: 550.04 Radius  $\le$  >: 550.04

Posteriormente cada eje es posible cadenearlo automáticamente con el comando label. Al mismo tiempo coloca las divisiones, los textos a cada 100 m., los PC, PI y PT de cada curva, inclusive puede insertar los datos de curva. Ejemplo:

#### Command: label

Contours/Grid/Hal/Points/Segmente/SEts/Tables/Val: H Selec. del alin. Hor.<br>Defaults/Label/Single: D Cambio de los valores predeterminado Defaults/Label/Single: D Cambio de los valores predeterminados. Interval between station labels (0 to ignore) <500>: 100<br>Align stations from 0+00 : Y. Alinear estacion Align stations from 0+00 : Y Alinear estaciones desde 0+00.<br>Store labels on layer: Text Hal En que layer guardar los cadena En que layer guardar los cadenamientos.<br>Altura de los textos. Height of text in cm <0.10>: 0.25 Altura de los textos.<br>Length of station ticks in cm : 0.40 Longitud de las líneas divisoras. Length of station ticks in cm : 0.40 Longitud de las líneas divisoras.<br>Label offset from centerline +/- (in inches) : 0.50 Distancia del eje para rotular. Label offset from centerline  $+/-$  (in inches) :  $0.50$ 

Enable auto text flipping? : **N** Habilitar el autotexto. Length of lines for HAL labels (0 for auto) in cm : 0.0 Long. de líneas bajo el texto.<br>Include '+00' in station label : Y [Incluir +00 en los rótulos de estación. lnclude '+00' in station label : Y Incluir +00 en los rótulos de estación. Rotular estaciones a lo largo del alin.<br>**Intervalo de divisiones pequeñas.** Interval between minor ticks (0 to ignore) : 20 Intervalo de divisiones pequeña<br>Justify minor ticks Left/Center/Right <L>: L Justificar las divisiones a la izo. Justify minor ticks Left/Center/Right <L>: L Justificar las divisiones a la izq.<br>Length of minor ticks in cm <0.1>: 0.20 Long. de las divisiones pequeñas. **Length of minor ticks in cm <0.1>: 0.20 Long. de las divisiones.**<br>Label curve tables <Y>: Y Crear tabla de curvas. Label curve tables < $Y$ >: Y<br>Draw box around curve table : Y Crear margen de tabla de curvas. ANgle/Arc/Chord/Dc/DELta/Ext/Mid/Rad/Tan/Plsta/North/East: PI. DE, T. E, R,A, De, C Spiral: Angle/Chord/Length/LT/ST/Xs/Ys/K/P: A.L.

Defaults/Label/Single: L Select horizontal alignment: Start at station  $\leq 0.0$ >: End at station < 1 00000>:

Rotular alineamiento. Seleccionar alineamiento. Principio de estación. Fin de estación.

Asimismo el comando **label** puede cadenear un eje indicándole cualquier cadenamiento inicial, como en el caso del eje de la rama 60, es decir, prevé la existencia de los offset.

Lo único que no realiza ésta extensa orden, es que no inserta las tangentes y los azimuts que existen a lo largo de un eje, lo cual hay que hacerlo con el comando **text.** Observe en la FIG. 6.2 la aplicación del comando **label** sobre el eje de la rama 40, que se construyó con los comandos **pline y curve.** Por lo tanto, la orden **meaaure** es sustituida ampliamente por la orden **label.** 

#### **6.4.3 PLANTA GENERAL 2.**

Los radios también se construyen como en Autocad y en su capa adecuada; para elaborar los anchos de los ejes los **offset** funcionan de igual manera. En lugar de utilizar la orden **trlm.** aplique la orden **cut** que funciona muy parecido, ver ejemplo en la sección 6.2.3.

También es posible crear bloques con Terramodel, pero para insertarlos o para crear archivos de dibujo independientes, se utiliza el comando **blocka.** En el caso del norte, existe el comando **shpin** al que puede accesar para seleccionar un norte e insertarlo inmediatamente.

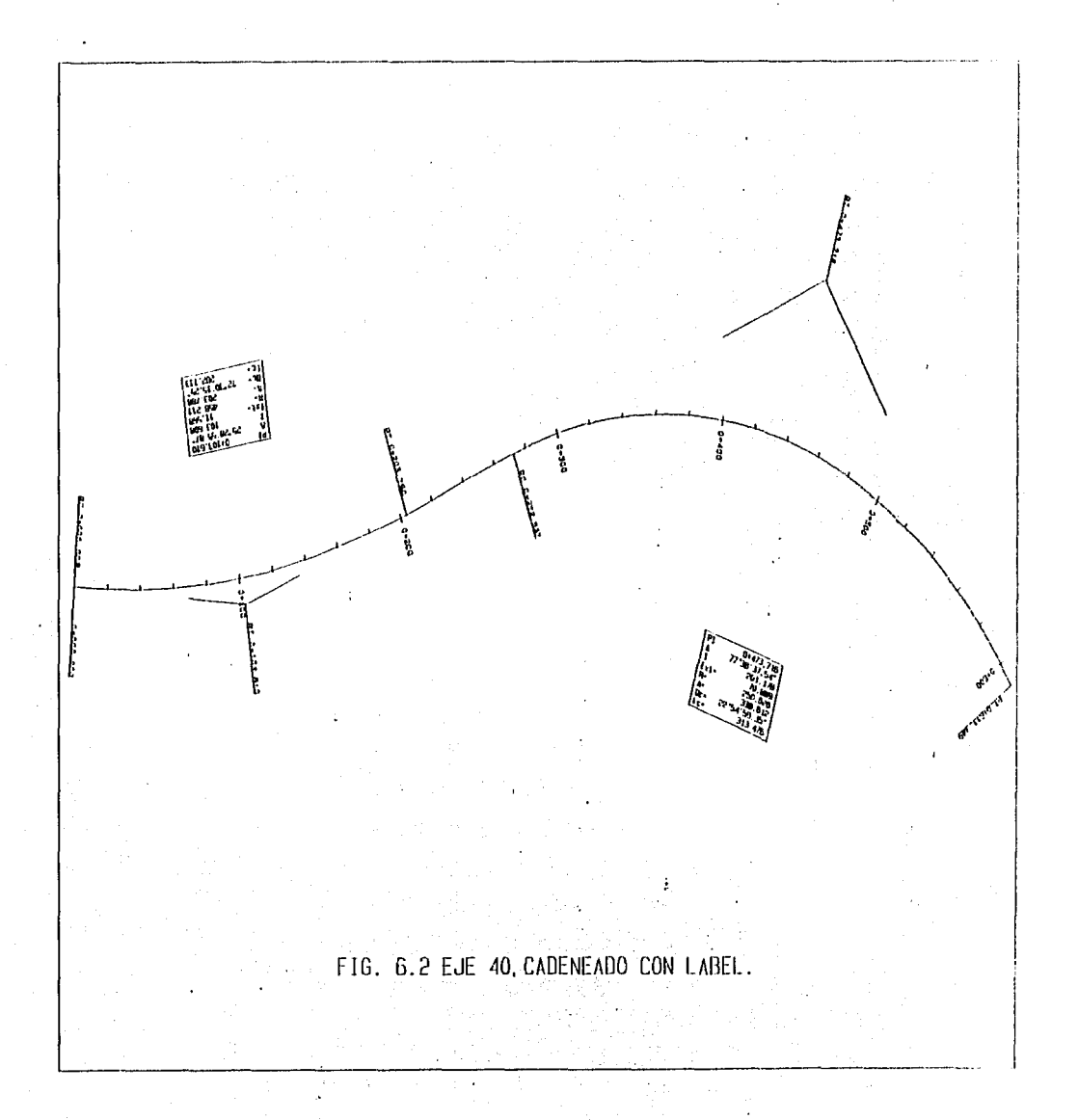

## 6.4.4 INSERCIÓN DE TEXTOS.

La orden dtext y ddmodify se reemplazan por las ordenes text y textedit respectivamente y tienen similar funcionamiento. Después de utilizar el comando label sobre todos los ejes, los textos restantes se insertan con el comando text y para modificar un texto se usa textedit. Con Terramodel es posible cambiar de tamaño o de tipo de letra a un conjunto de textos, también se puede rotar un conjunto de ellos.

#### 8.4.5 INSERCIÓN DE TABLAS.

Autocad contiene una base de datos muy general y un tanto rústica para el caso del proyecto geométrico de carreteras. Mientras que Terramodel contiene una base de datos especializada, esto se puede comprobar cuando utiliza el comando li•t, que tiene la misma función que en Autocad, pero es mucho más completa.

Cuando lista una entidad puede seleccionar si desea ver la información: a) en pantalla. usted ya conoce esta opción, b) convertirla en un archivo de texto, la información de una entidad es capturada en un archivo o c) mandarla a imprimir, es posible mandar a imprimir la información de una entidad. Suponga que aplica el comando li•t sobre el eje de la rama 40, para mandarlo a imprimir. Ejemplo:

Command: list Layers/Objects/Points/Upts/BLs/Sets/PLines/Hal/Val: H Selec. del alineam. Hor.<br>Select horizontal alignment: Selec. el eje de la rama 40. Select horizontal alignment: Selec. el eje de la rama 40.<br>Selec. el eje de la rama 40.<br>List to Screen/File/Print: P List to Screen/File/Print: P Listing to printer ...

La información que obtendrá es de un eje horizontal y observará que contiene los cadenamientos y coordenadas de los PI, PC, RT (centro de la curva) y PT, así como los datos de cada una de las curvas que contiene el eje, ver impresión pagina siguiente. Un inconveniente de los paquetes especializados en el proyecto geométrico, es que calculan el grado de una curva con la fórmula de Estados Unidos (Gc= 5729.578/R), por lo tanto, se necesita calcular y editar todos los valores del grado de curva.

#### IMPRESIÓN DEL EJE 40 EMPLEANDO LA ORDEN LIST.

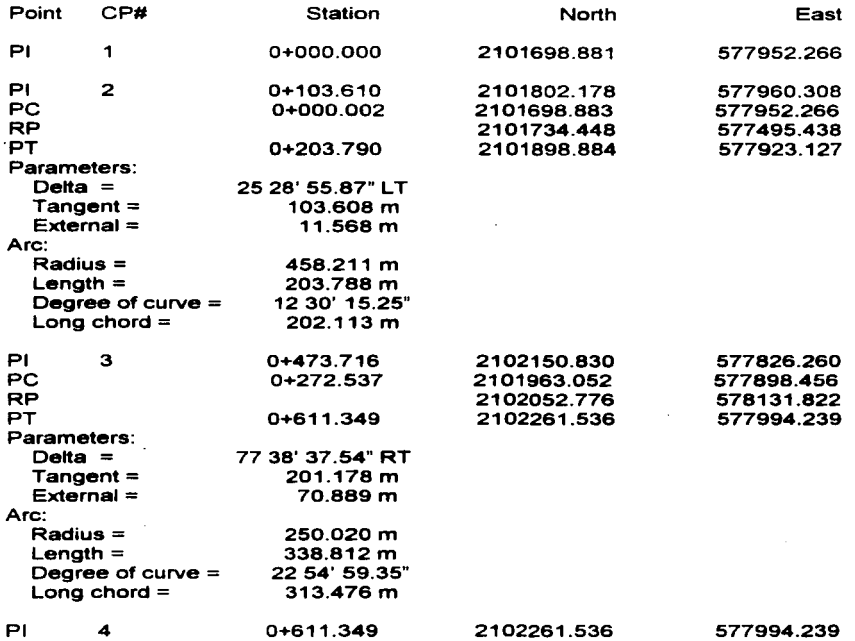

La orden **mtext** no existe y tampoco **mtprop,** pero son sustituidas de la siguiente manera, recuerda como creó las tablas en el capítulo anterior, pues ahora es más sencillo. Con la segunda opción del comando **llat** puede convertir a un eje, en un archivo de texto, se realiza ésta misma operación para todos los ejes del entronque. Luego desde el sistema operativo, puede ingresar a un editor de textos y juntar a todos los ejes en un mismo archivo, para al final editar la información y crear las tablas de datos de los ejes y de las curvas.

124

Para el manejo de los textos en masa o párrafos, se utilizan las ordenes txtin y txtout, para importar y exportar archivos de textos respectivamente. Con la orden txtin puede introducir a su archivo de dibujo, el archivo de texto que contiene a las tablas. Con este método es muy fácil y rápido la creación de tablas y evita los errores de captura.

Para la creación del diagrama de movimientos direccionales y croquis de localización, se procede de la misma forma que con Autocad.

### 6.4.6 PLOTEO O IMPRESIÜN.

La orden plotbox es más completa que plot de Autocad; por ejemplo, se puede mandar a imprimir un plano aunque se encuentre inclinado. Para imprimir la planta del entronque Atlixco no es necesario rotarla, es posible utilizar el comando box, para construir una caja de ciertas dimensiones que funcionen como marco de la planta, luego rotar *y* mover dicha caja para que se adapte a la posición de la planta.

En cuanto a la elaboración de la malla de cruces de una plano, se emplea el modo grid, pues además de servir de referencia en la creación de dibujos, tambien es posible imprimirlo, el símbolo que representa a los puntos del grld se puede cambiar por cruces del tamaño que lo requiera y también puede manipular su espaciamiento vertical y horizontal. Entonces el comando plotbox utiliza al modo grid, para insertar la malla de cruces para todo su plano e inclusive inserta las coordenadas cerradas de cada cruce en el margen de la caja de ploteo.

Para las plantas constructiva complementaria y de señalamiento se procede de igual forma que con Autocad, es decir, se utiliza como archivo prototipo la planta general.

Esto es tan solo una pequeña descripción del paquete Terramodel y de solo uno de sus módulos. el del alineamiento horizontal, pero con ella usted podrá imaginar sus alcances y capacidad.

# **CONCLUSIONES:**

- El avance tecnológico de las computadoras *y* del software especializado, también ha llegado al dibujo tradicional, que ha traído como consecuencia una necesidad de aprender los conocimientos básicos para el empleo del dibujo asistido por computadora y sus diferentes dispositivos.
- El paquete Autocad es una buena opción para los principiantes que deseen aprender dibujo asistido por computadora, debido a su facilidad de uso, compatibilidad, generalidad *y* precio.
- El conocimiento básico de Autocad en cuanto a su forma de funcionar, estructura y su capacidad, familiariza y abre un panorama amplio en la mente del usuario, con la finalidad de ocuparlo para cualquier área *y* en cualquier tarea, como el cálculo o el diseño.
- La correcta aplicación o ejecución de las propiedades o características de los comandos de Autocad, hacen del dibujo asistido por computadora más cómodo *y* rápido de realizar.
- Los bloques facilitan las tareas repetitivas que existen en un plano y usted tiene la posibilidad de exportarlos. También se puede crear un directorio de bloques como archivos de dibujo, para cuando esté dibujando, insertar alguno de ellos importándolo.
- Al momento de utilizar Autocad para una aplicación específica *y* el usuario al conocer las herramientas básicas del mismo, permite una planeación *y*  organización para un óptimo aprovechamiento de los recursos de Autocad.
- La personalización del paquete Autocad por medio de la creación de una biblioteca de dibujos especializados (archivos de dibujo), la elaboración de archivos prototipos también especializados *y* la utilización de la programación convierten en Autocad en una buena opción de solucionar una aplicación específica.
- Es recomendable primero lograr aprender el conocimiento pleno de Autocad en cuanto a dibujo, para después empezar a estudiar lo referente a la programación.
- El dibujo asistido por computadora al igual que el dibujo tradicional, solo con la práctica y el estudio frecuente podrá adquirir la capacidad y experiencia para hacer cualquier tipo de dibujo más fácil y en menos tiempo.
- Al igual que en todas las áreas que tengan que ver con la computación, es necesario estar al tanto de la actualización que sufre tanto Autocad, como los paquetes especializados.
- Los paquetes especializados en el proyecto geométrico de carreteras facilitan las tareas del mismo, desde la creación del modelo topográfico, hasta el diseño y elaboración de las plantas correspondientes al alineamiento horizontal, los perfiles y las secciones de un proyecto geométrico.
- Al mismo tiempo de las funciones poderosas que realizan el software de los paquetes especializados en el proyecto geométrico de carreteras, también son los recursos que requiere en cuanto a hardware.
- La estructura y funcionamiento del paquete Autocad comparado con otros paquetes especializados en el proyecto geométrico de carreteras, es muy similar, por lo tanto, la transición de un paquete a otro es muy sencilla.
- Por último, el hecho de que existan nuevas herramientas en el proyecto geométrico de carreteras, muy poderosas sobre las tradicionales, no implica que las tradicionales deban desaparecer totalmente, si no que puede existir una combinación entre ambas, para lograr un óptimo desempeño.

# **BIBLIOGRAFÍA.**

- EL ABC DEL AUTOCAD. Atan R. Miller. Ventura Ediciones. 1990.
- AUTOCAD VERSION 13 PARA PRINCIPIANTES. Michael Beall y Dennis Balagtas. Prentice Hall Hispanoamericana, S.A. 1996.
- MANUAL DEL PROYECTO GEOMETRICO DE CARRETERAS. Secretaria de comunicaciones y Transportes. 1995.
- EL AUTOCAD AVANZADO V13 PARA WINDOWS Y MS-DOS. Volumen 1 . .J. López *y* .J. A. Tajadura. McGraw-Hill. 1995.
- TERRAMODEL. Commands. Plus 111 Software, lnc. 1994.